# デュアル表示 デジタルマルチメータ

GDM-8351

ユーザーマニュアル

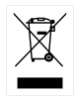

ISO-9001 CERTIFIED MANUFACTURER

# 保証

デジタルマルチメータ GDM-8351

この度は Good Will Instrument 社の計測器をお買い上げいただきあり がとうございます。今後とも当社の製品を末永くご愛顧いただきますよう お願い申し上げます。

GDM-8351 は、正常な使用状態で発生する故障について、お買い上げ の日より 3 年間に発生した故障については無償で修理を致します。ただ し、表示器、ケーブル類など付属品は除きます。

また、保証期間内でも次の場合は有償修理になります。

1. 火災、天災、異常電圧等による故障、損傷

2. 不当な修理、調整、改造がなされた場合

3. 取扱いが不適当なために生ずる故障、損傷

4. 故障が本製品以外の原因による場合

5. お買い上げ明細書類のご提示がない場合

お買い上げ時の明細書(納品書、領収書など)は保証書の代わりとなり ますので、大切に保管してください。

また、校正作業につきましては有償にて受け賜ります。

この保証は、日本国内で使用される場合にのみ有効です。

This warranty is valid only Japan.

本マニュアルについて

ご使用に際しては、必ず本マニュアルを最後までお読みいただき、 正しくご使用ください。また、いつでも見られるよう保存してください。

本書の内容に関しましては万全を期して作成いたしましたが、万一不 審な点や誤り、記載漏れなどがございましたらご購入元または弊社ま でご連絡ください。

2017 年 7 月

このマニュアルは著作権によって保護された知的財産情報を含んでいま す。 当社はすべての権利を保持します。 当社の文書による事前の承諾 なしに、このマニュアルを複写、転載、他の言語に翻訳することはできま せん。

このマニュアルに記載された情報は印刷時点のものです。 部品の仕 様、機器、および保守手順は、いつでも予告なしで変更することがありま すので予めご了承ください。

Microsoft、Windows、および Excel は米国マイクロソフト社の登録商標で す。

NI-VISA は National instruments Corp.の登録商標です。

Good Will Instrument Co., Ltd.

No. 7-1, Jhongsing Rd., Tucheng Dist., New Taipei City 236, Taiwan**.**

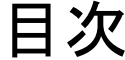

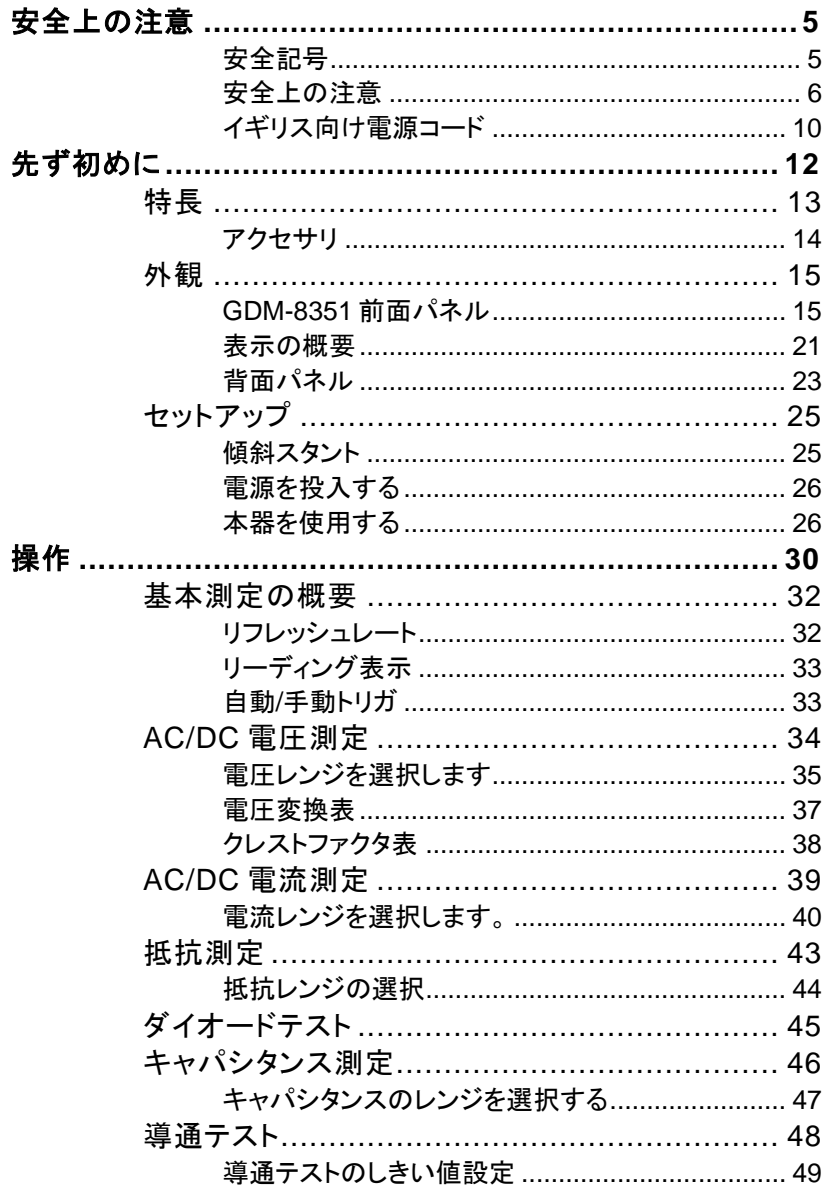

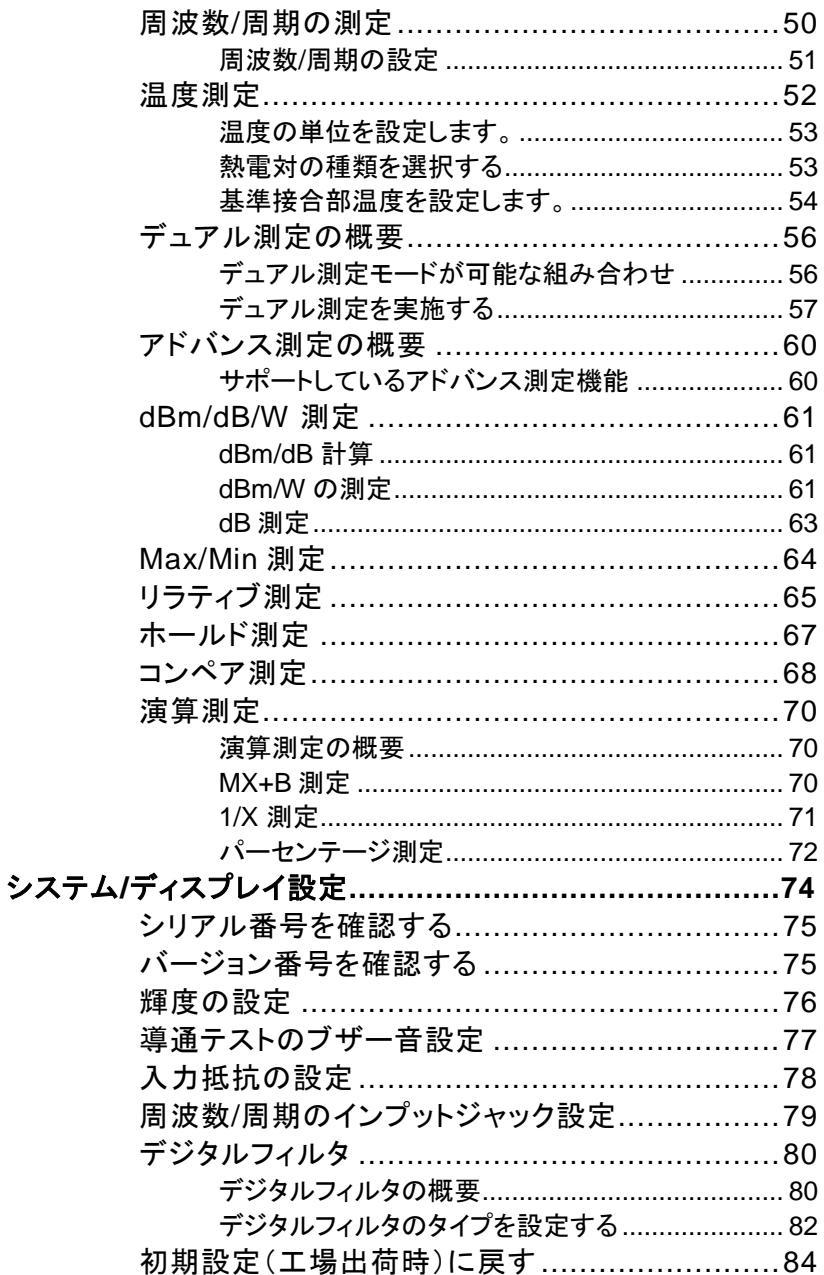

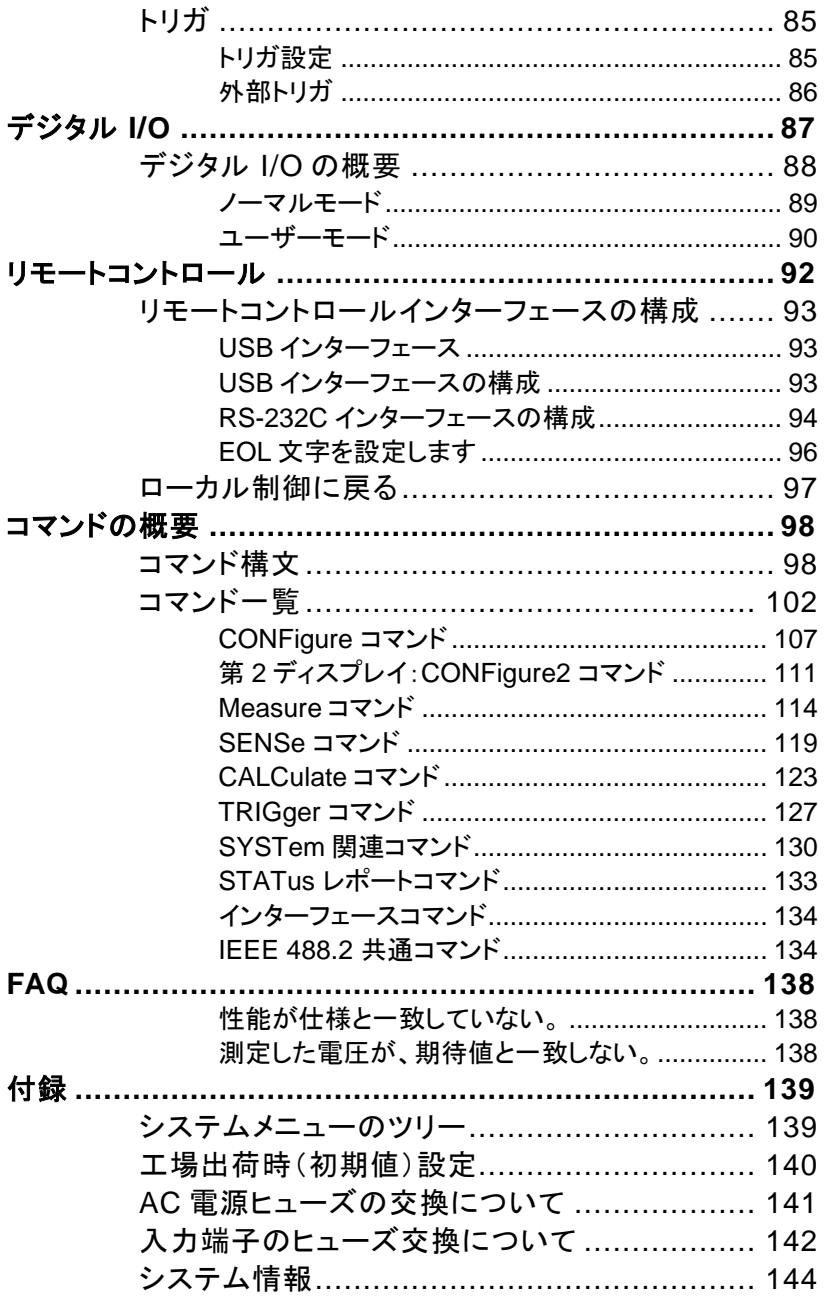

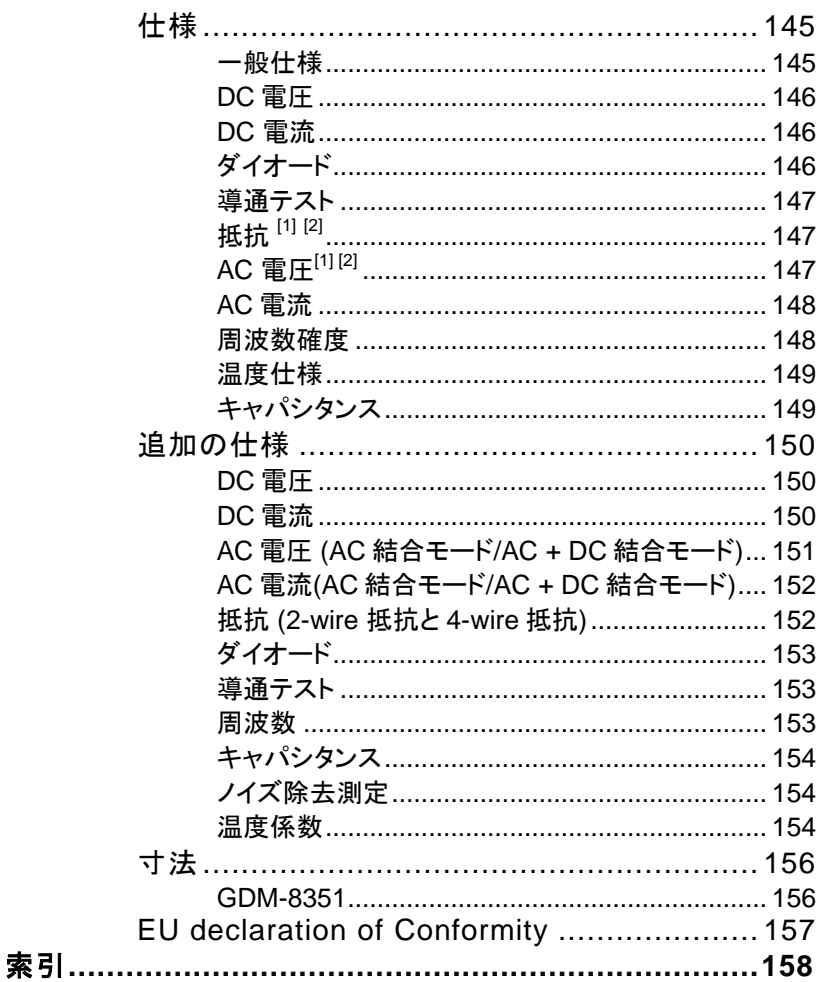

<span id="page-8-0"></span>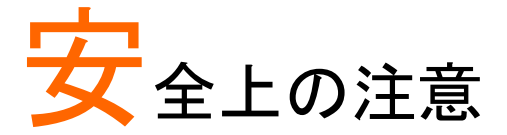

この章は、本器の操作および保存時に気をつけなければならない重 要な安全上の注意を含んでいます。 操作を開始する前に以下の注 意をよく読んで安全を確保し、最良の環境に機器を保管してください。

#### <span id="page-8-1"></span>安全記号

以下の安全記号が本マニュアルまたは GDM-8351 に記載されています。

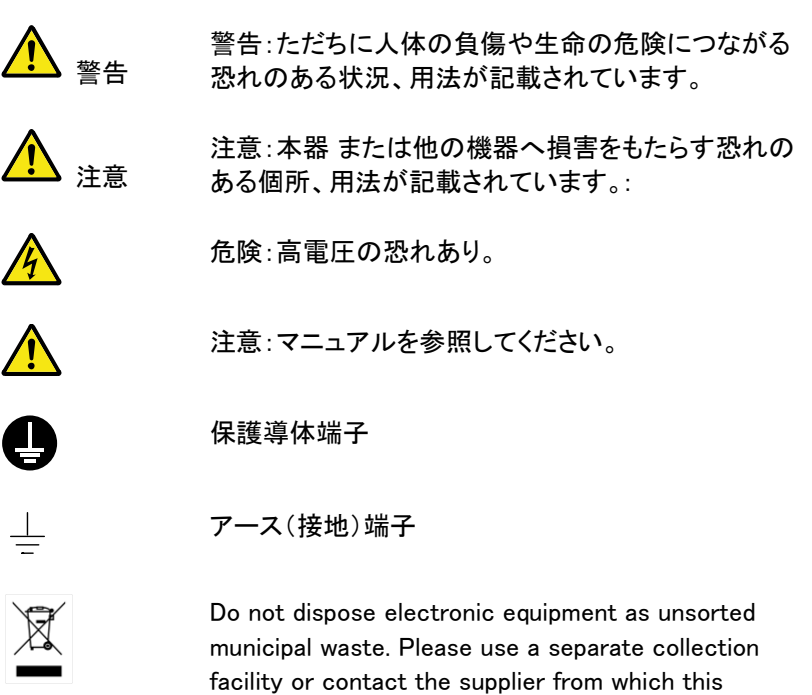

instrument was purchased.

#### <span id="page-9-0"></span>安全上の注意

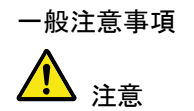

- 入力端子には、製品を破損しないために最大入力 が決められています。製品故障の原因となりますの で定格・仕様欄または安全上の注意にある仕様を 越えないようにしてください。
- 電圧測定ターミナルの入力電圧が DC1000V /AC750V を越えてはいけません。
- 入力電流は、10A(または 1.2A)を越えてはいけま せん。
- 重量のある物を本器上に置かないでください
- 激しい衝撃または荒い取り扱いを避けてください。 本器の破損につながります。
- 本器に、静電気を放電してはいけません。
- 端子には適切なコネクタを使用してください。 裸線等は、接続しないでください。
- 冷却用ファンの通気口をふさがないでください。 製 品の通気口をふさいだ状態で使用すると故障、火 災の危険があります。
- 雷源付近と建造物、配雷盤やコンセントなど建屋施 設の測定は避けてください。(以下の注意事項参 照)。
- サービス認定された人でない限り、本器を分解しな いでください。
- COM 端子と大地アース間の端子間の最大電圧 は、500V に制限されています。 HI センス端子から LO 端子は最大 200Vpk にさえ 制限されていることを確認してください。
- 雷源ソケットから雷源コードを抜く前に全てのテスト リードを外してください。

(注意) EN 61010-1:2010 は測定カテゴリと要求事項を以下の要領 で規定しています。 GDM-8351 はカテゴリⅡ 600V に該当します。

- 測定カテゴリ IV は、建造物への引込み電路、引込み口から電力 量メータおよび一次過電流保護装置(分電盤)までの電路を規定 します。
- 測定カテゴリ III は、直接分雷盤から雷気を取り込む機器(固定 設備)の一次側および分電盤からコンセントまでの電路を規定し ます。
- 測定カテゴリⅡは、コンセントに接続する雷源コード付機器(家庭 用電気製品など)の一次側電路を規定します。
- 測定カテゴリ I は、コンセントからトランスなどを経由した機器内 の二次側の電気回路を規定します。ただしこの測定カテゴリは廃 止され、Ⅱ/Ⅲ/Ⅳに属さない測定カテゴリ o に変更されます。
- AC 入力電圧:AC 100/120/220/240 V
- $-50/60$ Hz
- 電源電圧は、10%以上変動してはいけません。
- 感電を避けるために、AC 電源コードの保護接地線 を必ず接地してください。

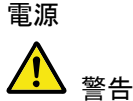

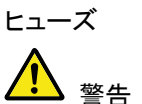

- ヒューズの種類:0.125AT AC 100/120V 0.063AT AC 220/240 V
- ヒューズが溶断した場合、使用者がヒューズを交換 することができますが、マニュアルの保守等の内容 に記載された注意事項を順守し間違いのないよう に交換してください。
- ヒューズ切れの原因が判らない場合、製品に原因 があると思われる場合あるいは製品指定のヒュー ズがお手元にない場合は、当社までご連絡くださ い。
- 間違えてヒューズを交換された場合、火災の危険が あります。
- 電源を投入するまえに、必ず正しいヒューズか確認 してください。
- 火災などの危険を避けるために正しい定格ヒューズ を使用してください。
- ヒューズを交換する前に、必ず電源コードを外してく ださい。
- ヒューズを交換する前に、ヒューズが切れた原因を 直してください。
- 清掃 インパーニングを始める前に電源コードを外してくださ い。
	- 清掃には、洗剤と水の混合液に柔らかい布地を使 用します。液体が中に入らないようにしてください。
	- ベンゼン、トルエン、キシレン、アセトンなど危険な 材料を含む化学物質を使用しないでください。

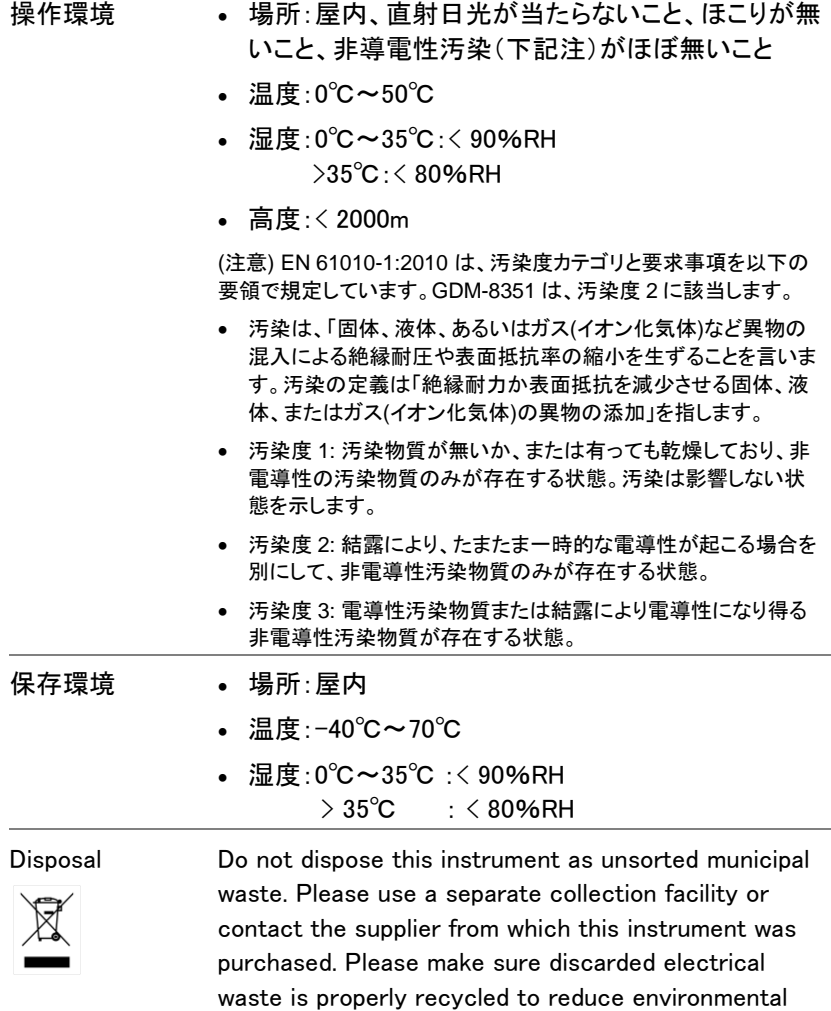

impact.

<span id="page-13-0"></span>イギリス向け電源コード

イギリスで GDM-8351 を使用するときには、電源コードが以下の安全指 示を満たしていることを確認してください。

注意 このリード線/装置は資格のある人のみが配線すること ができます。

この装置は接地する必要があります

重要:リード線の配線は以下のコードに従い色分けされています:

緑/黄色: 接地

警告

者 中性

茶色 雷流 (位相)

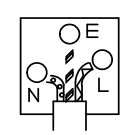

主リード線の配線の色が使用しているプラグ/装置で指定されている色 と異なる場合、以下の指示に従ってください。

緑と黄色の配線は、E の文字、接地記号<sup>(—)</sup>がある、または緑/緑と黄 色に色分けされた接地端子に接続する必要があります。

青い配線は N の文字がある、または青か黒に色分けされた端子に接続 する必要があります。

茶色の配線は L または P の文字がある、または茶色か赤に色分けされ た端子に接続する必要があります。

不確かな場合は、装置に梱包された説明書を参照するか、代理店にご 相談ください。

この配線と装置は、適切な定格の認可済み HBC 電源ヒューズで保護 する必要があります。詳細は装置上の定格情報および説明書を参照し てください。 参考として、0.75mm<sup>2</sup>の配線は、3A または 5A のヒューズで 保護する必要があります。 それより大きい配線は通常 13A タイプを必 要とし、使用する配線方法により異なります。

ソケットは、電流が流れるためのケーブル、プラグ、または接続部から露 出した配線は非常に危険です。 ケーブルまたはプラグが危険とみなさ れる場合、主電源を切ってケーブル、ヒューズおよびヒューズ部品を取 除きます。 危険な配線はすべてただちに廃棄し、上記の基準に従って

取替える必要があります。

<span id="page-15-0"></span>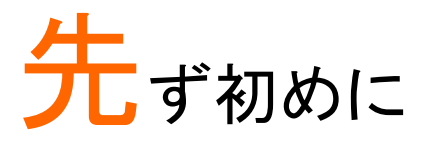

この章では、パッケージの内容、付属品、その主な機能および前面/ 背面パネルなどについて説明します。

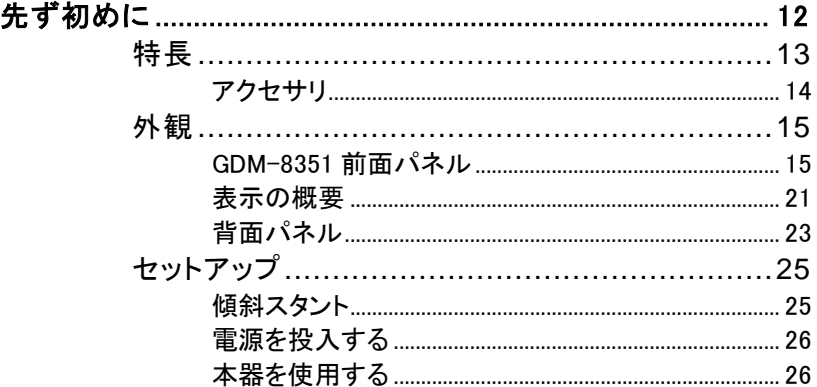

<span id="page-16-0"></span>GDM-8351 は、製造ライン、開発・設計、サービスや教育用など広い範 囲のアプリケーションに最適ポータブルタイプのデュアル表示デジタルマ ルチメータです。

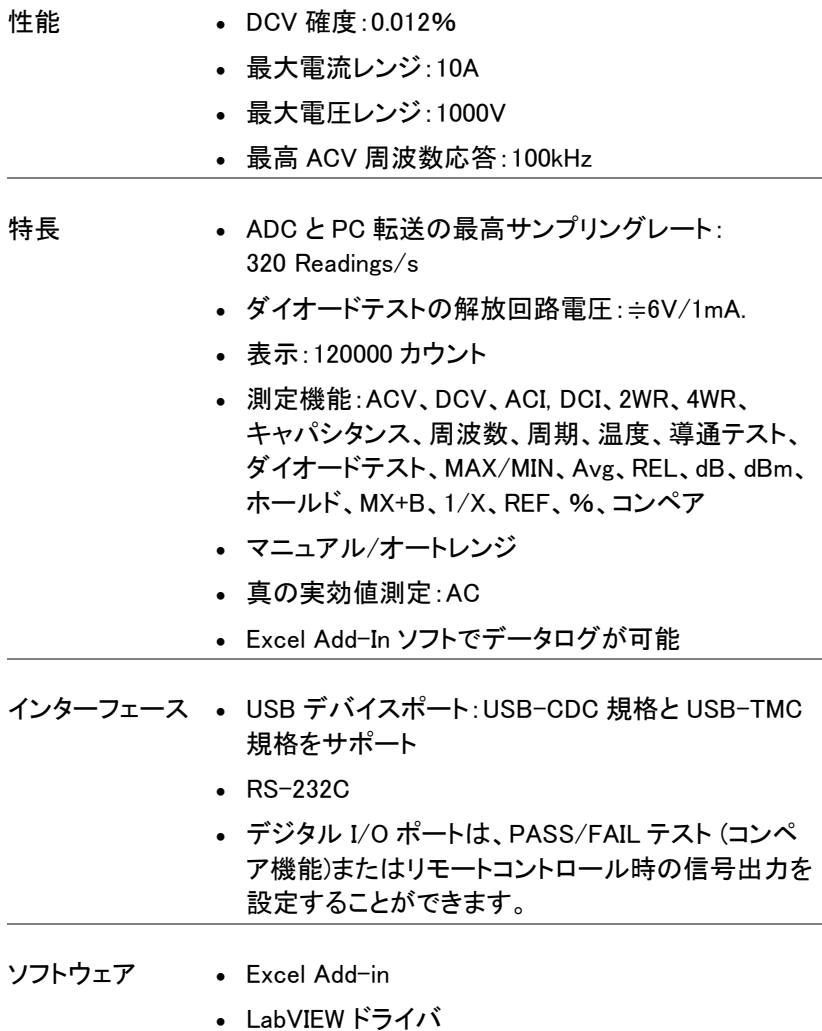

#### <span id="page-17-0"></span>アクセサリ

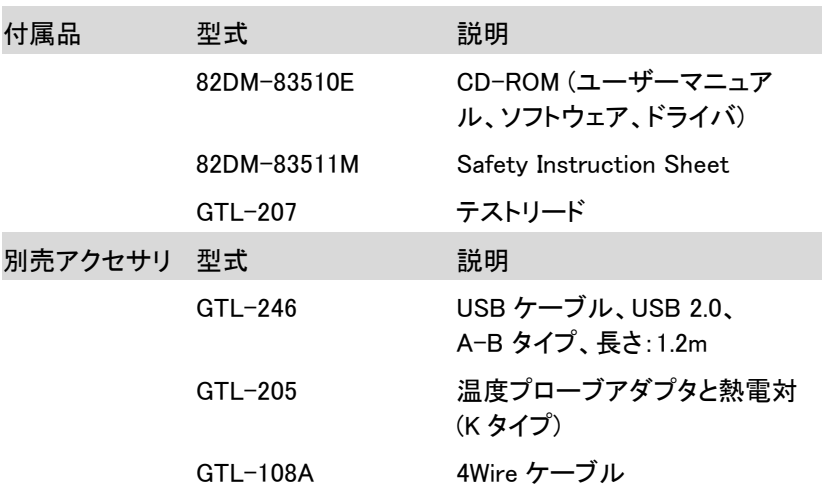

<span id="page-18-1"></span><span id="page-18-0"></span>外観

GDM-8351 前面パネル

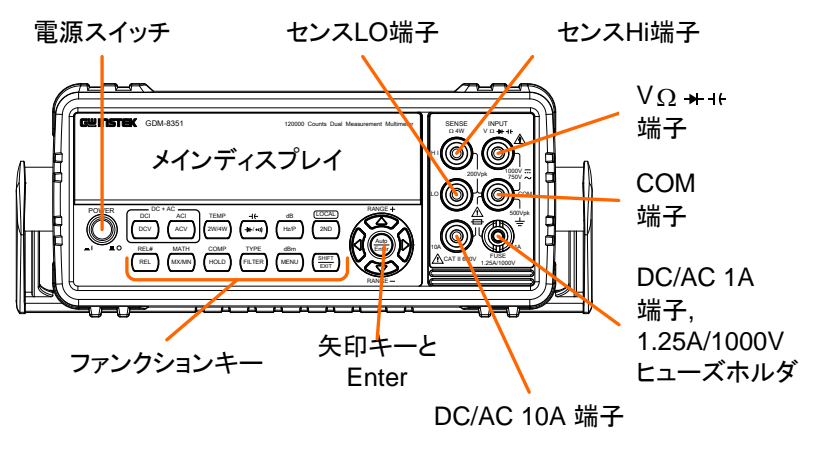

電源スイッチ

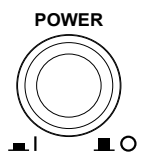

メイン電源のオン ■またはオフ■ をします[。26](#page-29-0) ページを参照してくださ い。

メイン ディスプレイ 測定結果とパラメータを表示します。表示設定の詳細 については[、76](#page-79-0) ページ(輝度設定)を参照してくださ い。

> メインディスプレイの概要については[、21.ペ](#page-24-0)ージを参 照してください。

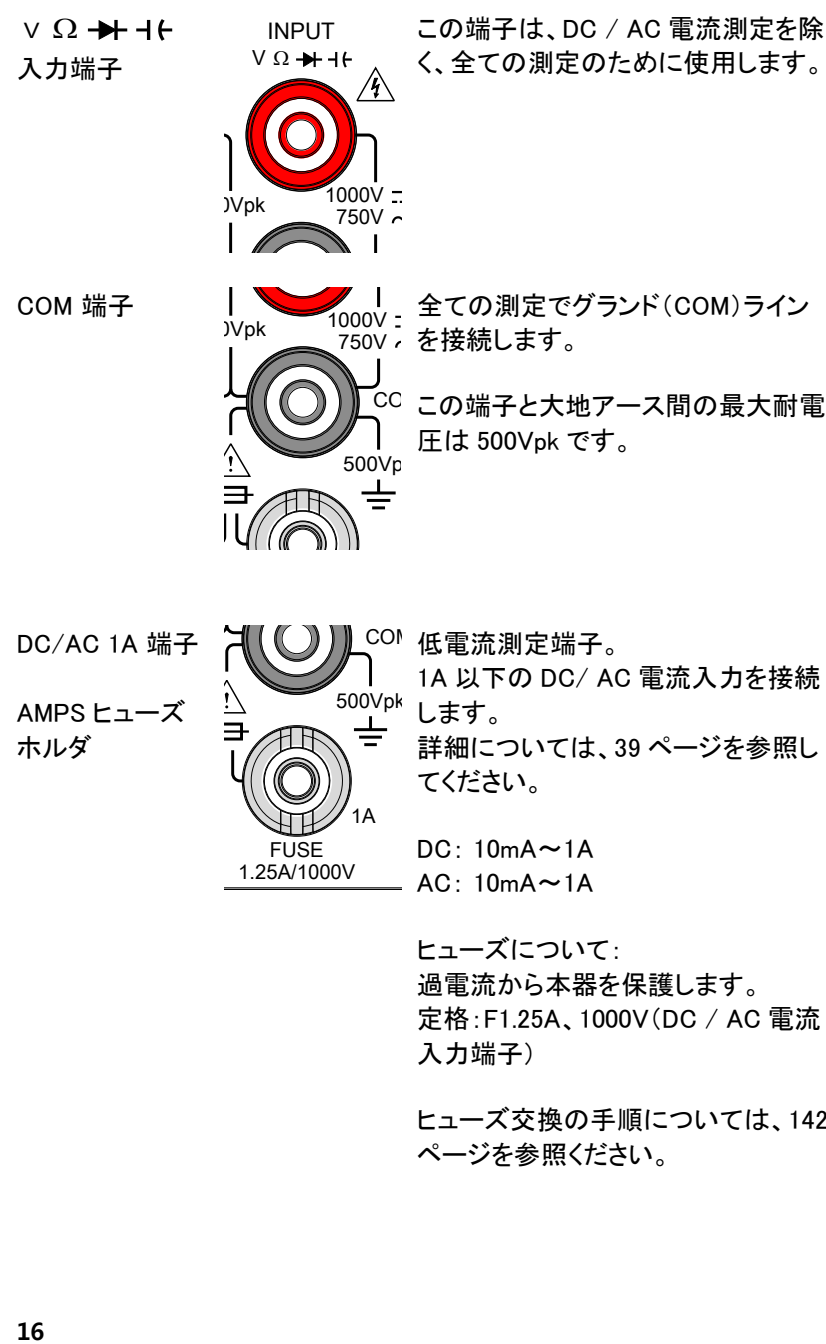

 $\sqrt{10}$  1A DC: 10mA~1A AC:  $10mA \sim 1A$ 

**FUSE** 1.25A/1000V

> ヒューズについて: 過電流から本器を保護します。 定格:F1.25A、1000V(DC / AC 電流 入力端子)

ヒューズ交換の手順については[、142](#page-145-0) ページを参照ください。

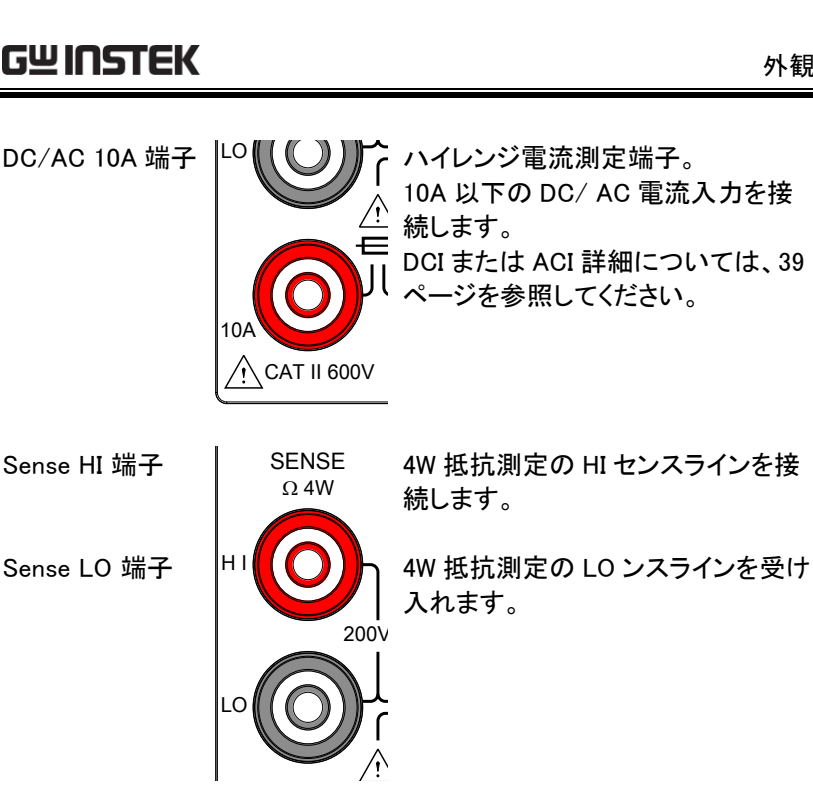

750V

 $\mathbb{F}_{\mathbb{F}_p}$ 1.25A/1000V CAT II 600V 測定機能の下段は、より高度な機能に使用します。  $1000$  . Constantly,  $0.000$  in  $1000$  in  $1000$ 測定キー 測定キーの上段は、電圧、電流、抵抗、キャパシタン スおよび周波数など基本的な DMM 測定に使用しま す。

> 各キーには、一次と二次機能が有ります。 二次機能は、Shift キーと組み合わせて呼出ます。

測定キーの上段

**DCV** 

DCV **DCI** 

DC 電圧を測定します[\(34](#page-37-0) ページ)

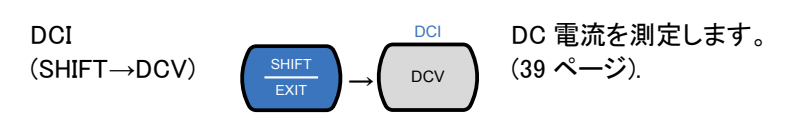

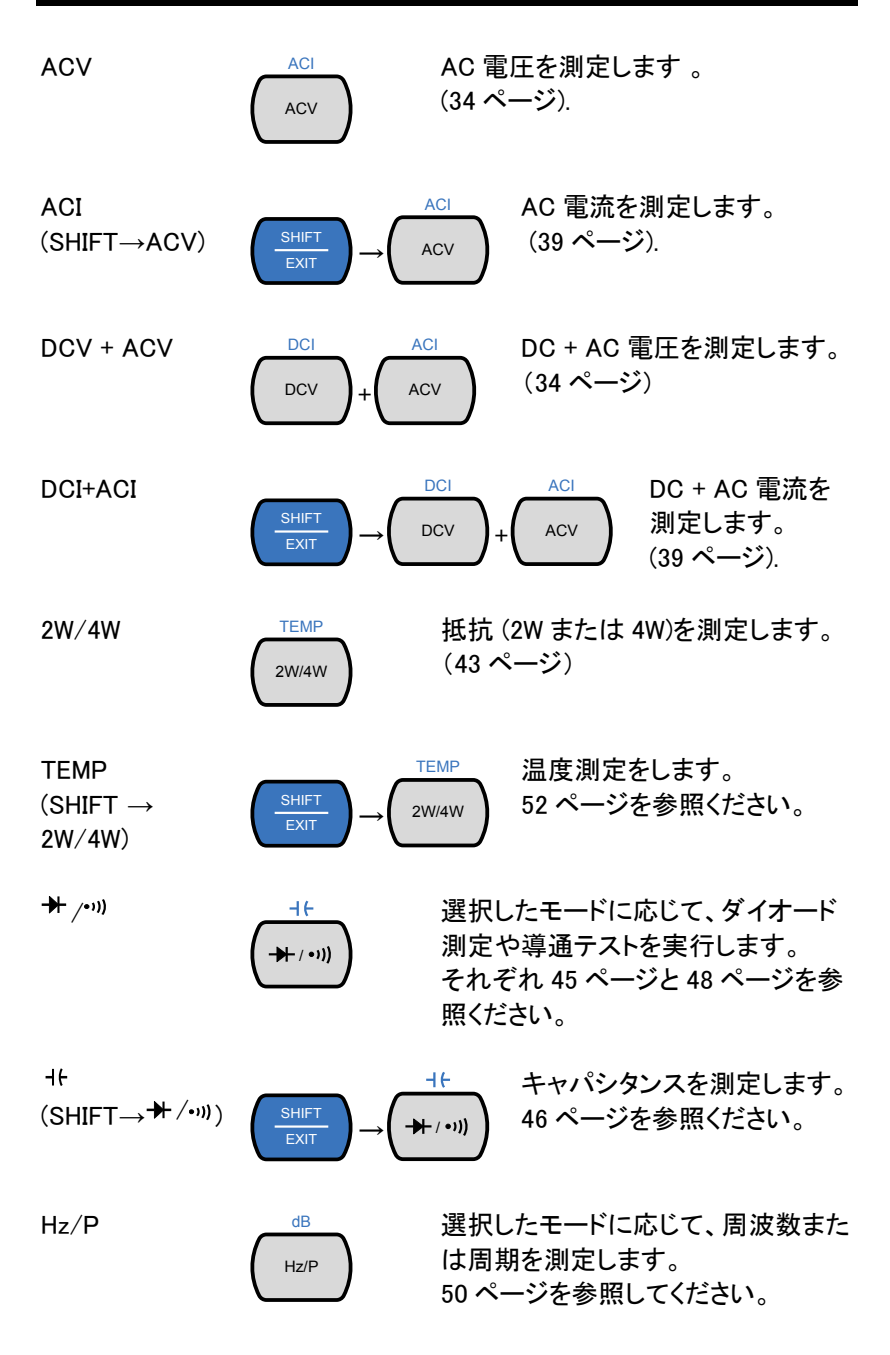

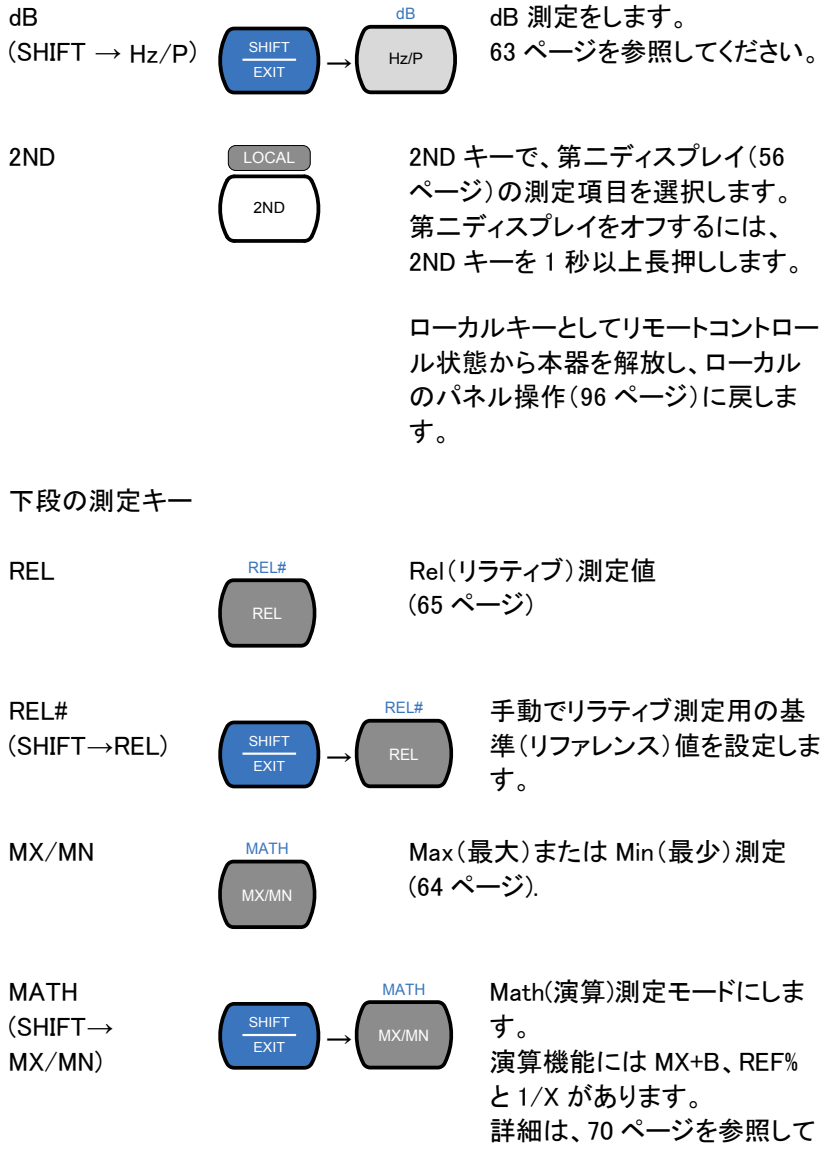

ください。

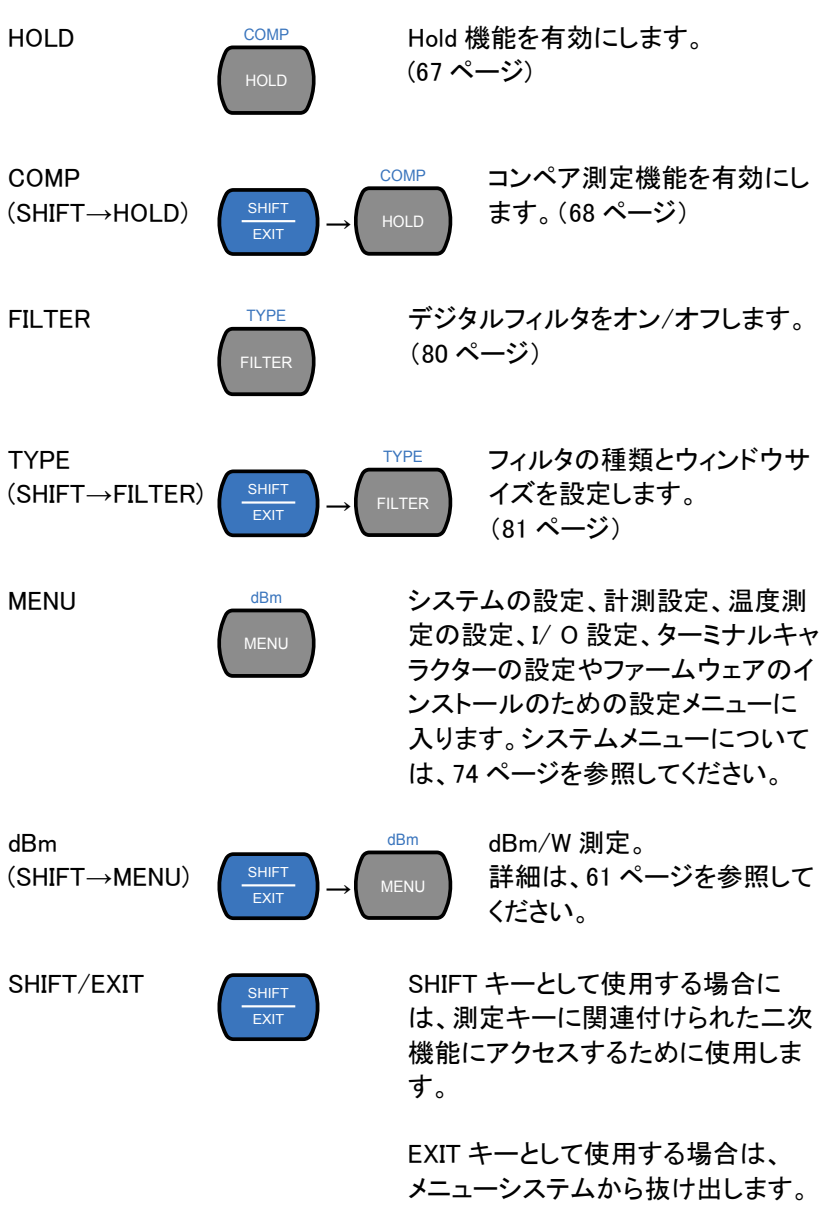

AUTO/ENTER

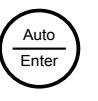

AUTO キーとして使用した場合は、 選択している測定機能のレンジは、 オートレンジに設定されます。

ENTER キーとして使用する場合に は、入力された値、またはメニュー項 目を確定します。

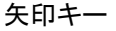

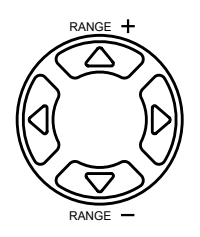

矢印キーは、メニューシステムおよび 編集値を操作するために使用しま す。

上下の矢印キーは、電圧と電流測定 のレンジを手動で設定します。.

左右矢印キーは、測定のリフレッシュ レートを Fast, Medium と Slow (F, M, S)を切り替えます。

<span id="page-24-0"></span>表示の概要

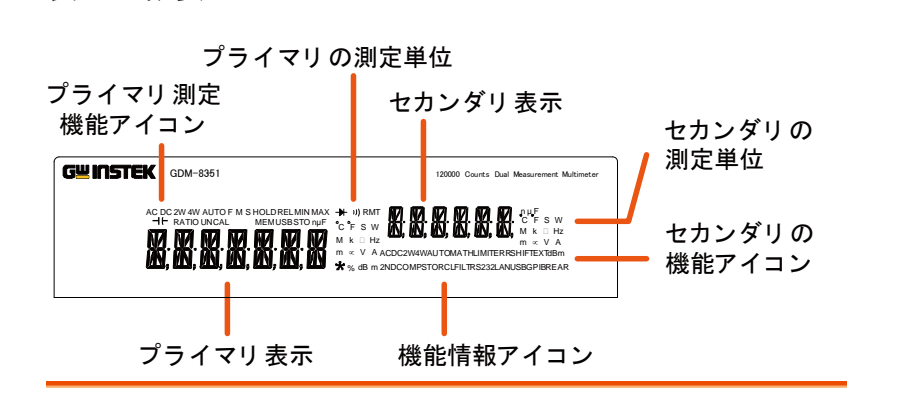

プライマリ測定機能アイコ プライマリ測定機能を表示します。 ン

プライマリ測定の単位を プライマリ測定機能の単位を表示します。 表示します。

プライマリ測定 セカンダリ測定の結果を表示します。

セカンダリ測定の単位 セカンダリ測定機能の単位を表示します。

セカンダリ測定機能アイコ セカンダリ測定機能を表示します。 ン

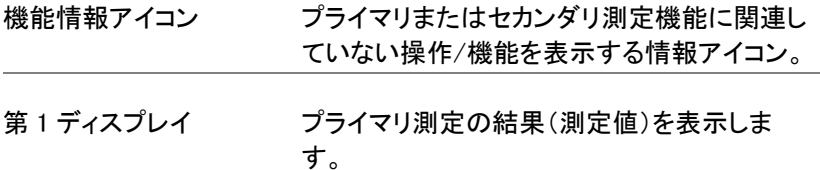

<span id="page-26-0"></span>背面パネル

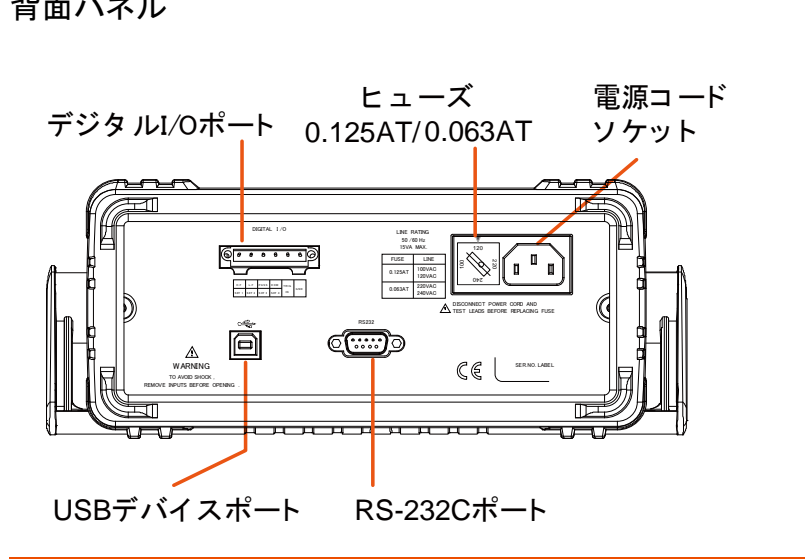

デジタル I/O

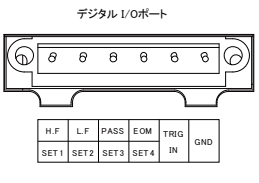

電源コード ソケット

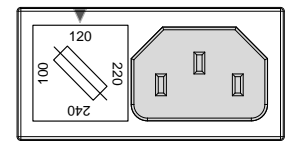

ポート デジタル I/ O ポートは、コ ンペアテストの結果を出力 し、外部トリガとユーザ定 義の出力ポートとして使用 します。 詳細は、[88](#page-91-0) ページを参照 してください。

> 電源コードを挿入します。 AC 100/120/220/240V  $±10\%$ , 50/60Hz

電源の投入手順について は[、26](#page-29-0) ページを参照くださ い。

ヒューズソケット

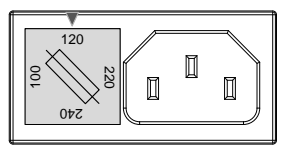

メインヒューズのホルダ:

AC100/120 V:0.125AT AC 220/240 V:0.063AT

ヒューズ交換の詳細につ いては[、141](#page-144-0) ページを参照 ください。

RS-232C ポート

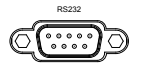

RS-232C ポート。リモートコントロー ル用のポート。詳細は[、93](#page-96-0) ページを 参照ください。

USB デバイス

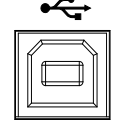

USB ナハイス <del>ーマー</del> USB Type B ポート。リモートコントロ<br>ポート ー フランコーク - エコード - エコード ール用のポート。 詳細は[、93](#page-96-0) ページを参照ください。

<span id="page-28-1"></span><span id="page-28-0"></span>セットアップ

#### 傾斜スタント

本体を斜めに使用するには、ハンドルを、静かに横にハンドルを引き出し てから、次のいずれかの位置に回転させます。

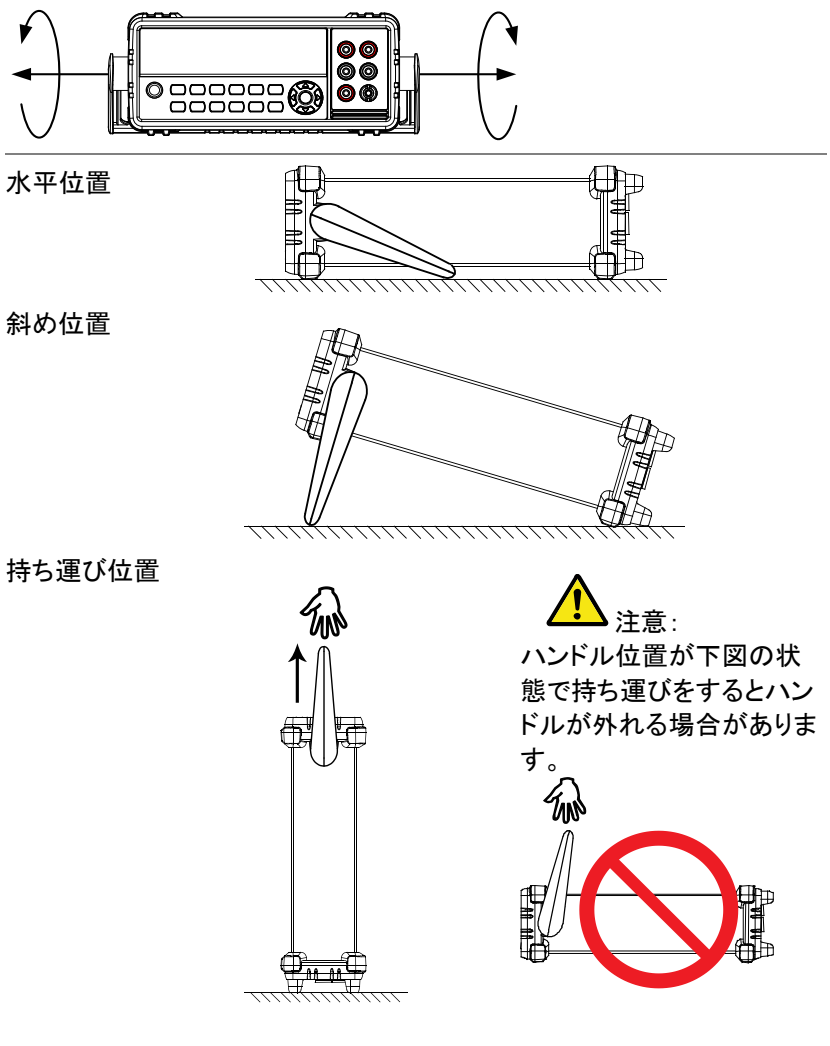

#### <span id="page-29-0"></span>電源を投入する

手順 1. ヒューズホルダの矢印が正 しい電源電圧に指定されて いることを確認してください。 間違っている場合、正しい 電源電圧とヒューズを設定す るには[、141](#page-144-0) ページを参照し てください。

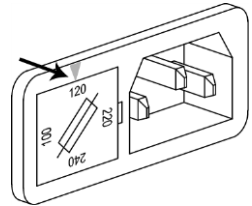

2. 電源ソケットに電源 コードを挿入します。

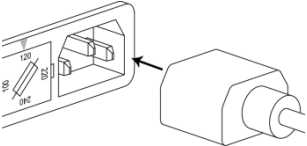

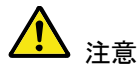

電源コードのアースコネクタが大地アースに接続さ れていることを確認してください。 これは、測定精度に影響を与えます。

3. 前面パネルのメイン電源ス イッチを押しオンにします。

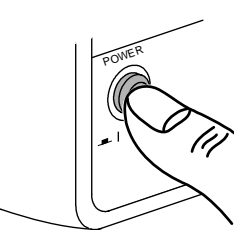

4. ディスプレイがオンになり、再度に電源がオフされ る前の最後に使用された設定で起動します。

<span id="page-29-1"></span>本器を使用する

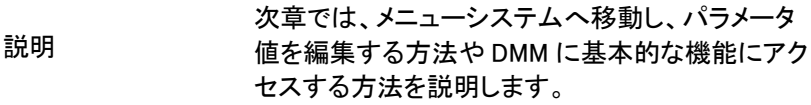

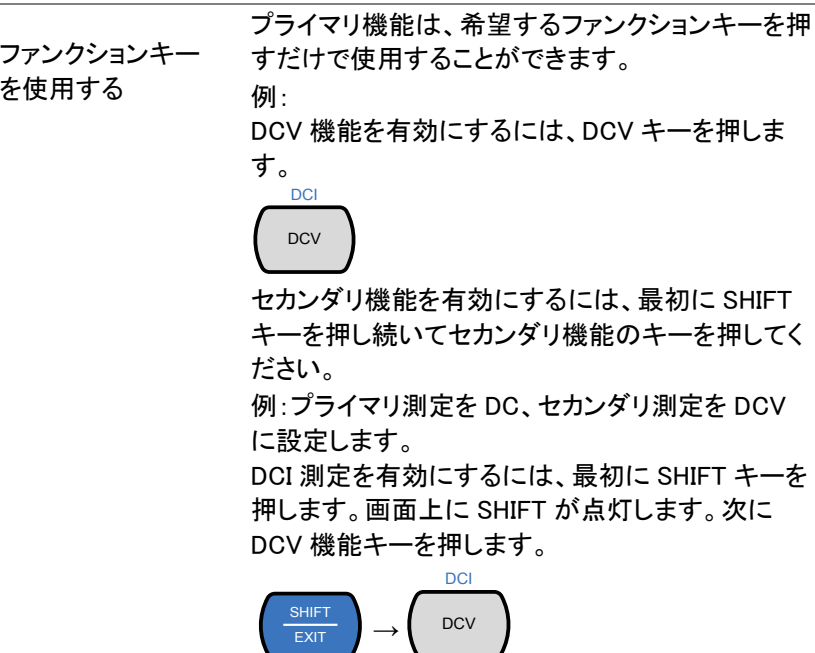

へ移動する

メニューシステム メニューシステムは、上/下、左/右矢印キー、 Auto/Enter キー、SHIFT/ EXIT キーで操作しま す。

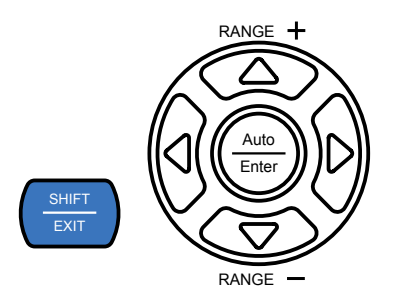

5.

6. メニューシステムに移動するには、MENU キーを押 してください。システムメニューツリーについては、 [139](#page-142-1) ページを参照してください。

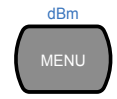

- 左/右矢印キーを押すと、現在のメニューレベ ルの各メニュー項目に移動します。
- 下矢印キーを押すと、メニューツリーの次のレ ベルに移動します。
- 逆に上矢印キーを使用すると、前のメニューレ ベルに戻ることができます。
- メニューツリーの最後の項目で Enter キーま たは下矢印キーを押すことで、その特定の項 目の設定やパラメータを編集や設定をするこ とができます。
- Exit キーを押すと、現在の設定を終了し、前 のメニューツリーのレベルに戻ります。
- 設定とパラメータ の編集

メニューやパラメータ設定にアクセスすると、上/ 下、左/右キーをパラメータを編集するために使用 することができます。

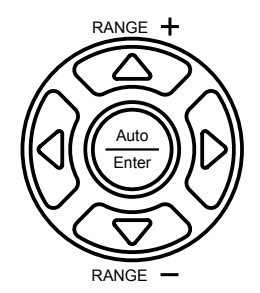

- 設定またはパラメータが点滅している場合、そ のパラメータを編集することができることを示 しています。
- 左/右矢印キーを押すと、編集する数字また は文字を選択することができるようになりま す。
- 上/下矢印キーを押すと、選択した文字を編集 することができます。

<span id="page-33-0"></span>·日<br>宋作

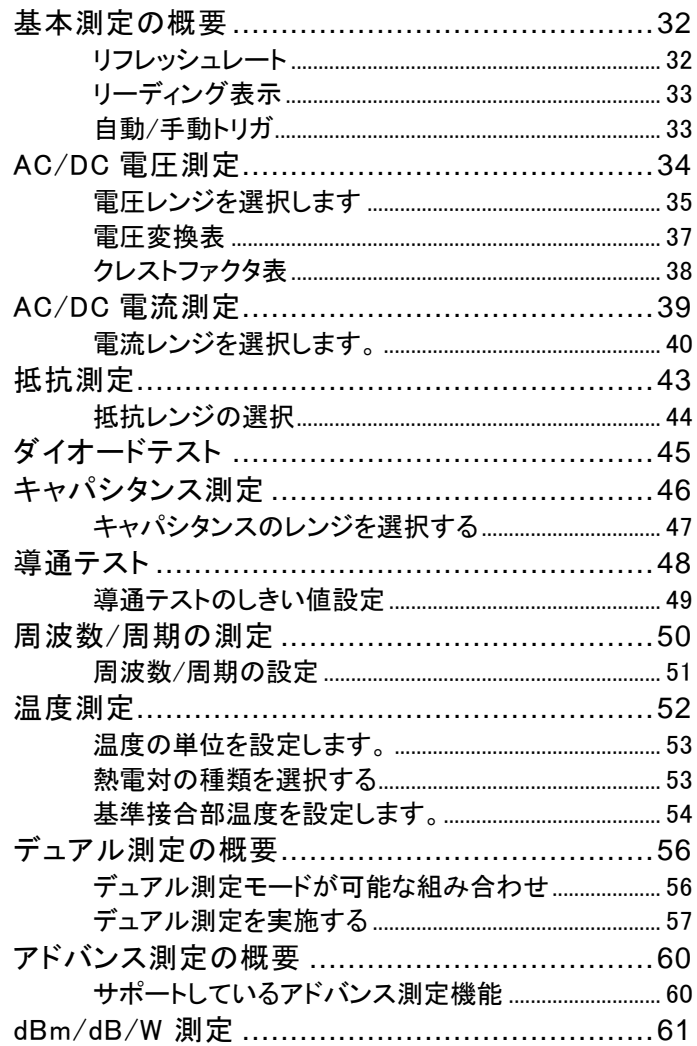

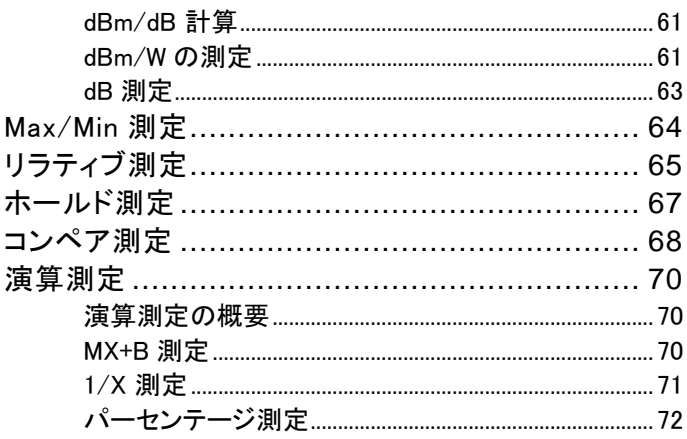

#### <span id="page-35-1"></span><span id="page-35-0"></span>基本測定の概要

#### リフレッシュレート

説明 リフレッシュレートは、DMM が測定データを取得し 更新する頻度を定義します。 より高速のリフレッシュレートは精度(確度)が低く、 遅いリフレッシュレートは、高い精度が得られます。 リフレッシュレートを選択する際には、これらのトレ ードオフを考慮してください。

詳細については、仕様を参照してください。

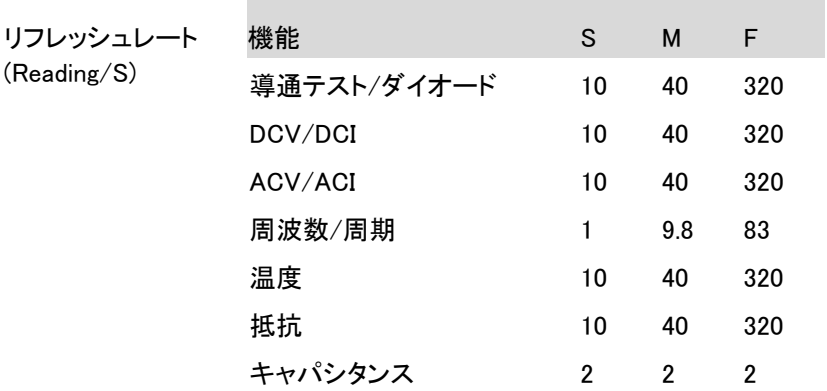

手順 1. 左/右矢印キーでリフレッシュレートを変更します。

2. リフレッシュレートは画面上部 に表示されます。

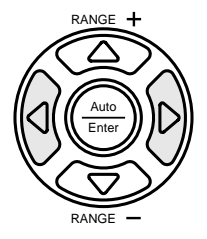

 $F \leftrightarrow M \leftrightarrow S$
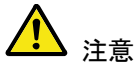

キャパシタンス測定では、リフレッシュレートは設定 できません。

#### リーディング表示

概要 2. 1. リーディング表示 ★ n は第 1 表示の横にありリフ レッシュレートに従って点滅します。

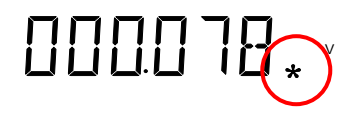

自動/手動トリガ

概要 初期設定では、GDM-8351 は、リフレッシュレート に応じて自動的にトリガされます。 リフレッシュレート設定の詳細については、前ペー ジを参照してください。

> デジタル I/O ポートの TRIG IN ピンまたはリモート コマンド"\*TRG"は、トリガが EXT に設定されてい る場合、手動トリガとして使用できます。 トリガ設定の詳細については[、85](#page-87-0) ページを参照くだ さい。

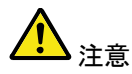

手動トリガは、キャパシタンス測定では使用できま せん。

### <span id="page-37-0"></span>AC/DC 電圧測定

GDM-8351 は、最高 AC 750V または DC 1000V まで測定することがで きます。しかし CATII 測定では、600V までです。

ACV/DCV 測定 1. DC または AC 電圧を測定するには DCV または に設定する ACV キーを押します AC + DC 電圧の測定では、ACV と DCV キーを同 時に押します。

> 2. 以下に示すように、AC、DC または AC + DC モード は直ちにモードが切り替わります。T

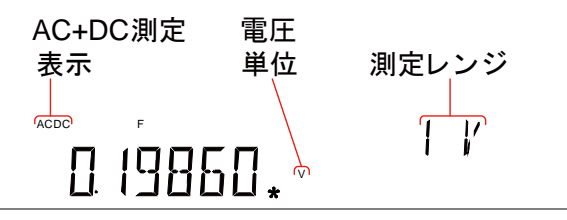

接続 テストリードを V、Ω、→+++ と COM 端子の間に接 続します。ディスプレイは、リーディングを更新しま

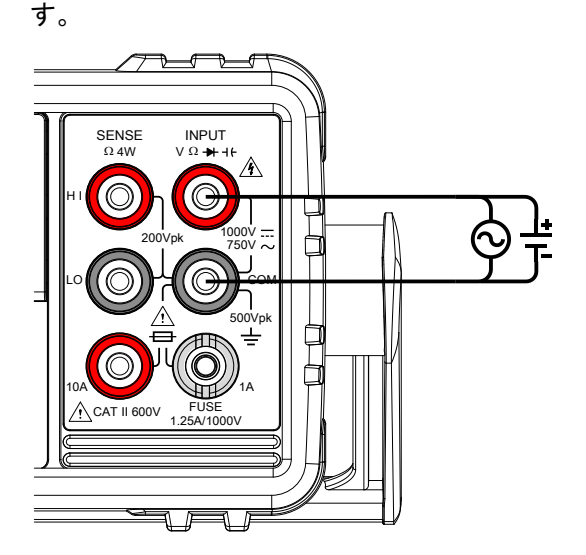

### 電圧レンジを選択します

電圧レンジを自動または手動に設定する

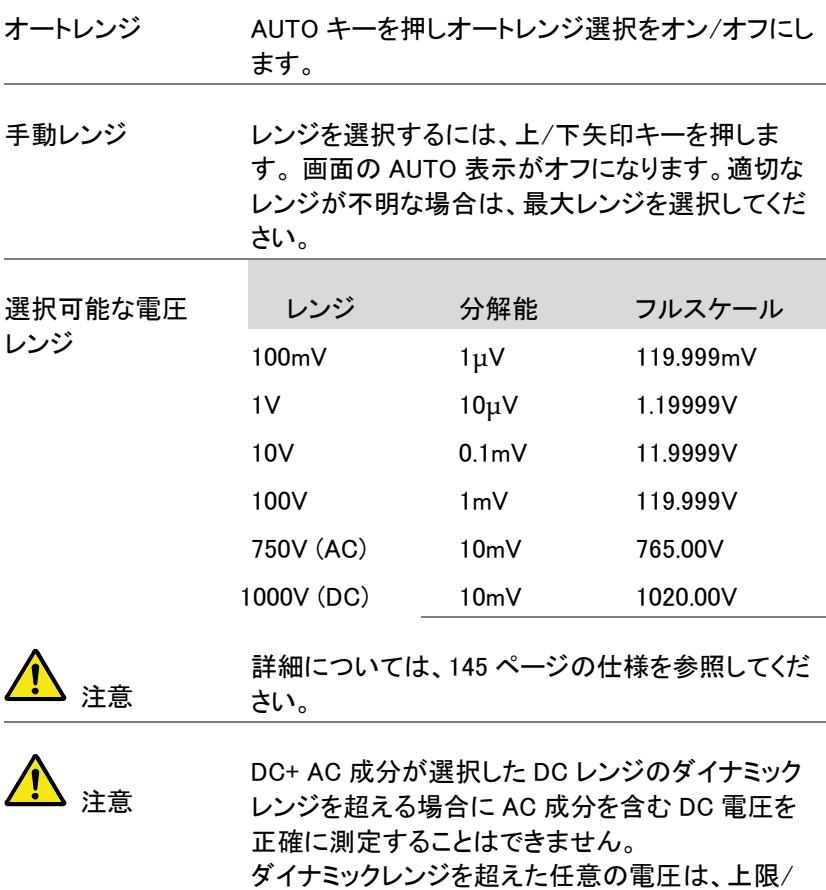

下限レンジでクリップされます。これらの条件下で、 オートレンジ機能を選した場合、選択されたレンジ が小さすぎる可能性があります。

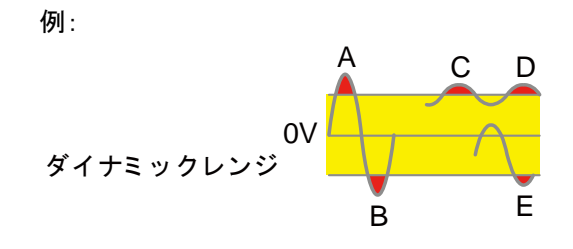

A、B:ダイナミックレンジを超えた入力

C、D: DCV オフセットにより上限ダイナミックレンジ を超えた入力が発生

E:DCV オフセットにより下限ダイナミックレンジを下 回った入力が発生

次のすべての条件に該当する場合、DC 電圧レン ジを手動で選択する必要があります:

- DCV 測定が使用される場合。
- DC および AC 成分を含む信号を測定するとき
- 測定する信号における交流成分の振幅がオートレ ンジ機能によって選択されたレンジのダイナミックレ ンジよりも低いまたは高い場合

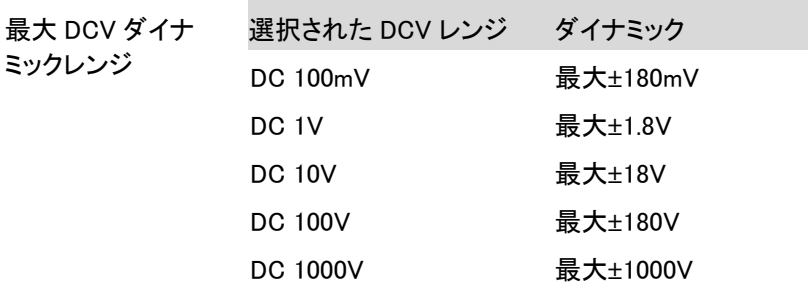

#### 電圧変換表

×

この表は、様々な波形の AC と DC 測定との関係を示しています。

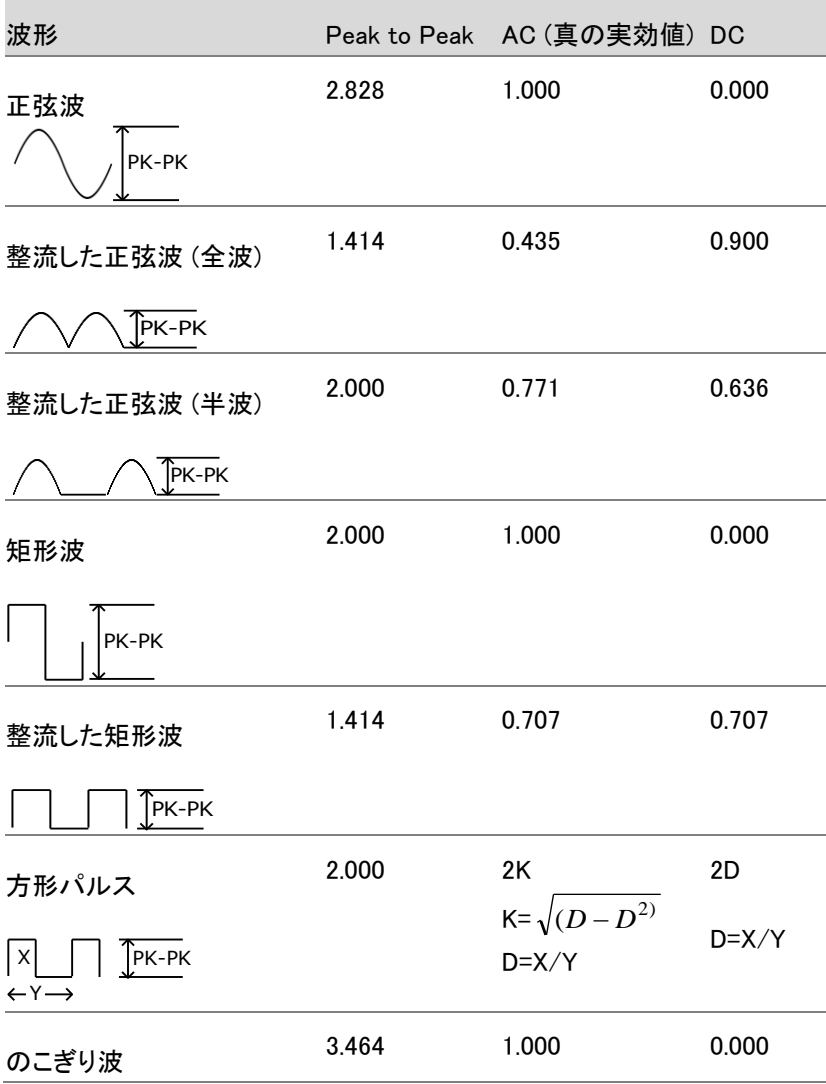

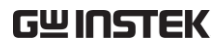

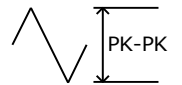

## クレストファクタ表

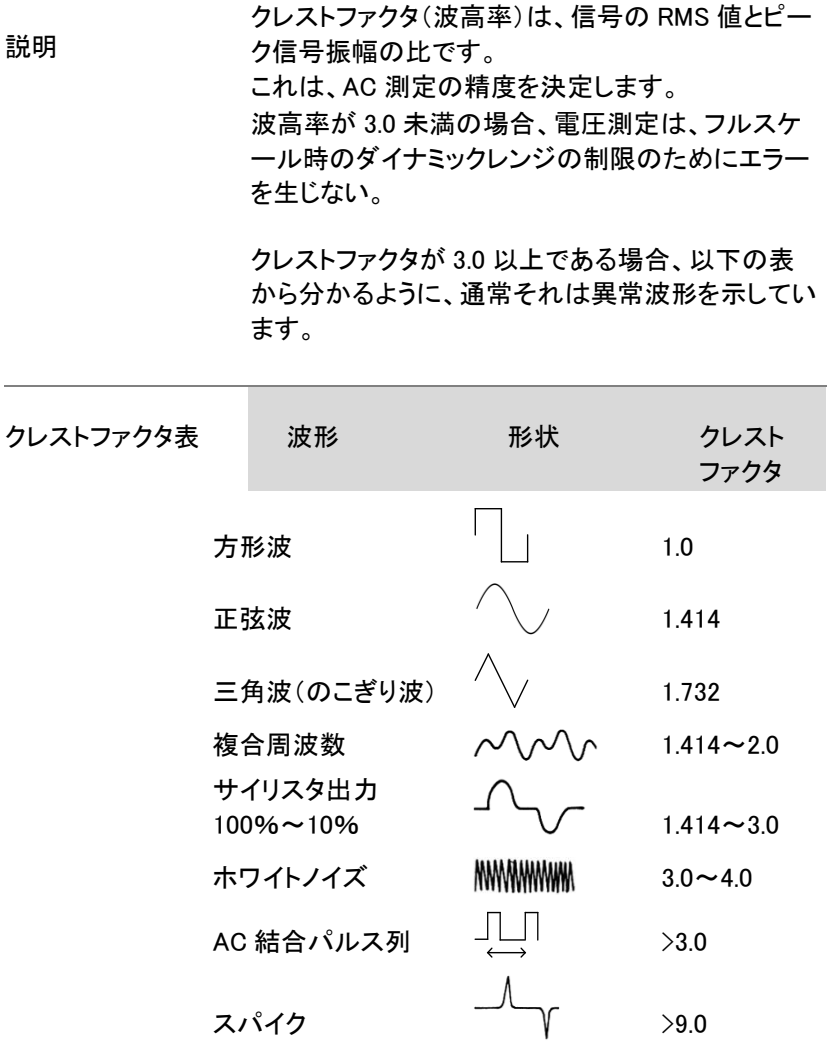

## AC/DC 電流測定

本器は、電流測定のために 1A 以下の電流測定用の 1A 端子と 10A ま での電流測定のための 10A 端子が 2 つあります。

本器は、DC 電流と AC 電流のどちらも 0~10A 測定が可能です。

ACI/DCI 測定に 1. SHIFT キー → DCV キーまたは SHIFT キー → 設定する ACV キーを押し、DC または AC 電流測定に設定 します。

> AC+DC 電流測定では、SHIFT キーに続けて DCI と ACI キーを同時に押します。

2. 下に示すように、キーを押すと直ちに ACI、DCI、 AC+DCI モードになります。

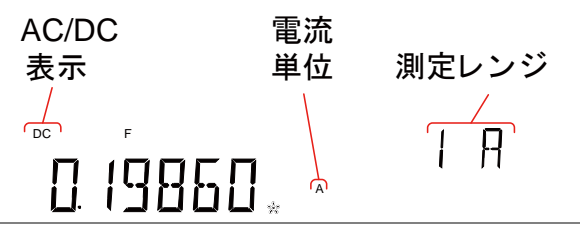

接続 入力電流に応じて、10A 端子と COM 端子または DC/AC 1A 端子と COM 端子間にテストリードを接 続します。

電流≦1A の場合は 1A 端子を使用します。 10A ま での電流では 10A 端子を使用します。ディスプレイ は、リーディングを更新します。

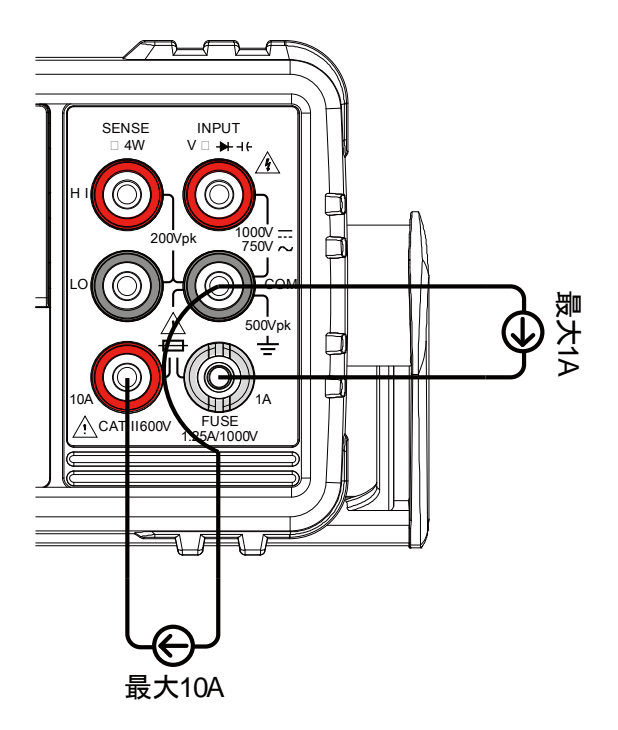

### 電流レンジを選択します。

電流レンジは、自動または手動で設定することができます。

オートレンジ AUTO キーを押しオートレンジのオン/オフを選択し ます。 現在使用している入力端子(Input Jack)の最も適 切なレンジが自動的に選択されます。 これは、DMM が最後に手動で選択されたレンジを 記憶し、オートレンジ機能に切り替えたときに最小 電流レンジを決定するためにその情報を使用して 実行します。 電流入力を別の端末に切り替えると、レンジを手動

で設定する必要があります。

マニュアルレンジ レンジを選択するには、上/下矢印キーを押しま す。 画面の AUTO 表示がオフになります。 適切なレンジが不明な場合は、最大レンジを選択 してください。

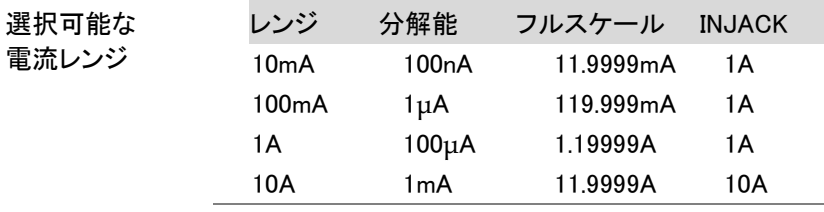

注意

詳細については[、145](#page-148-0) ページの仕様を参照してくだ さい。

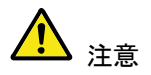

DC+ AC 成分が選択した DC レンジのダイナミック レンジを超えた場合、AC 成分を含む DC 電流を正 確に測定することはできません。ダイナミックレンジ を超えた任意の電流は、上限/下限レンジリミット値 でクリップされます。これらの条件下では、オートレ ンジ機能を選択した場合、レンジが小さすぎる可能 性があります。

例:

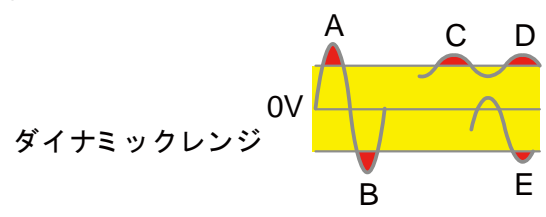

A、B:入力がダイナミックレンジを超えています.

C、D:DCI オフセット電流により入力がダイナミック レンジの上限を超えています。

E:DCI オフセットによりダイナミックレンジの下限を 下回っています。

次のすべての条件に該当する場合、直流電流レン ジを手動で選択する必要があります:

- DCI 測定を使用する場合
- DC および AC 成分を含む信号を測定するとき
- 測定した信号の交流成分の振幅が在オートレ ンジ機能によって選択されるレンジのダイ ナミックレンジよりも大きいまたは小さい 場合

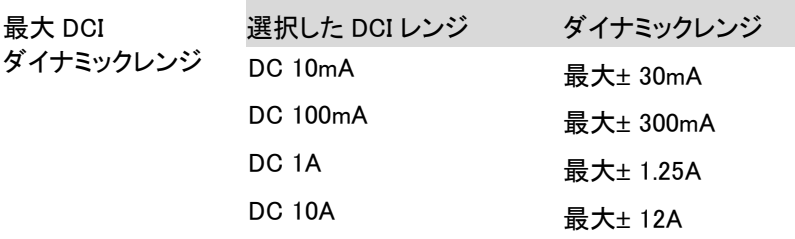

# 抵抗測定

測定の種類 2 線(2W) 標準の V-COM 端子を使用します。 1kΩより大きな抵抗値を測定する場合に 推奨します。 4 線(4W) 標準の V-COM ポートに加えて 4W 補償 端子(HI/ LO センス端子)を使用しテスト リードの影響を補正します。 1kΩのより小さな抵抗を測定する場合に

推奨します。

2W または 4W 測 1. 2W/4W キーを一度押すと 2W 抵抗測定が有効に 定に設定 なります。

> 2W/4W キーを二度押すと 4W 抵抗測定が有効に なります。

2. 以下に示すように直ちに選択された抵抗モードに 切り替わります。

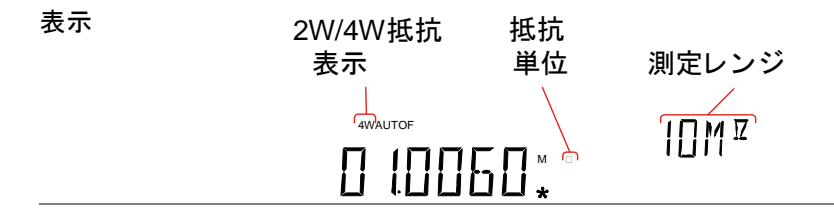

接続 2W 測定では、VΩ 端子と COM 端子間にテス トリードを接続します。

> 4W 測定では、2W 測定の場合と同じように VΩ **→+++ 端子と COM 端子間にテストリードを接続し、** センス線を LO と HI センス端子間に接続します。

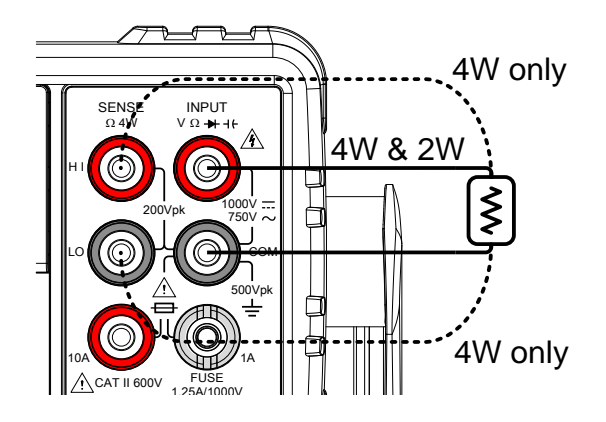

抵抗レンジの選択

抵抗レンジは、自動または手動で設定することができます。

さい。

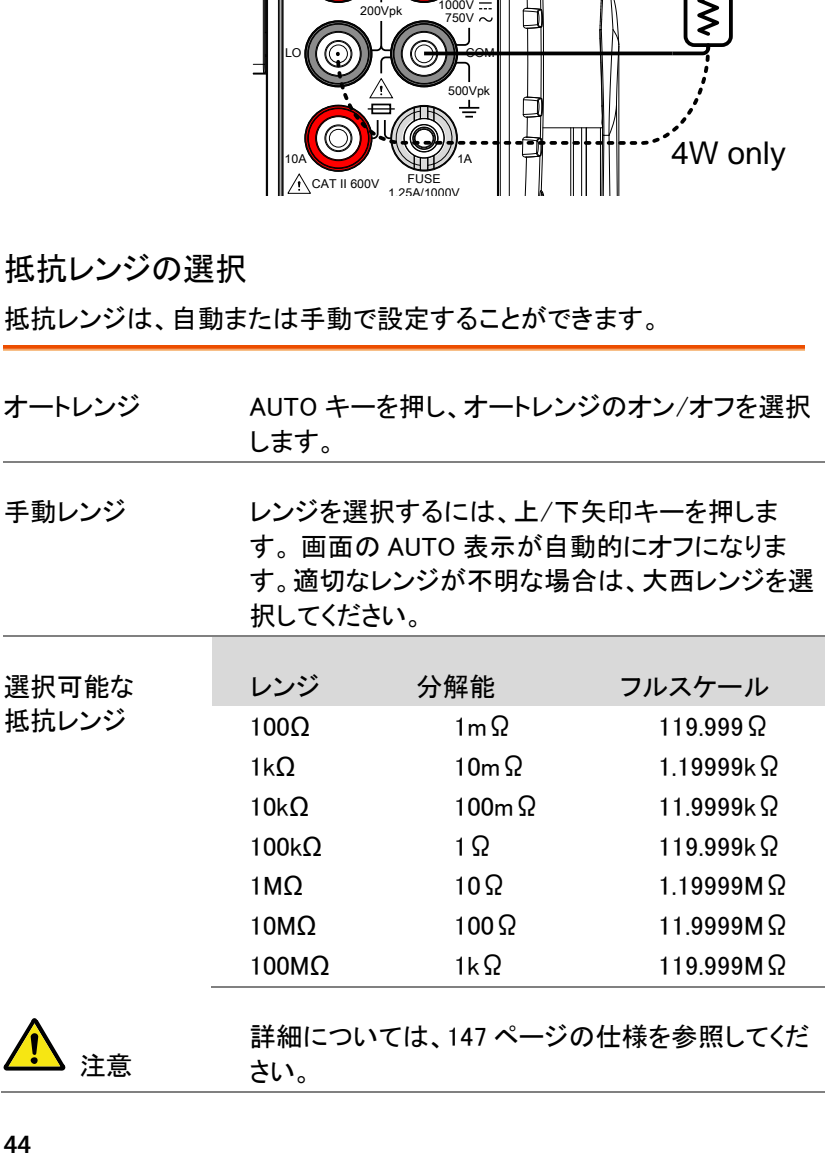

詳細については[、147](#page-150-0) ページの仕様を参照してくだ

注意

# ダイオードテスト

ダイオードテストは、DUT へ約 1 ミリアンペアの一定の順方向バイアス 電流を流すことにより、ダイオードの順方向バイアス特性をチェックしま す。

ダイオード測定に 1. 艹/ \* キーを一度押しダイオード測定を有効にしま 設定 す。 注意: ★〃 キーを二度押すと導通テストに切り替 わります。

> 2. 以下に示すように、モードは直ちにダイオードモー ドに切り替わります。

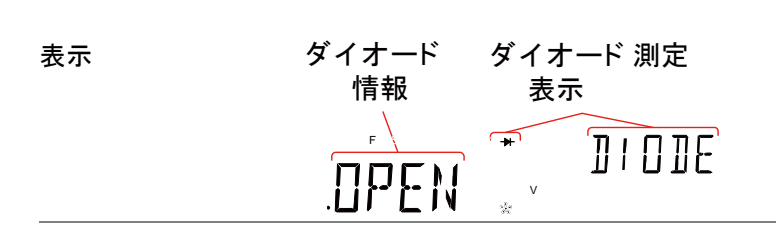

接続 VΩ 端子と COM 端子間にテストリードを接続 します; アノード-V カソード-COM 表示は、リーディングを更新します。

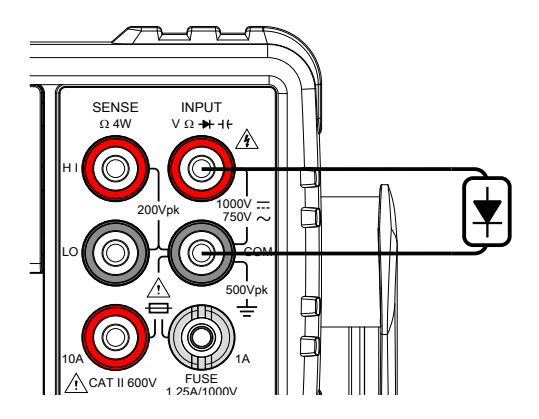

### キャパシタンス測定

キャパシタンス測定機能は、部品の静電容量をチェックします。.

- キャパシタンス測 1. SHIFT キー → 艹/ \*ハ)(+l+) キーを押し、キャパシタ 定を設定します ンス測定を有効にします。
	- 2. 以下に示すようにモードは、直ぐにキャパシタンス ン・・・・・・・ 。。<br>モードに切り替わります。<br>キャ パシタンス キャ !

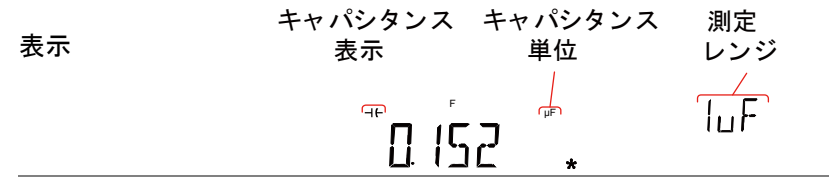

接続 VΩ → + + 端子と COM 端子間にテストリードを接続 します。正-V、負の-COM。表示は、リーディングを 更新します。

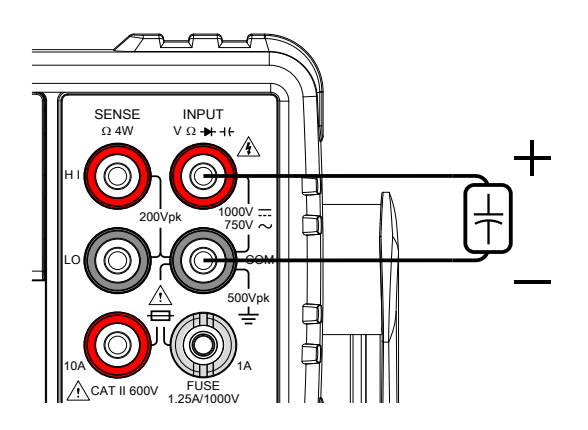

# キャパシタンスのレンジを選択する

キャパシタンスのレンジは、オートまたは手動で設定することができます。

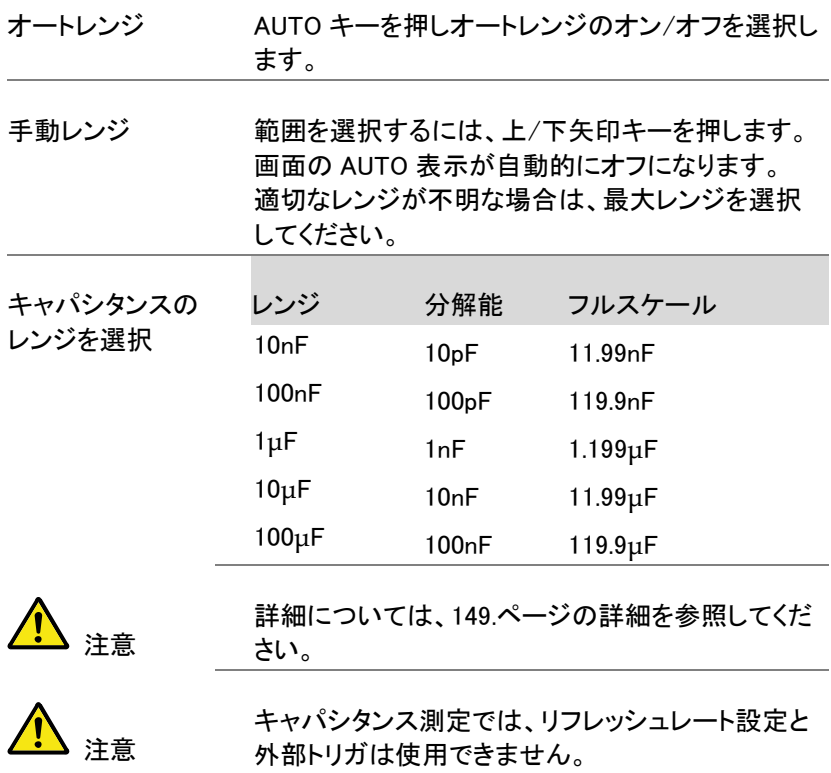

### 導通テスト

導通テストは、DUT の抵抗が十分に低く導通状態(導電性)であるかを チェックします。

手順 / キーを二度押し、導通テストを有効にします。 注意:★'\*'" キーを一度押すとダイオードテストが 有効になります。

S

<u>'חPFN'</u>

導通テスト 情報

2. 以下に示すようにモードは、直ぐに導通テストに切 り替わります。

 $\sqrt{ }$ 

導通テスト 表示

**CONT** 

表示

接続 マンコ → VΩ → t 端子と COM 端子間にテストリードを接続 します。表示、リーディングを更新します。

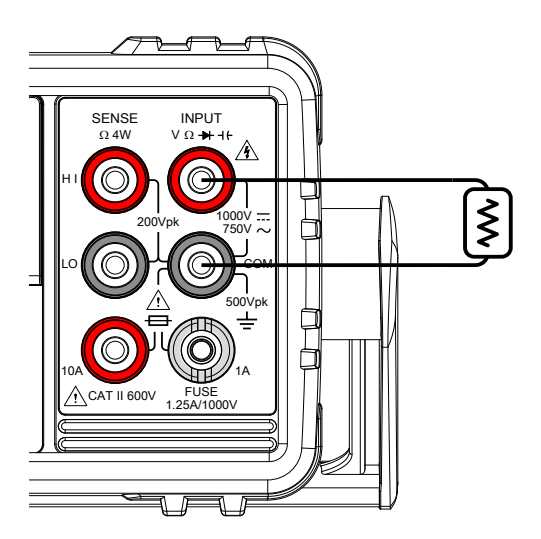

**48**

導通テストのブザー設定は [77](#page-80-0) ページを参照してく ださい。

#### 導通テストのしきい値設定

導通テストのしきい値は、導通テストするときの DUT に許容される最大 抵抗を定義します。

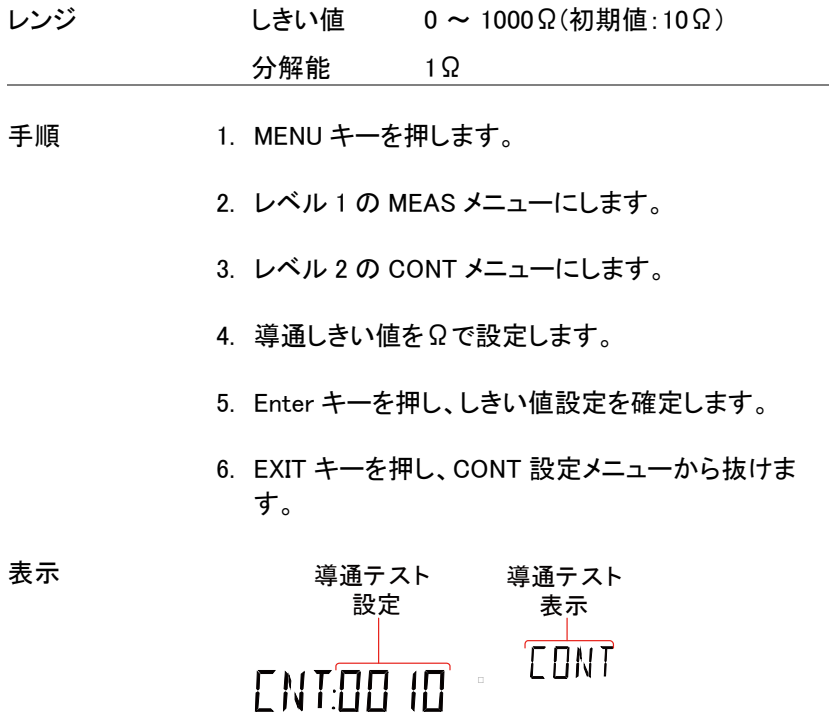

# 周波数/周期の測定

本器は、入力信号の周波数または周期を測定することができます。 この機能は、信号が入力される端子に応じて、電圧周波数/周期または 電流周波数/周期のいずれかを測定することができます。

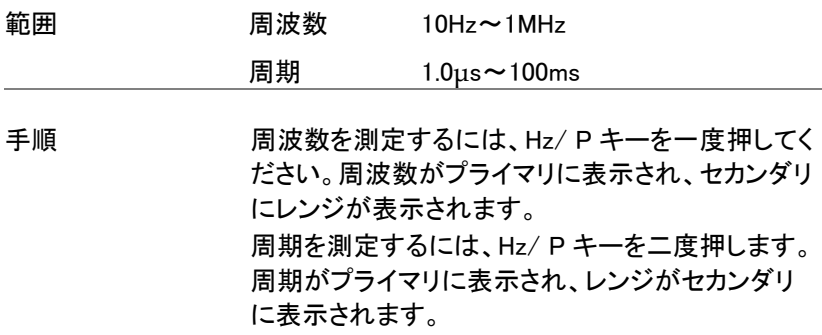

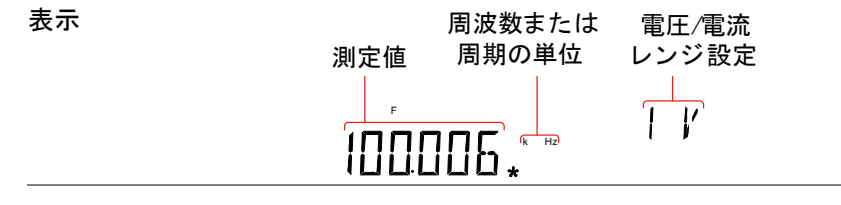

接続 VΩ 端子と COM 端子間にテストリードを接続 します。表示を更新します。

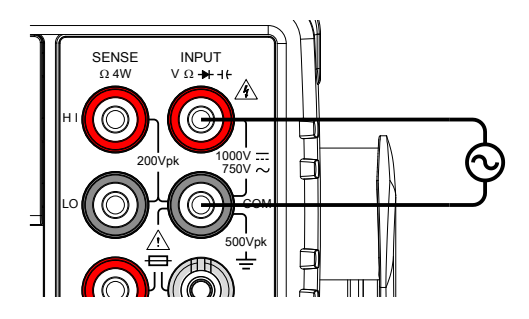

周波数/周期の設定

周波数/周期測定のための入力電圧/電流レンジはオートレンジまたは 手動に設定することができます。初期設定の電圧/電流レンジは、周期 と周波数のどちらもオートに設定されています。

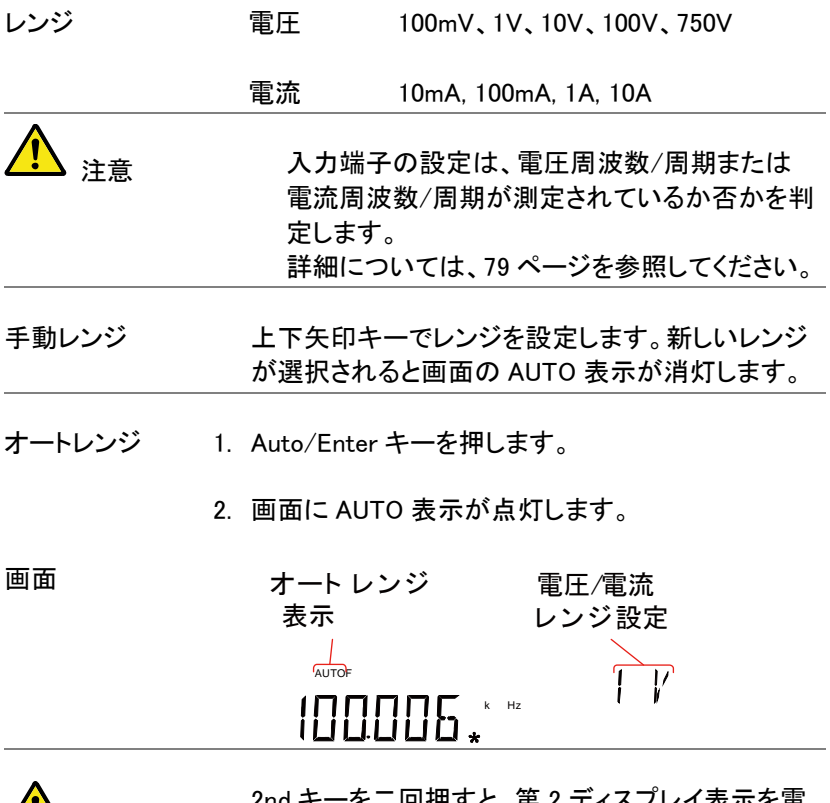

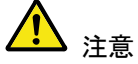

2nd キーを二回押すと、第 2 ディスプレイ表示を電 圧/電流レンジまたはメニュー機能(FREQ または PERIOD)に切り替えます。

電圧/電流範レンジは、セカンダリ表示にメニュー 機能を表示するように切り替えた場合でも実際に はまだ設定することができることに注意してくださ い。

## 温度測定

本器は、熱電対を用いて温度を測定することができます。温度を測定す るために、熱電対からの入力で電圧変動から温度を算出します。 熱電対の種類と基準接合部温度を設定可能です。

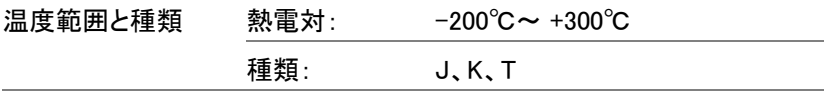

手順 温度測定、Shift キー→ 2W/4W(TEMP)キを押しま す。

> 温度モードは、プライマリ表示に温度をセカンダリ 表示にセンサの種類を表示します。

表示

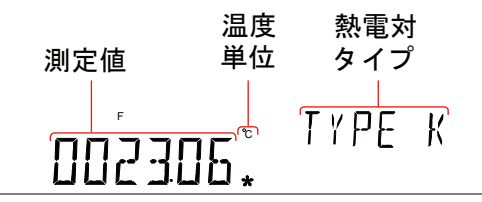

接続 マンコン >Ω → + + 端子と COM 端子間にセンサリードを接

続します。表示は、測定値を更新します。

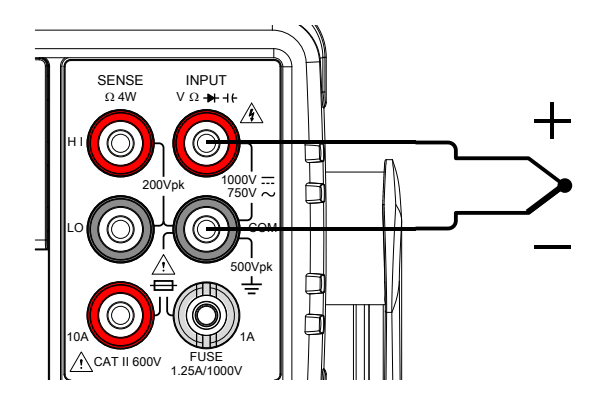

温度の単位を設定します。

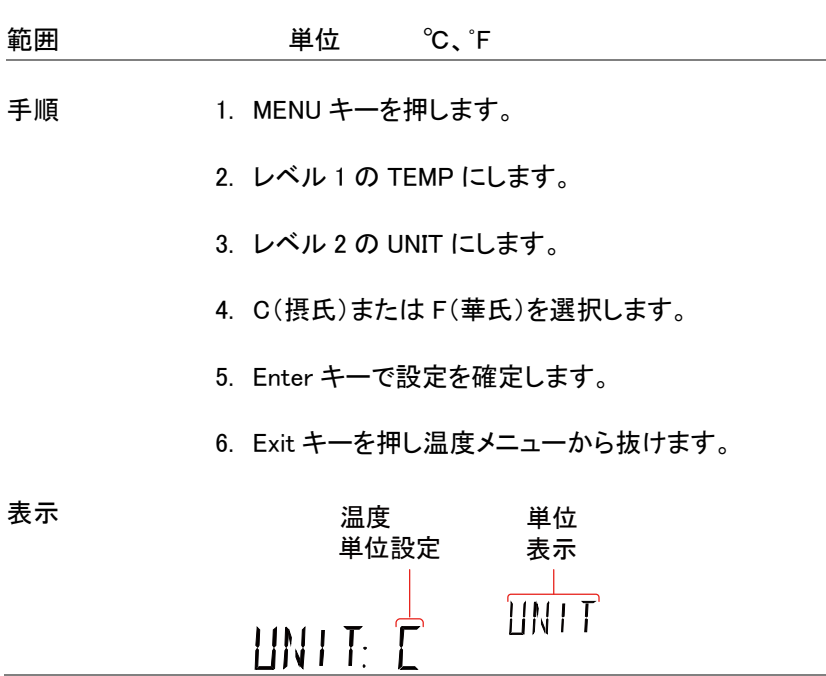

熱電対の種類を選択する

本器は、熱電対の電圧差から温度を算出します。熱電対の種類と基準 接合部温度を設定可能です。

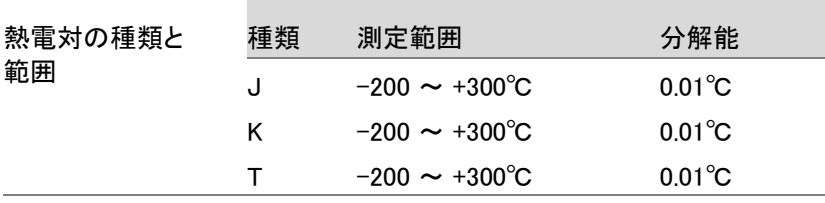

手順 1. MENU キーを押します。

2. レベル 1 の TEMO にします。

- 3. レベル 2 の SENSOR にします。
- 4. 熱電対の種類(J、K、T)を選択します。
- 5. Enter キーで設定を確定します。
- 6. EXIT キーで温度メニューから抜けます。

表示

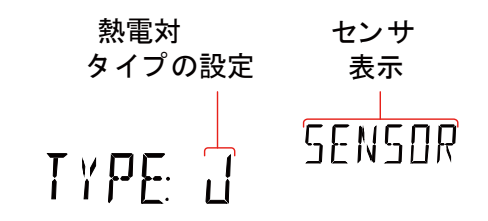

基準接合部温度を設定します。

熱電対を、本器に接続する場合、熱電対のリード線と本器の入力端子 間の温度差を考慮し相殺する必要があります。そうでなければ、誤った 温度が追加される場合があります。

基準接点温度の値は、ユーザで決定する必要があります。

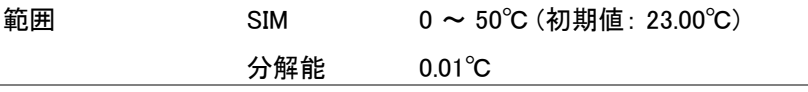

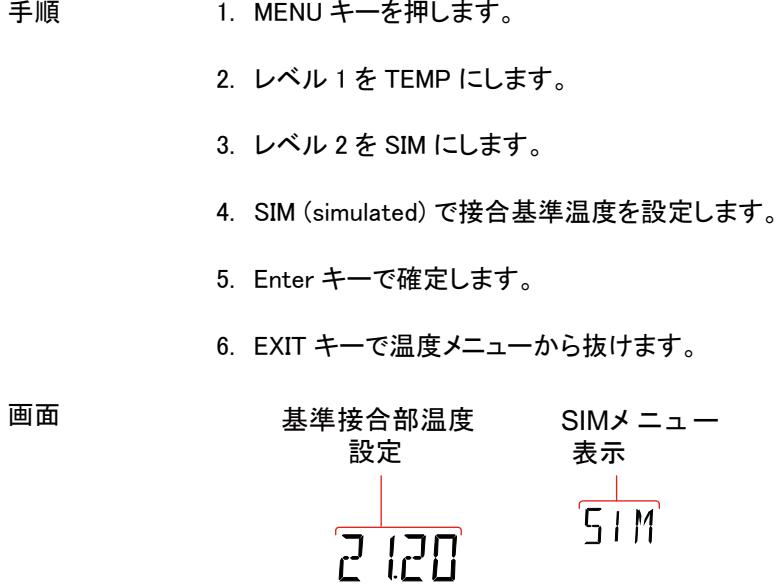

## デュアル測定の概要

デュアル測定モードでは、このように、第 2 ディスプレイを使用して画面 上に 2 つの異なる測定結果を表示することができます。

本器をデュアル測定モードで使用する場合、両方の表示は一つの測定、 または二つ別々の測定の測定値から更新されます。

プライマリとセカンダリの測定モードが同じレンジ、同じレートで同じ基本 的な測定に依存している場合には、ACV と周波数/期間の測定などの ように一つの測定で両方の測定が行われます。

プライマリとセカンダリ表示が異なる測定、レンジまたはレートを使用す る場合、各ディスプレイのためにそれぞれ別々の測定値を測定します。 例えば、ACV および DCV 測定です。

抵抗/連続性を除いた大部分の基本的な測定機能は、デュアル測定モ ードで使用することができます。

デュアル測定モードが可能な組み合わせ

次の表は、デュアル測定機能でサポートされている測定機能の一覧で す。

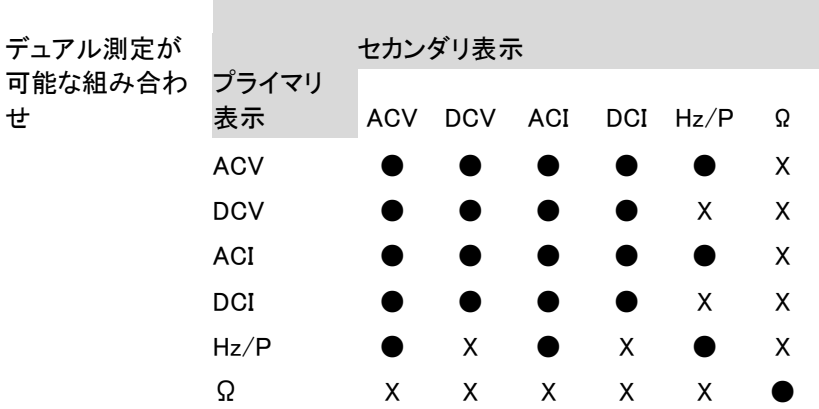

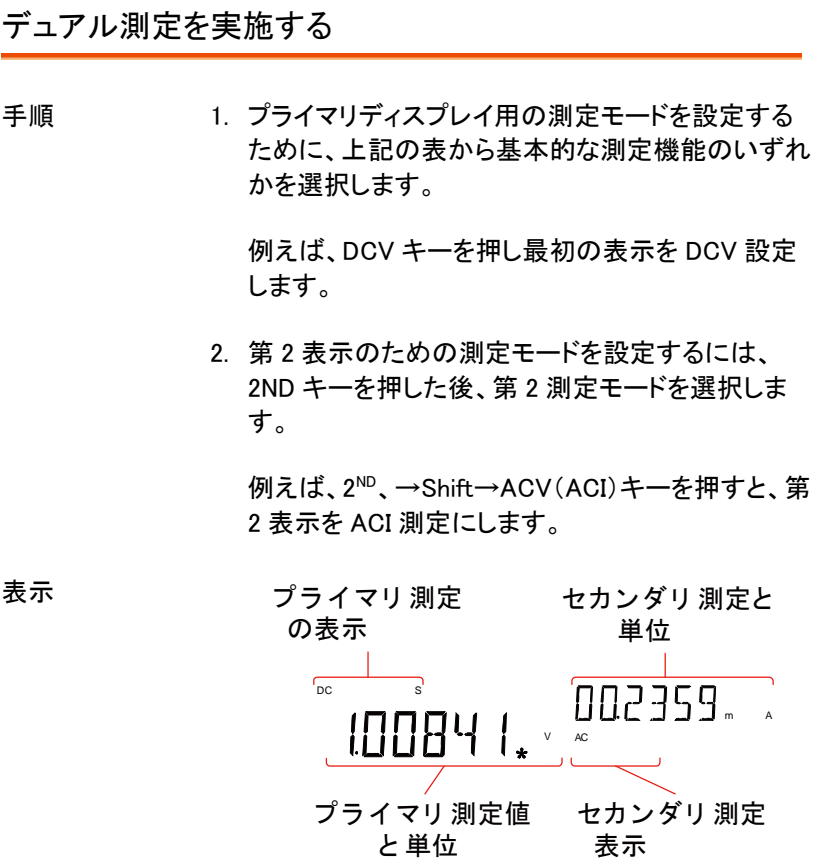

測定パラメータを 編集する

第 2 測定機能を有効にすると、レート、レンジ、測 定項目をプライマリまたはセカンダリディスプレイ用 に設定することができます。

注意:ただし、デュアル測定モードを有効に する前に、第 1 または第 2 測定項目を設定するこ とがより実用的です。

デュアル測定モードで測定パラメータを編集するに は、まずアクティブなディスプレイの設定をする必 要があります。セカンダリディスプレイ下の 2ND ア イコンがアクティブな表示である表示を決めます。

手順 2ND キーを押してプライマリまたはセカンダリディス プレイがアクティブかを切り替えます: プライマリディスプレイがアクティブなディスプレイ: 2ND がディスプレイに表示されていない。 セカンダリディスプレイがアクティブ表示 : 2<sup>№</sup> が画 面上に表示されている。

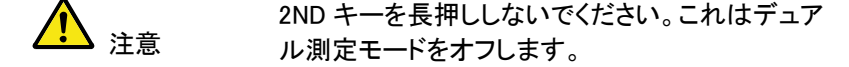

- 1. シングル表示の測定操作と同じようにアクティブな 表示のためのレンジ、レートや測定項目を編集しま す。詳細については基本測定の章を参照してくださ い。[\(32](#page-35-0) ページ)
- 2nd 測定をオンし ます 第二測定をオフにするには、2ND キーを 1 秒以上 長押しします。

接続 下図は、一般的なデュアル測定項目数を測定する ための DMM を接続する方法について説明します。

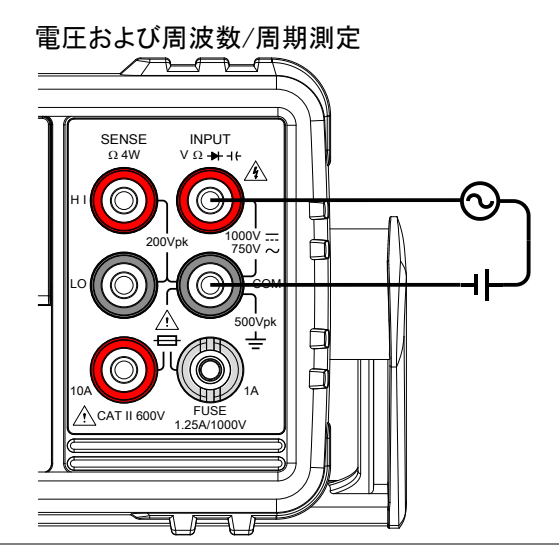

電圧/周波数/周期と電流測定

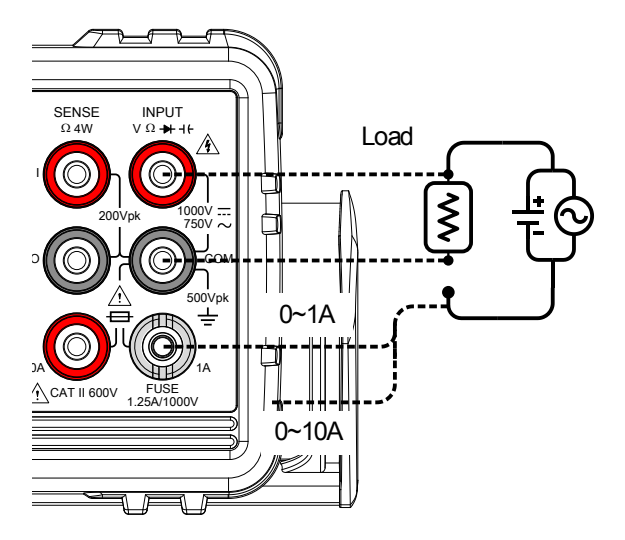

Note: 電流線の極性が反転されてために DC 電流 の測定値は負の値として表示されます。

測定回路と直列に接続された内部抵抗とテストリ ードの抵抗値を考慮してください。

上記の測定構成は、DCI/ DCV または ACI/ ACV デュアル測定機能を使用する時、被測定抵抗に流 れる電流と被測定抵抗の電圧を測定します。

## アドバンス測定の概要

アドバンス測定は、主に基本的な測定値(ACV、DCV、ACI、DCI、抵抗、 ダイオード/導通、周波数/周期、および温度)のいずれかによって得ら れた結果を使用して測定のタイプを指します。

サポートしているアドバンス測定機能

次の表は、すべてのアドバンス測定機能とサポートしている基本測定機 能のの一覧です。

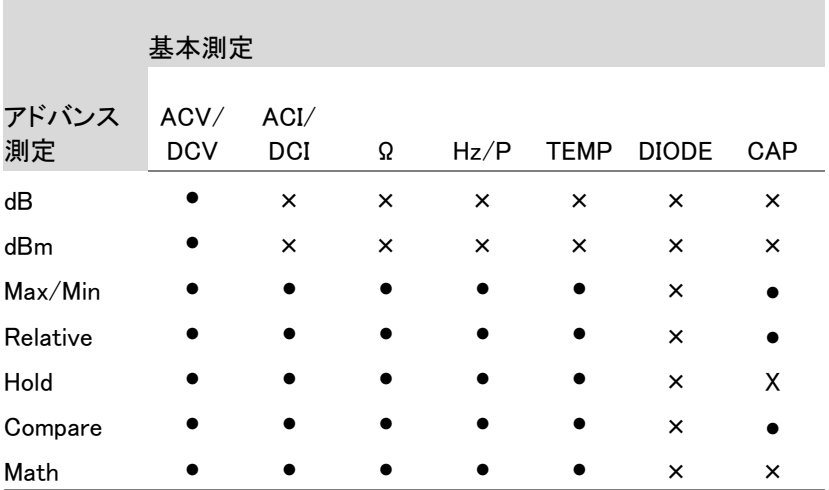

dBm/dB/W 測定

#### dBm/dB 計算

概要 ACV または DCV 測定結果を使用して、次の方法 でリファレンス抵抗値に基づいて、デシベルまたは dBm 値を計算します。

dBm= 10  $\times$  log<sub>10</sub> (1000 x V reading<sup>2</sup> / R ref)

dB= dBm – dBm ref

W= Vreading<sup>2</sup>/R ref

条件:

V reading= 入力電圧、ACV または DCV;

R ref=出力負荷をシミュレートしたリファレンス抵抗 値;

dBm ref= リファレンス dBm 値

dBm/W の測定

- 手順 1. ACV または DCV 測定を選択します。 [34](#page-37-0) ページを参照ください。
	- 2. dBm を測定するには、SHIFT → MENU(dBm)を押 してください。

プライマリディスプレイに、dBm 測定値が表示され セカンダリディスプレイにリファレンス抵抗が表示さ れます。

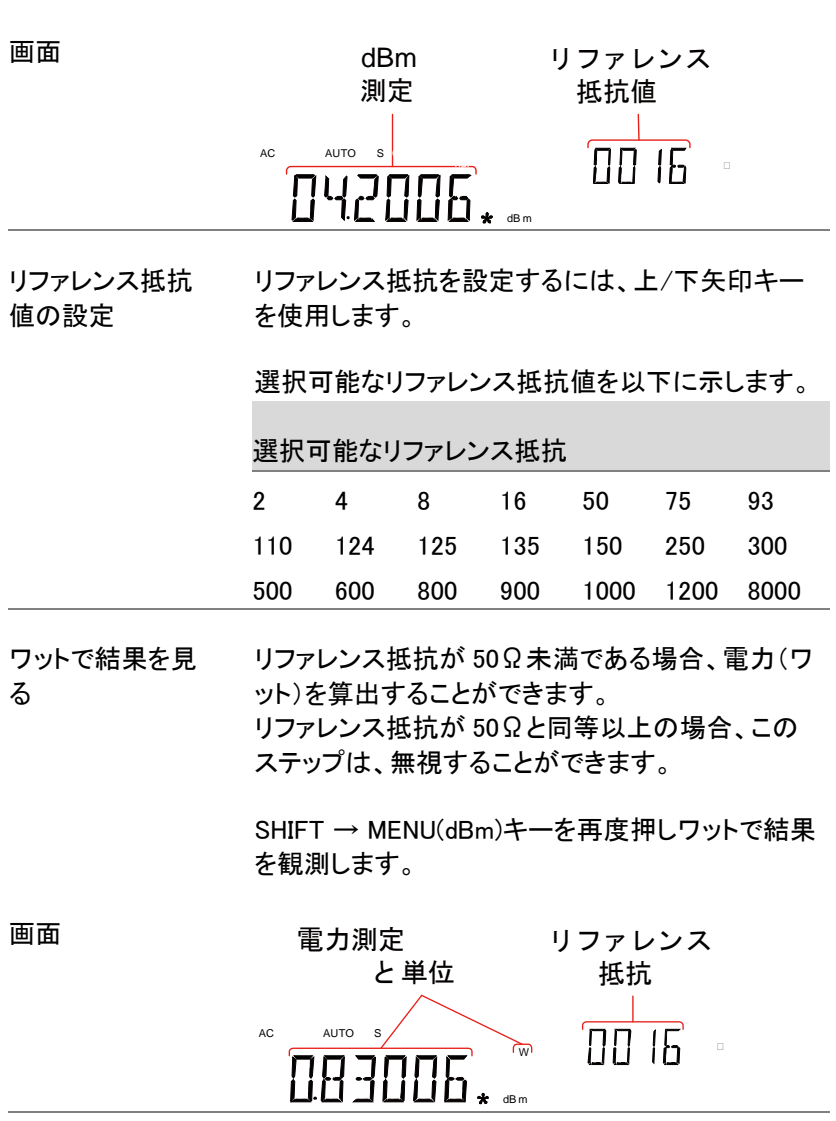

する

dBm 測定を解除 SHIFT → MENU(dBm) キーを再度押し dBm 測定 を解除するか、簡単にその他の測定機能を選択し ます。

#### dB 測定

dB は、[dBm−dBm ref]で定義されます。dB 測定が有効になったととき、 最初の読み値を使用して dBm を計算し dBm ref として保存します。

手順 1. ACV または DCV 測定を選択します。 [34](#page-37-0) ページを参照してください。

> 2. SHIFT → Hz/P(dB)キーを押し、dB 測定を有効に します。

プライマリディスプレイに、dB 測定値が表示されセ カンダリディスプレイに電圧測定値が表示されま す。

画面

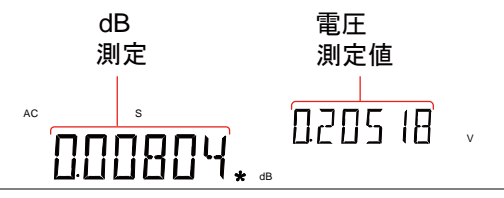

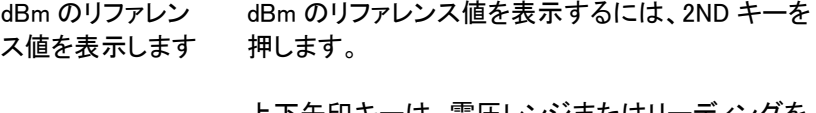

上下矢印キーは、電圧レンジまたはリーディングを 変更するのに使用できます。

dB 測定を解除す る。 SHIFT → Hz/P(dB)キーを再度押し dB 測定を解す るか、またはその他の測定項目を選択します。

## Max/Min 測定

最大値/最小測定機能は、最も高い(最大)または最低(最小)読みを保 存し、2ND のキーが押されたときにプライマリに表示します。

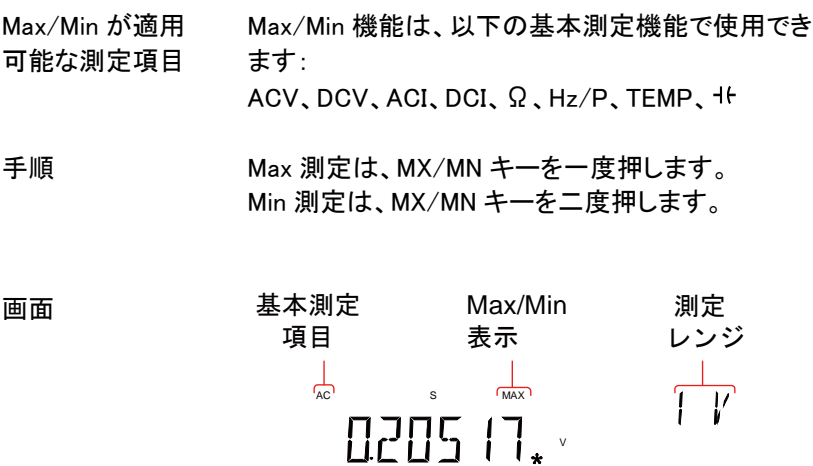

Max/Min 値を表 示する 2ND キーを押し、最大または最少値を表示します。

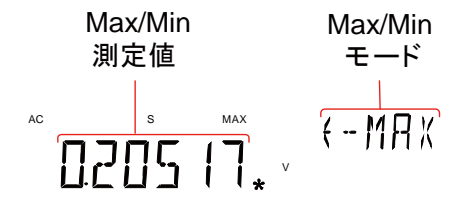

Max/Min 測定を 解除する MX/MN キーを長押し(2 秒)することで解除できま す。または、その他の測定項目を選択します。

画面

# リラティブ測定

リラティブ測定は、リファレンスとして通常その瞬間の値をデータが格納 します。リファレンスに従って測定は、リファレンスと差(デルタ)として表 示されます。リファレンス値は、終了時にクリアされます。

Max/Min が適用 可能な測定項目 リラティブ機能が次の基本測定で使用することがで きます: ACV、DCV、ACI、DCI、Ω、Hz/P、TEMP、

手順 REL キーを押します。 その瞬間の測定値がリファ レンス値となります。

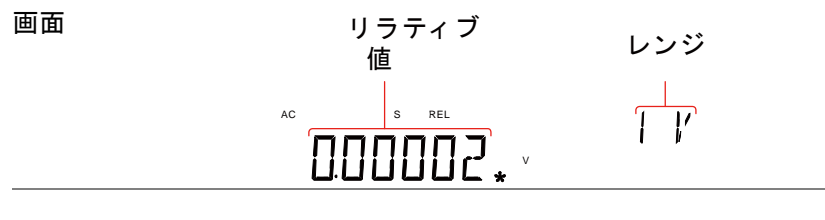

リラティブのリファ レンス値を表示す る 2 NDキーを押し、リラティブのリファレンス値を表示し ます。

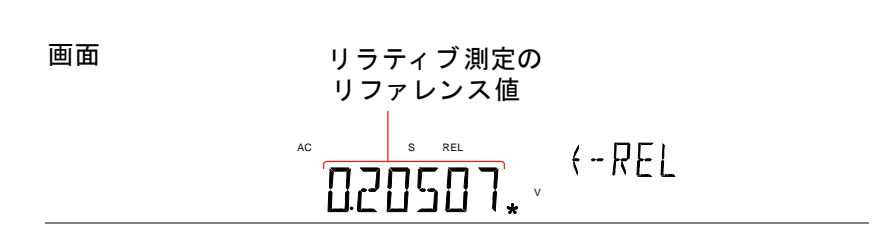

手動でリラティブ 1. 手動でリラティブ測定のリファレンス値を設定する 測定のリファレン ス値を設定する には、SHIFT → REL(REL#)キーを押します。

REL 値がフルスケールで画面に表示されます。

2. 桁の編集や小数点を選択の操作をするために左/ 右矢印キーを使用します。

選択した桁を編集するか、小数点の位置を操作す るには上/下矢印キーを使用します。

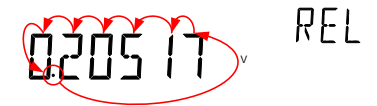

3. Enter キーを押し確定するか、代わりに EXIT キー を押しリラティブ測定のリファレンス値設定をキャン セルします。

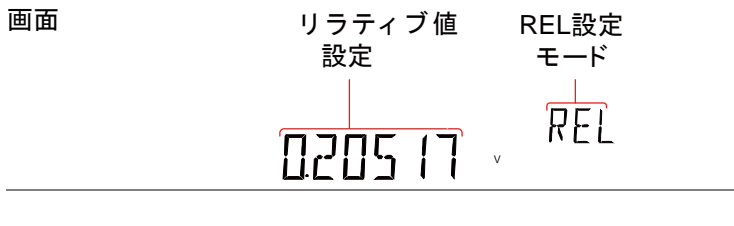

リラティブ測定を 解除します REL キーを再度押しリラティブ測定モードを解除す るか、その他の測定モードを選択します。

### ホールド測定

ホールド測定機能は、現在の測定データを保持しそれが設定されたしき い値(保持した値のパーセンテージで)を超えた場合にのみ、値を更新し ます。

- 使用可能な測定 ホールド機能は、以下の基本測定機能の時に使用 可能です: ACV、DCV、ACI、DCI、Ω、Hz/P、TEMP
- 手順 **1. HOLD キーを押します。** 
	- 2. 測定値がプライマリに表示され、しきい値がセカン ダリに表示されます。

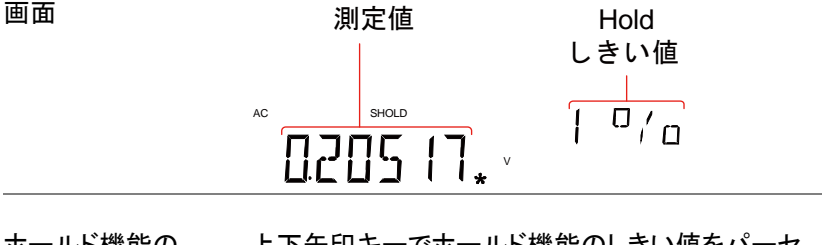

ホールド機能の しきい値 上下矢印キーでホールド機能のしきい値をパーセ ンテージで選択します。

レンジ 0.01%、0.1%、1%、10%

ホールド測定を解 除する HOLD キーを長押し(2 秒)しホールドを解除するか その他の測定機能を選択します。

## コンペア測定

コンペア測定は、指定された上限(ハイ)、下限(ロー)の間に測定値が あるかどうかをチェックすることができます。

- 使用可能な測定 コンペア機能は、以下の基本測定機能で使用可能 です: ACV、DCV、ACI、DCI、Ω、Hz/P、TEMP、
- 手順 1. SHIFT → HOLD(COMP)キーを押します。
	- 2. 上限(HIGH)設定が表示されます。

左/右矢印キーを使用し編集したい桁の操作また は小数点を選択するために使用します。

上/下矢印キーを使用し選択した桁を編集したり、 小数点の位置を配置します。

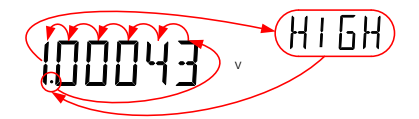

- 3. Enter キーを押し上限設定を保存します。自動的に 下限(LOW)設定に進みます。
- 4. 上限設定と同じ方法で下限設定を入力します。
- 5. Enter キーを押し下限設定を確定します。
- 6. 設定を確定すると直ちにコンペア測定結果が表示 されます:

現在の計測値が上限値と下限値の間にある場合 は、セカンダリに PASS が表示されます。読み値が 下限値を下回っている場合、LOW が表示され、読
み値が上限値を超えている場合は、HIGH が表示 されます。

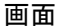

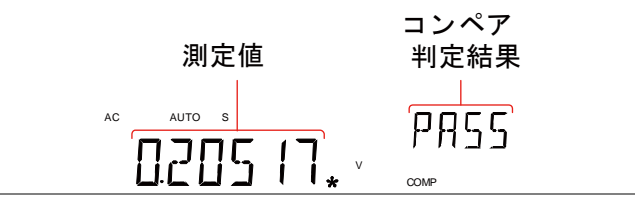

コンペア測定を解 除する

Press SHIFT → HOLD(COMP)キーを押し、コンペ ア測定を解除するか、またはその他の測定機能を 有効にします。

## 演算測定

#### 演算測定の概要

演算測定は、他の測定結果に基づいて、MX+ B、1/ X とパーセンテージ と 3 種類の演算を実行します。

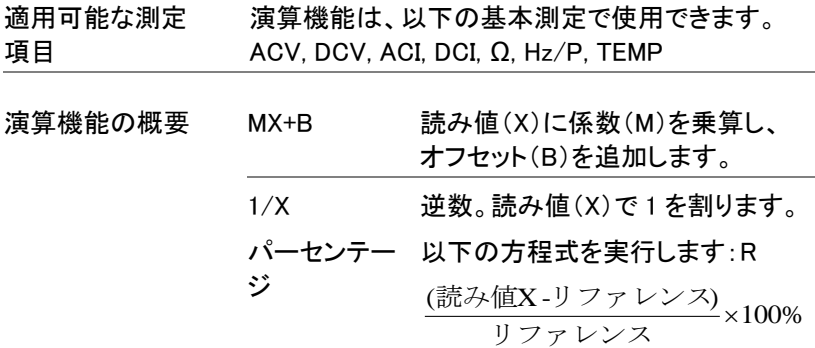

MX+B 測定

手順 1. SHIFT → MX/MN(MATH) キーを押し MATH メニューにします。

> MX+B 設定が表示されます。係数 M が点滅し、 M が設定できます。

2. 左/右矢印キーで編集する桁に移動するか、また は小数点を選択します。

上/下矢印キーで選択した桁を編集するか、小数 点の位置を決めます。

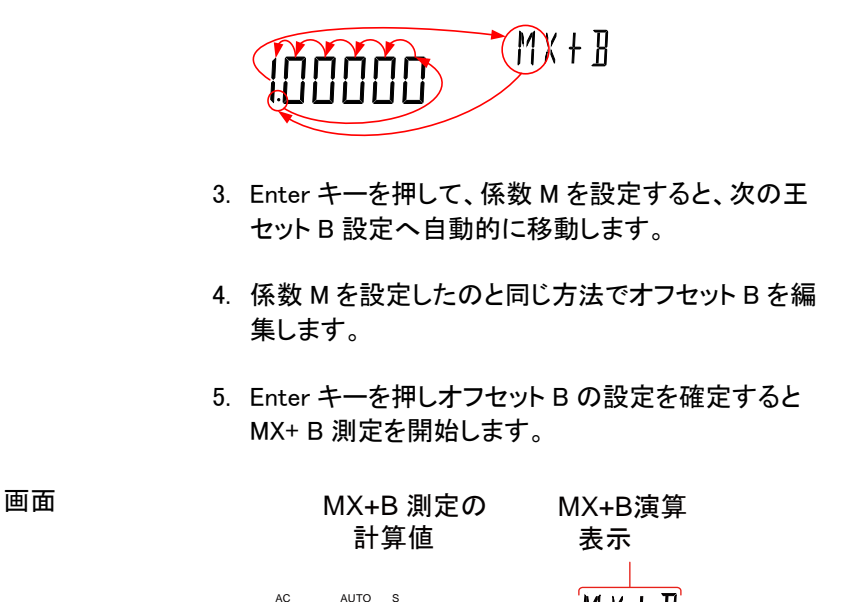

する

演算測定を終了

1/X 測定

手順 1. SHIFT → MX/MN(MATH) キーを押し MATH メニューにします。

8289

MX+B 設定が表示されます。

2. 下矢印キーを二度押し MX+B をスキップして 1/X 設定にします。

SHIFT → MX/MN(MATH) キーを押し MATH 機能 を終了するか、その他の測定機能を選択します。

 $V$ 

nμF

IH

 $MATH$ 

セカンド表示に 1/X が点滅しまうす。

# $1/8$ INVERSE

3. Enter キーを押し 1/X を有効にすつと、直ちに演算 測定を開始します。

画面

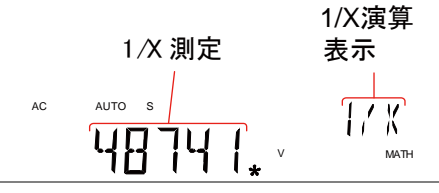

演算測定を終了 SHIFT → MX/MN(MATH) キーを押し MATH 機能 する を終了するか、その他の測定機能を選択します。

パーセンテージ測定

手順 1. SHIFT → MX/MN(MATH) キーを押し MATH メニューにします。

> The MX+B 設定が表示されます。上矢印キーを押 して MX+B 設定をパスし REF%設定に移動します。 セカンド表示に REF%が点滅します。

2. 左/右矢印キーで編集する桁へ移動するか、小数 点を選択します。

上/下矢印キーで選択した桁を編集するか、小数 点の位置を決めます。

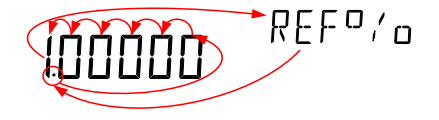

3. Enter キーで REF%設定を確定すると、直ちにパー

セント測定を開始します。.

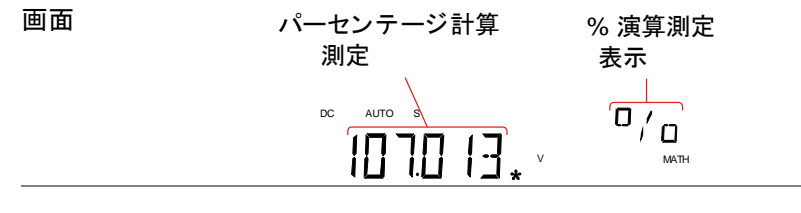

演算測定を終了 する

SHIFT → MX/MN キーを押し、MATH 機能を終了 するか、その他の測定機能を選択します。

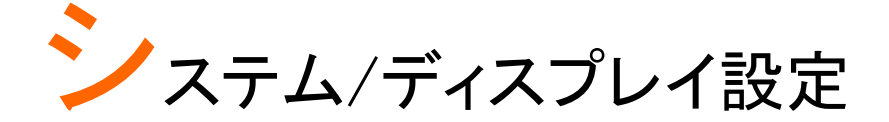

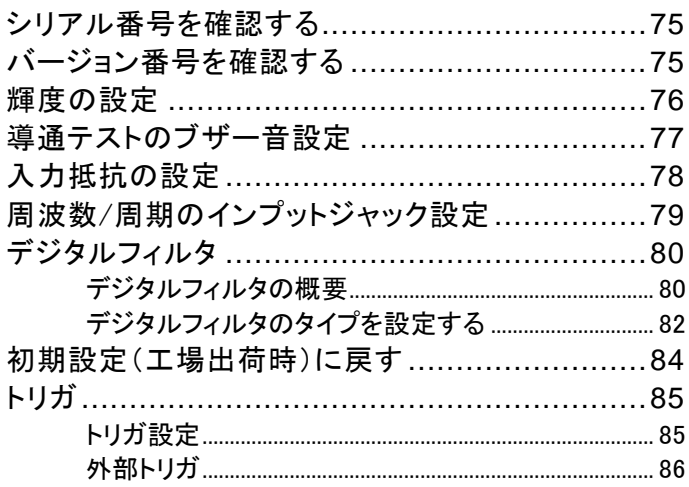

## <span id="page-78-0"></span>シリアル番号を確認する

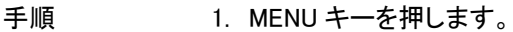

- 2. SYSTEM レベル 1 に移動します。
- 3. レベル 2 の S/N へ移動します。
- 4. シリアル番号がプライマリとセカンダリ表示に表示 されます。

画面

画面

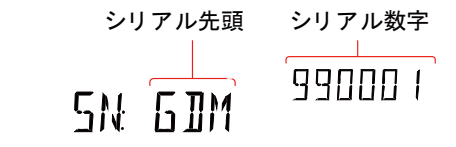

<span id="page-78-1"></span>終了する EXIT キーを二度押し測定画面に戻ります。

## バージョン番号を確認する

手順 1. MENU キーを押します。

- 2. レベル 1 の FW へ移動します。
- 3. レベル 2 の VER へ移動します。
- 4. ファームウェアのバージョン番号がセカンダリ画面 に表示されます。

 $V$  lnn

5. Exit キーでバージョンメニューを終了します。

# **VERSION**

#### **75**

**GWINSTEK** 

 $\sqrt{2}$ 注意

ファームウェアの更新についての詳細は、弊社に お問い合わせいただください。

## <span id="page-79-0"></span>輝度の設定

画面の輝度については 5 段階設定でいます。

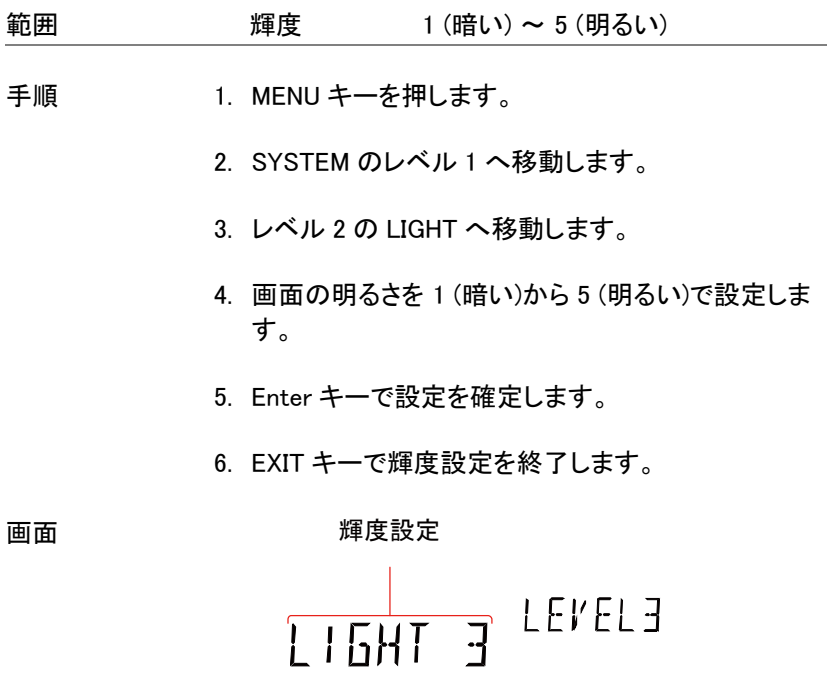

# <span id="page-80-0"></span>導通テストのブザー音設定

導通テストの結果をブザー音で通知する設定があります。

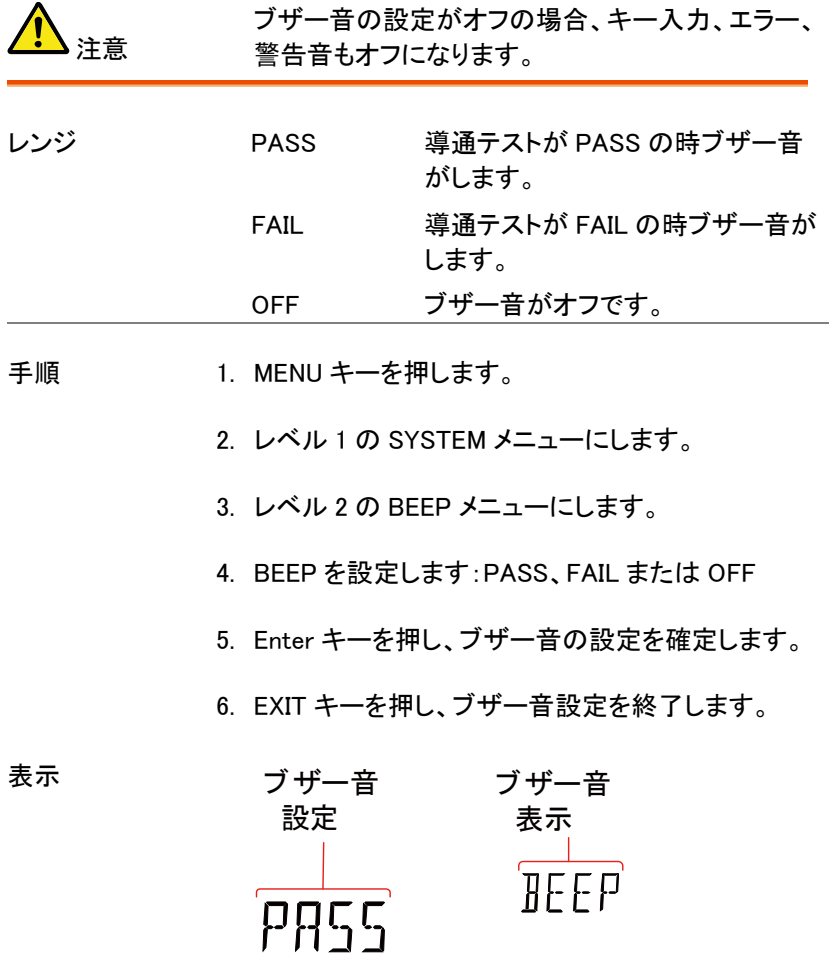

## <span id="page-81-0"></span>入力抵抗の設定

DC100mV と DC1V レンジは入力抵抗を 10MΩまたは 10GΩに設定す ることができます。この設定は、DC 電圧測定のみに適用されます。

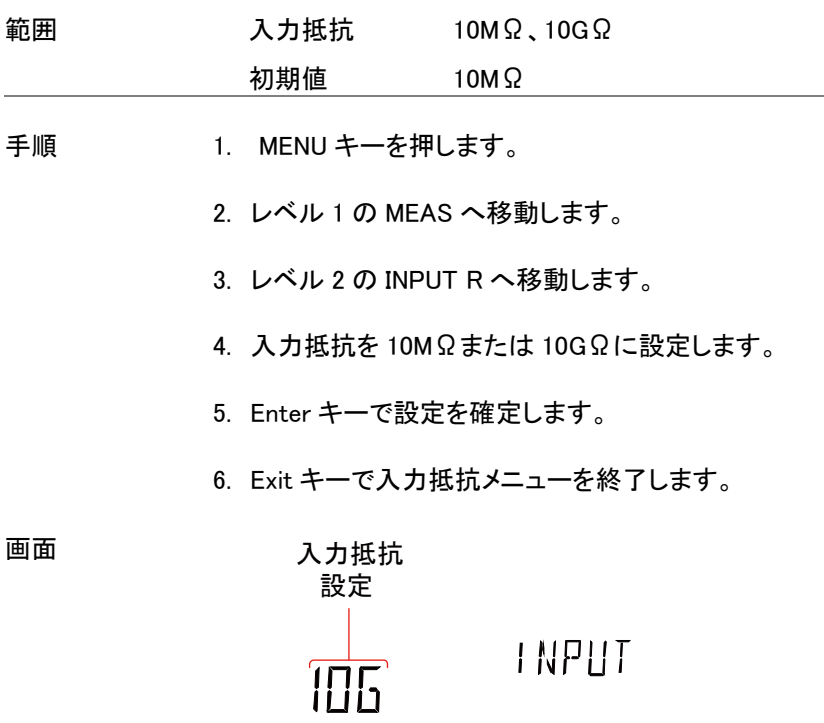

# <span id="page-82-0"></span>周波数/周期のインプットジャック設定

INJACK 設定は、どの入力端子を周波数または周期測定に使用するか を設定します。

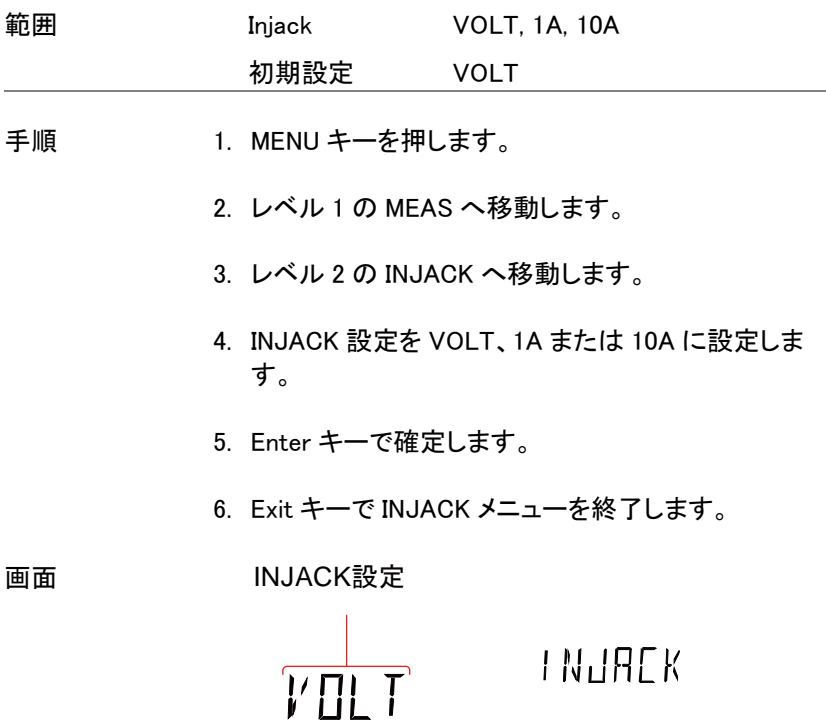

GWINSTEK

<span id="page-83-1"></span><span id="page-83-0"></span>デジタルフィルタ

#### デジタルフィルタの概要

- フィルタについて ディジタルフィルタは、内部回路に渡す前にアナログ入 力信号をデジタル形式に変換します。 このフィルタは、測定結果に含まれるノイズの量に効 果があります。
- フィルタの種類 デジタルフィルタは、1 つの測定値を生成するために 指定サンプル数だけ入力信号を平均します。 フィルタの種類は、平均化法で定義されます。 次の図は、例として読み取り当たり 4 サンプルを使用 して各フィルタタイプの違いを示します。

移動フィルタ 移動フィルタは、読み込むごとに 1 個の新しいサンプ ルを取り込み、最も古いサンプルを破棄します。 デジタルフィルタを指定していない場合、初期設定の 動作でほとんどの測定アプリケーションに推奨します。

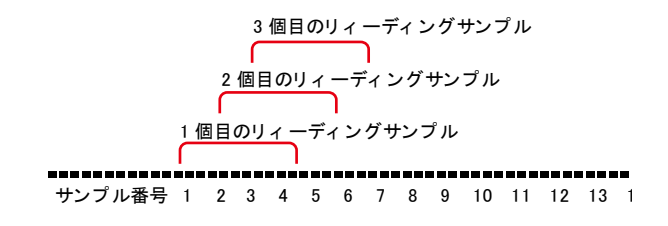

繰り返しフィルタ 繰り返しフィルタは、読み取りごとに全てのサンプルを 更新します。

2 個目の 3<br>リィーディング リ<br>リィーディング ! 3 個目の<br>リィーディング<br>リィーディング 1 個目の 2<br>リィーディング リ<br>リ・プイング 出 2 個目の 3 個目の 1 個目の 1 個目の 2<br>リィーディング リ<br>サンプル1〜4 <sup>サ</sup> 2 個目の 3<br>リィーディング リ<br>サンプル5~8 サ 3 個目の<br>リィーディング<br>サンプル 9 ~ 12 וו サンプル番号 1 2 3 4 5 6 7 8 9 10 11 12 13 14

フィルタカウント フィルタカウントは、読み取りあたりの平均化するサン プル数を定義します。サンプル数を多くするとノイズを 低減できますが、測定間に長い遅延が発生します。 サンプルを少なくすると、測定間の遅延時間は短くなり ますがノイズを減らすことはできません。

#### 範囲:  $2 \sim 320$

フィルタウィンドウ フィルタウィンドウは、デジタルフィルタのデータを再更 新するときのしきい値を定義します。AD データが TH と TL の間の範囲になると、フィルタ処理を続けます。 AD データが TH と TL の範囲外になると、フィルタが 再スタートします。不安定な信号を測定するときに、フ ィルタ設定ウィンドウを適切にすることで測定速度を向 上させることができます。

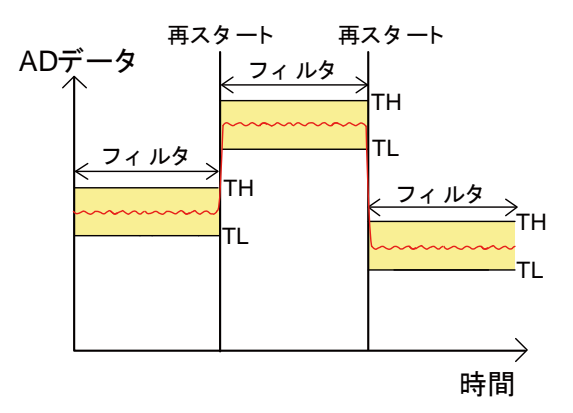

#### TH: ハイしきい値、TL: ローしきい値

フィルタウィンドウ 前のデータ\*(1-ウィンドウ) < しきい値 < 前のデータ

# GWINSTEK

の形式 \*(1+ウィンドウ).

範囲: 10%、1%、0.1%、0.01%、なし

<span id="page-85-0"></span>デジタルフィルタのタイプを設定する

- 手順 1. SHIFT → FILTER(TYPE)キーを押し(デジタルフィル タの)タイプ設定メニューにします。
	- 2. 左/右矢印キーでフィルタタイプの設定または編集 する桁を選択します。

(REP<> MOV)上/下矢印キーを使用し選択した桁 を編集するか、フィルタタイプを切り替えます。 (REP<>MOV).

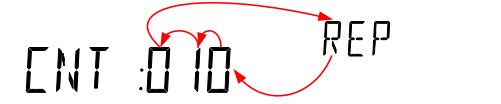

- 3. Enter キーを押しフィルタタイプと CNT 設定を確定 すると、自動的に WINDOW 設定に移行します。
- 4. 上下矢印キーでウィンドウのしきい値設定をしま す。

## $\mathbf{I}$  $\Box \Box \Box \Box$

- 5. Enter キーで設定を確定します。
- 6. EXIT でキャンセルできます。

画面

\n
$$
\begin{array}{r}\n \begin{array}{c}\n \text{if } \mathbf{u} \text{ is the same as a function of } \mathbf{u} \\
\hline\n \text{if } \mathbf{u} \text{ is the same as a function of } \mathbf{u} \\
\hline\n \text{if } \mathbf{u} \text{ is the same as a function of } \mathbf{u} \\
\hline\n \text{if } \mathbf{u} \text{ is the same as a function of } \mathbf{u} \\
\hline\n \text{if } \mathbf{u} \text{ is the same as a function of } \mathbf{u} \\
\hline\n \text{if } \mathbf{u} \text{ is the same as a function of } \mathbf{u} \\
\hline\n \text{if } \mathbf{u} \text{ is the same as a function of } \mathbf{u} \\
\hline\n \text{if } \mathbf{u} \text{ is the same as a function of } \mathbf{u} \\
\hline\n \end{array}
$$
\n

デジタルフィルタ FILTER キーを押すとフィルタ機能を解除します。 を解除する

## <span id="page-87-0"></span>初期設定(工場出荷時)に戻す

初期設定(工場出荷時の設定)は、System メニューからいつでも戻すこ とができます。工場出荷時の設定一覧は[、140](#page-143-0) ページの付録を参照して ください。

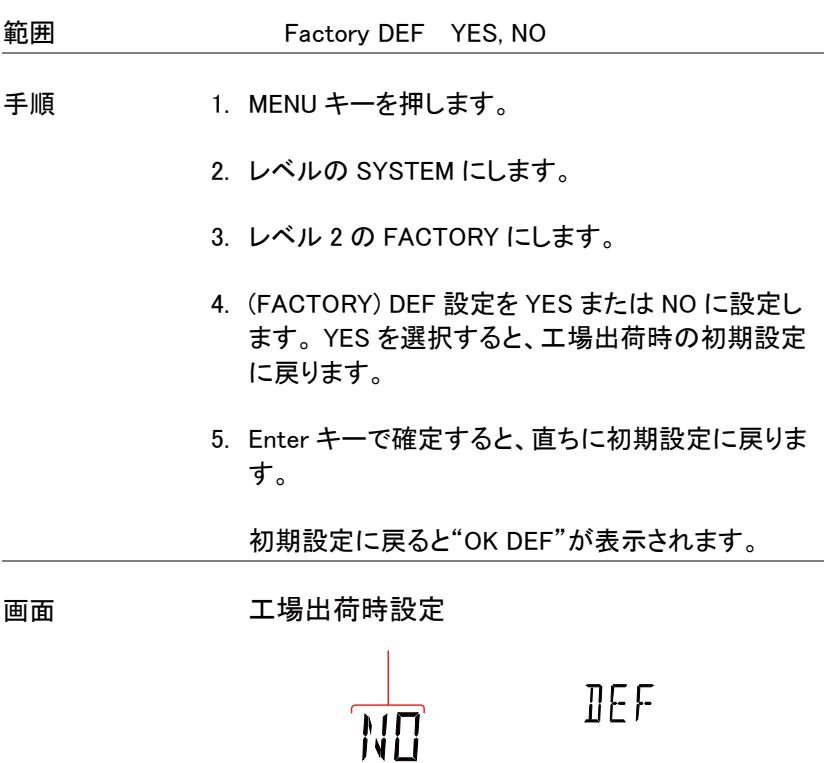

## <span id="page-88-0"></span>トリガ

本器は、内部または外部トリガで測定することができます。内部に設定 すると、本器は、リフレッシュレート設定に従って自動的にトリガをかけま す。外部トリガに設定すると、本器はデジタル I/ O ポートからの外部トリ ガ信号を待つか、\*TRG コマンドを待ちます。詳細については[、87](#page-90-0) ページ と [136](#page-139-0) ページを参照してください。

<span id="page-88-1"></span>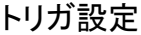

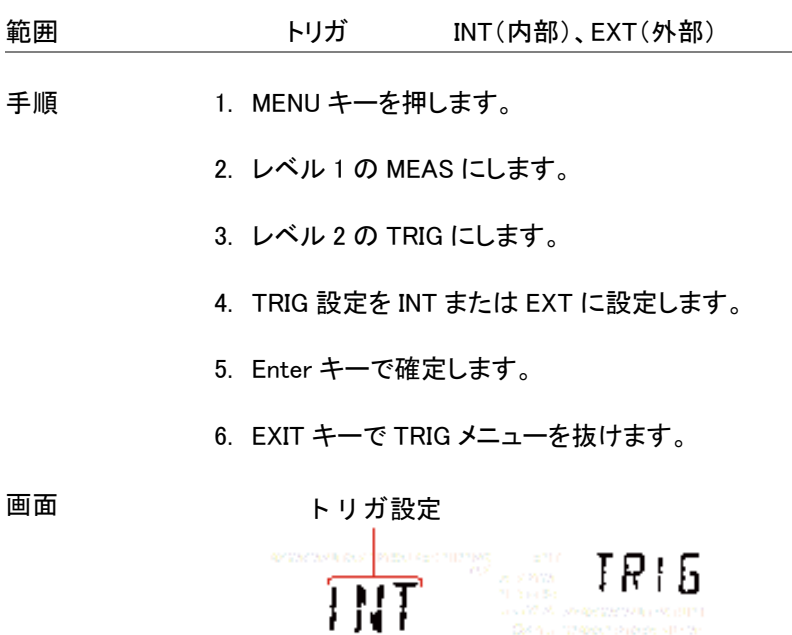

<span id="page-89-0"></span>外部トリガ

外部トリガは、外部トリガ信号を入力する端子としてデジタル I/O ポート を使用します。デジタル I/O ポートの 5 番ピンは、ノーマルハイです。 本 器にトリガをかけるにはパルス幅が 10μs 以上の Low パルスが必要で す。

同様に、外部トリガモードのときに\*TRG コマンドでもトリガをかけるため に使用できます。詳細については[、136](#page-139-0) ページを参照してください。

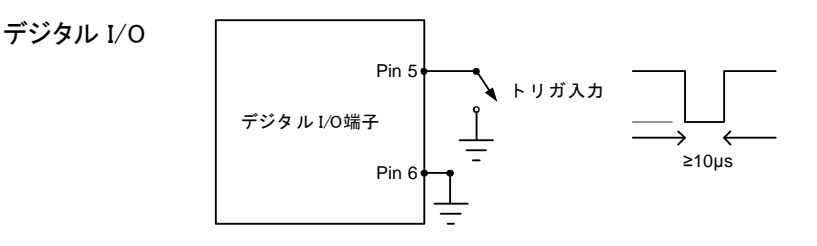

<span id="page-90-0"></span>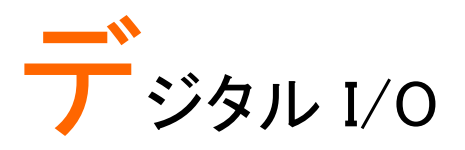

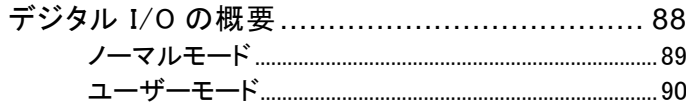

## <span id="page-91-0"></span>デジタル I/O の概要

デジタル I/ O ポートは、2 つの機能を持ったポートです。 初期設定(ノーマルモード)では、コンペア機能で Hi Fail、Lo FAIL、 PASS および EOM(測定終了)信号を出力するために使用されます。また、 TRIG 入力ピン(5 番ピン)もあります。 第二の機能(ユーザーモード)として、デジタル I/ O ポートは、リモートコ

ントロールを介して制御ピン 1 番から 4 番の出力状態を設定することが できます。

#### ピン配置

デジタル I/O

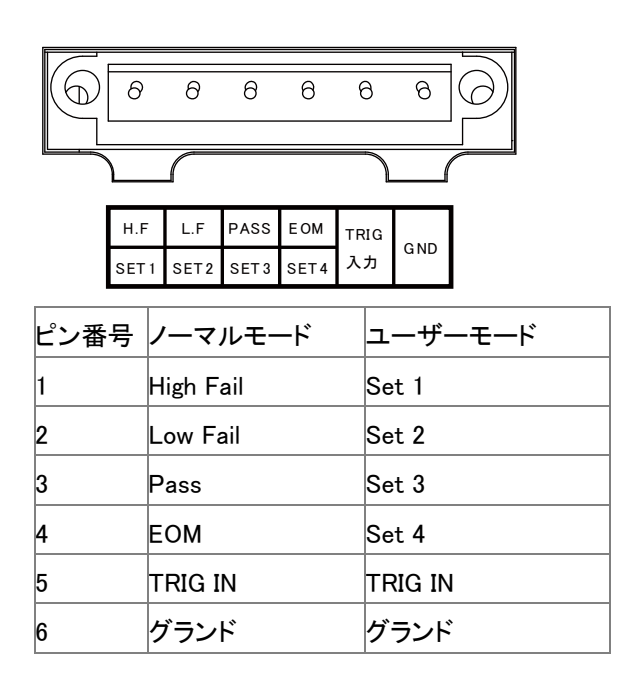

配線図

ピン 1 番~4 番

1 番から 4 番ピンは、最大入力 30mA のオープンコ レクタ出力です。すべての出力は、アクティブロー です。

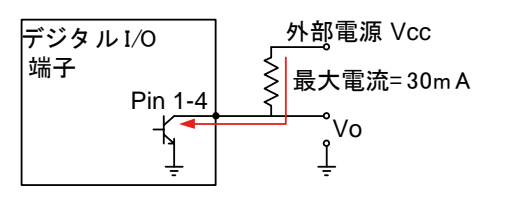

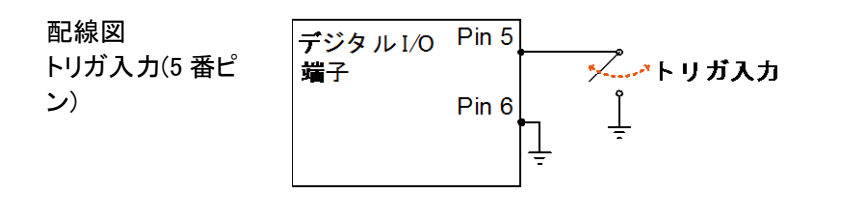

<span id="page-92-0"></span>ノーマルモード

説明

ノーマルモードは、コンペア機能のパス/フェイル 結果を出力します。各信号は、アクティブローの 信号です。アクティブローパルスは、約 5μs のコ ンペア測定終了(EOM)信号を出力します。 入力信号がハイしきい値またはローしきい値を超 えた場合、ハイ FAIL またはローFAIL ピンが L に なります。信号がしきい値レベルにある場合に は、PASS ピンがローになります。

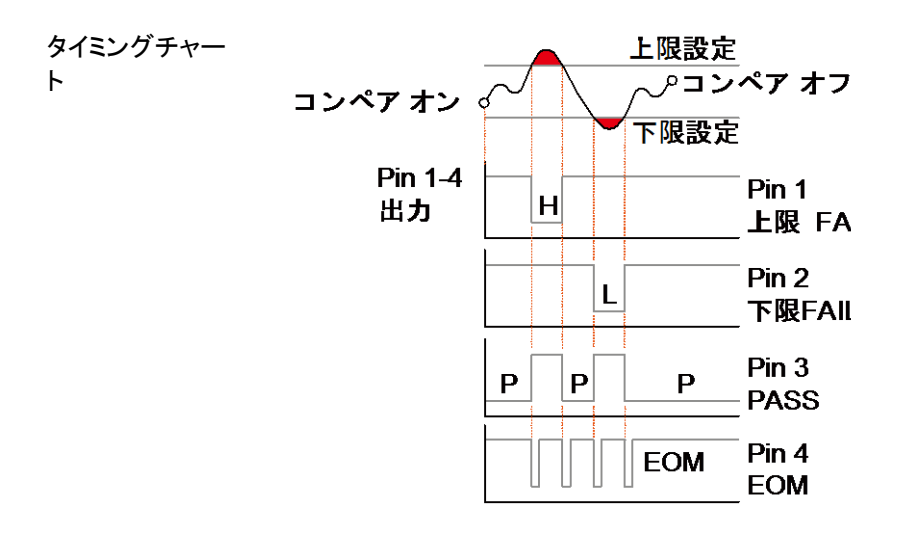

<span id="page-93-0"></span>ユーザーモード

リモートコントロールインターフェースを使用するときにのみ、ユーザモー ドは使用することができます。同様に、リモート制御でのみこのモードを 有効または無効にすることができます。デジタル I/ O の使用方法につ いては[、132](#page-135-0) ページのコマンドを参照してください。

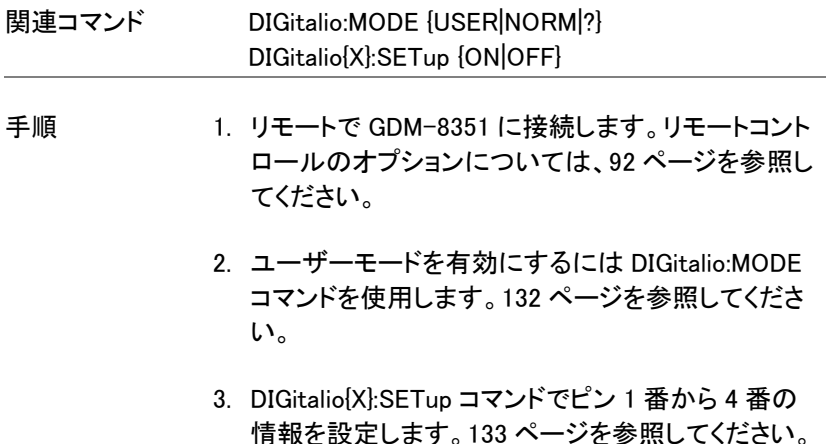

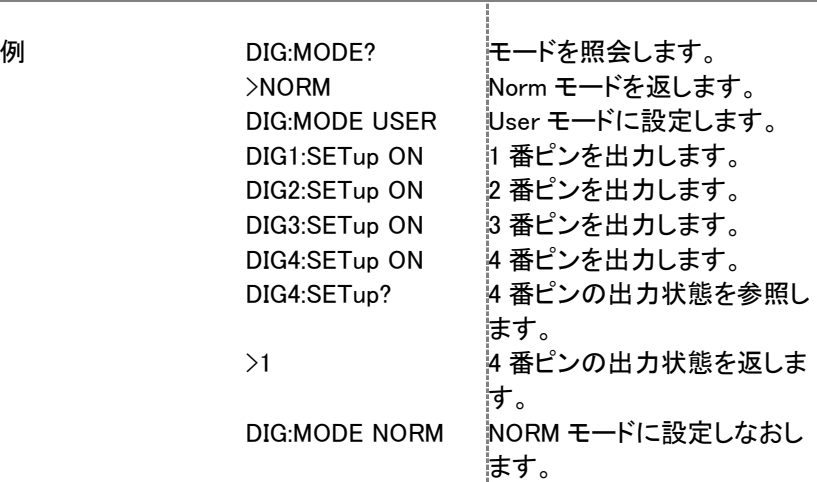

# <span id="page-95-0"></span>リモートコントロール

この章では、IEEE488.2 準拠の基本的なリモートコントロールの構成を説 明しています。コマンドリストについては[、98](#page-101-0) ページのコマンドの概要の 章を参照してください。

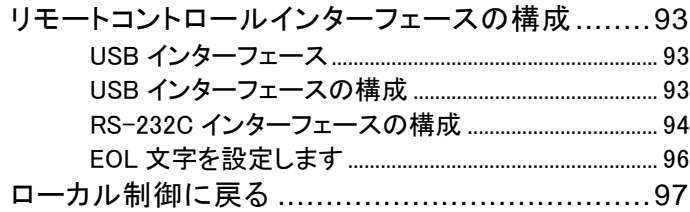

## <span id="page-96-1"></span><span id="page-96-0"></span>リモートコントロールインターフェースの構成

USB インターフェース

背面パネルの USB デバイスポートは、リモートコントロールに使用しま す。 USB ポートは、TMC または CDC インタフェースとして構成すること ができます。

TMC インターフェイスとして設定すると、DMM は、ナショナルインスツル メンツ社の NI-VISA ソフトウェア\*を使用して制御することができます。

CDC に設定すると、DMM の USB ポートは、接続された PC に仮想 COM ポートとして表示されます。シリアルポートを介して通信することが できる任意のターミナルプログラムをリモートコントロールのために使用 できます。 DMM を CDC または TMC クラスを使用したリモート制御に使 用する前に、PC へユーザーマニュアル CD に収録されて適切な CDC または TMC ドライバをインストールしてください。

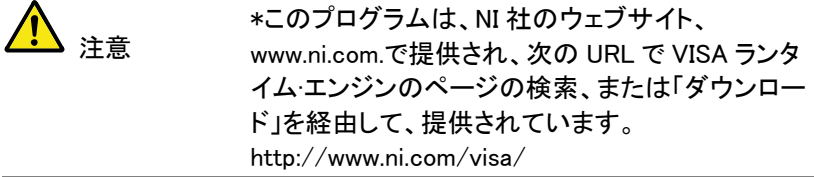

#### <span id="page-96-2"></span>USB インターフェースの構成

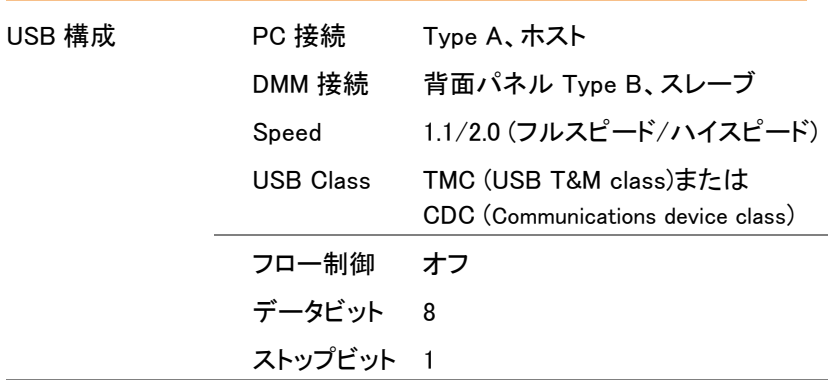

# GWINSTEK

- 手順 2. USB ケーブルを背面パネルの USB タイプ B ポート へ接続します。
	- 2. MENU メニューを押します。
	- 3. レベル 1 の I/O にします。
	- 4. レベル 2 の USB にします。
	-

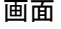

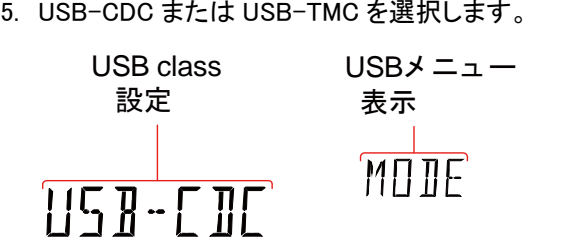

- 6. PC が USB ドライバを要求した場合は付属 CD の デバイスドライバを指定してください。USB-TMC の 場合はあらかじめ NI-VISA をインストールしてくだ さい。
- 7. PC のデバイスマネージャを開き COM ポートまた は USB Test and Measurement Device が増えてい ることを確認します。
- 8. 他のデバイスに $\left\langle \vec{T} \right\rangle$ マークで表示されている場合 はデバイスドライバの更新でデバイスドライバを指 定してください。ドライバの指定では PC の管理者 権限が必要です。

<span id="page-97-0"></span>RS-232C インターフェースの構成

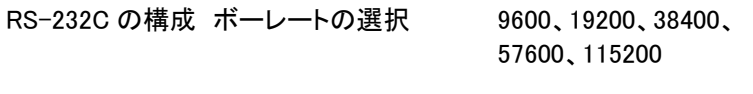

#### ハードウェアフロー制御 オフ

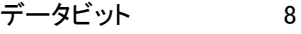

- ストップビット 1
- 手順 1. RS-232C ケーブルを背面パネルの RS232C ポート へ接続します。
	- 2. MENU キーを押します。
	- 3. レベル 1 の I/O にします。
	- 4. レベル 2 の RS232 にし Enter キーを押します。
	- 5. ボーレート設定が表示されます。 ボーレートを設定します。
	- 6. Enter キーを押し、設定を確定します。
	- 7. EXIT キーを押し、システムメニューを終了します。

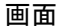

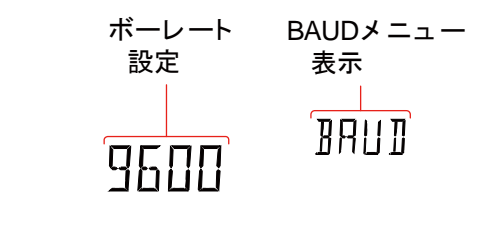

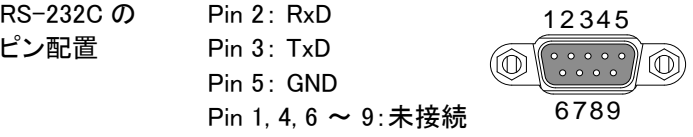

PC 接続 下の図のようにクロス(ヌルモデム)接続を使用してく ださい。

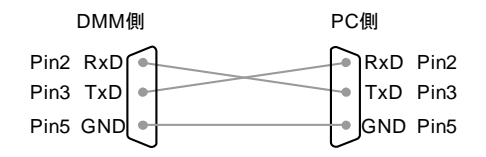

## <span id="page-99-0"></span>EOL 文字を設定します

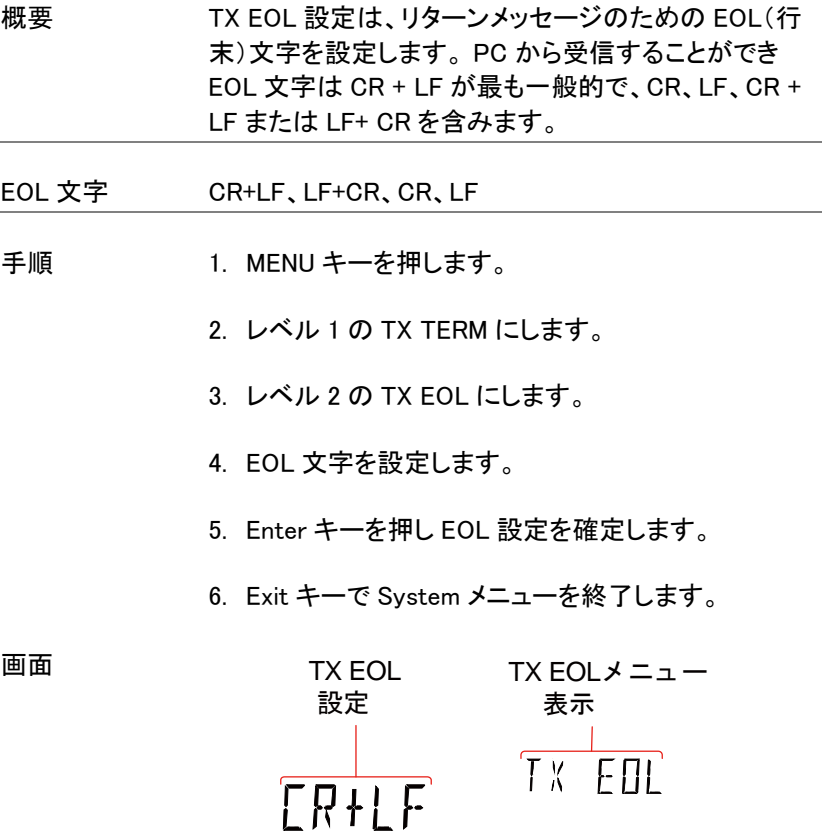

<span id="page-100-0"></span>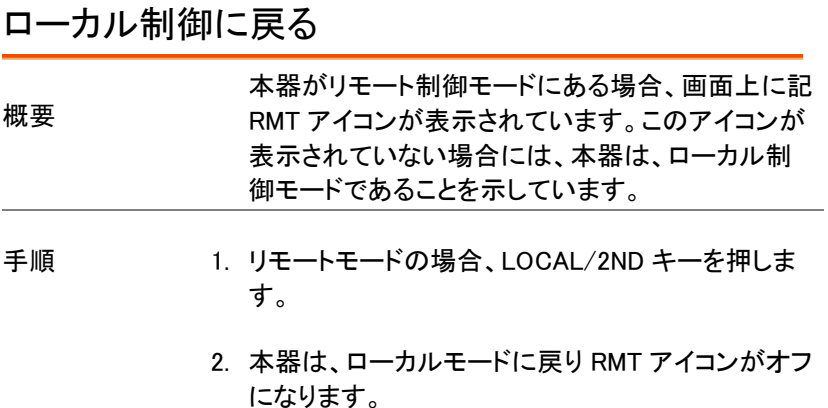

画面

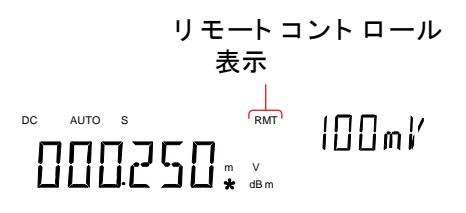

<span id="page-101-0"></span>コマンドの概要

この章では、機能順序およびアルファベット順で全てのプログラミングコ マンドについて説明します。コマンド構文の章では、コマンドを使用する ときに適用する必要が基本的な構文規則を説明しています。

## コマンド構文

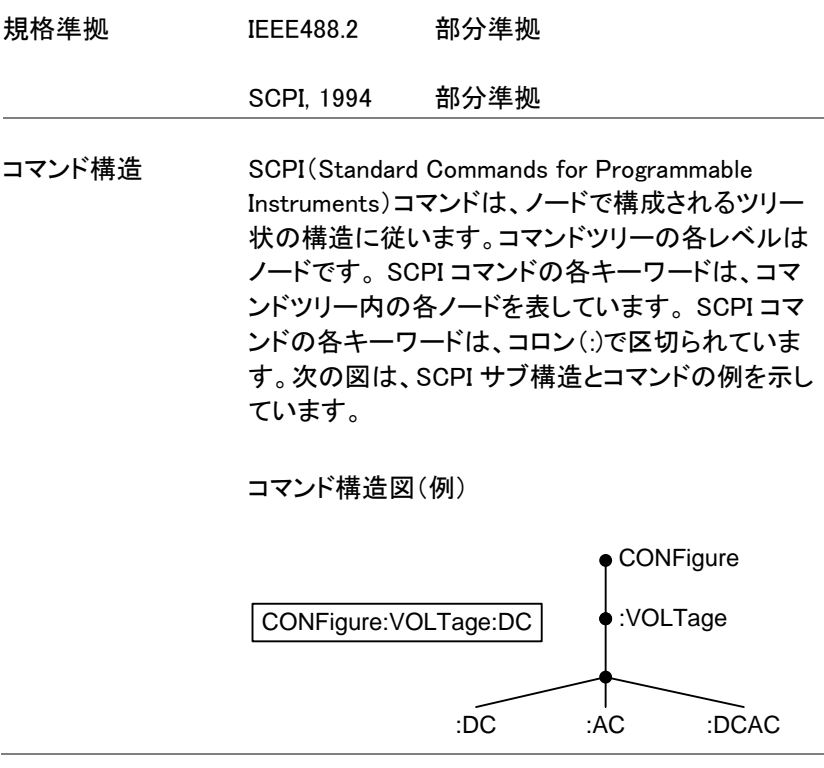

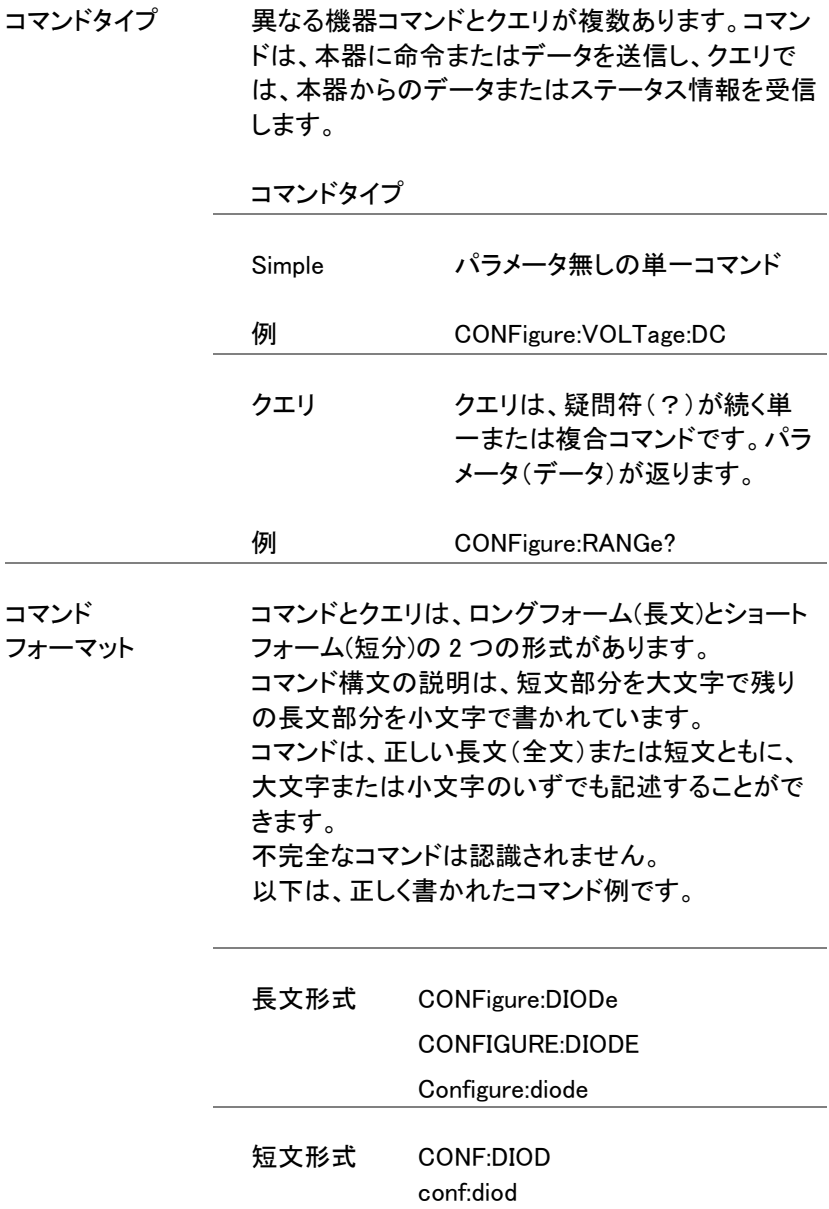

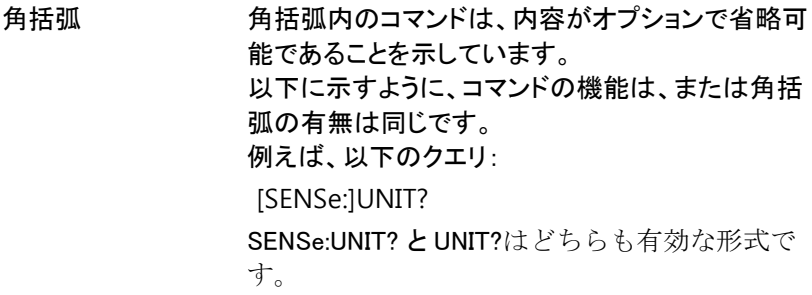

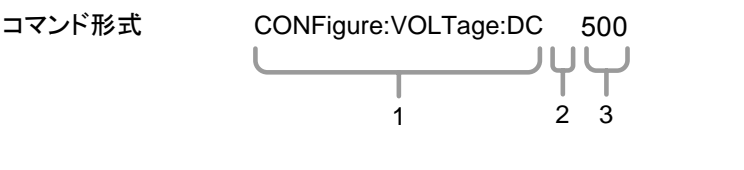

- 1. コマンドヘッダ 3. パラメータ 1
- 2. 空白文字

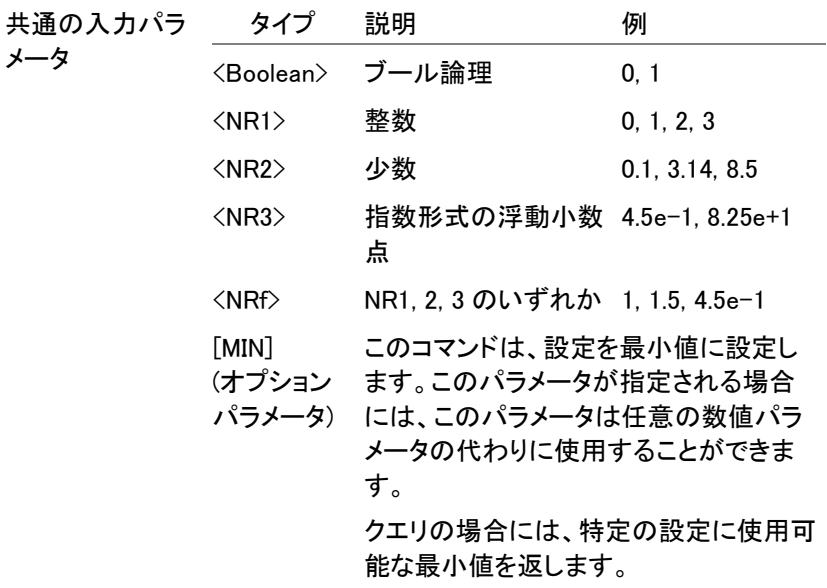

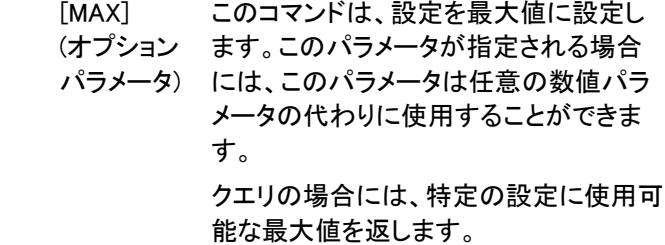

#### 自動パラメータ範 本器は、自動的に以下の使用可能な値にコマンド 囲の選択 パラメータを設定します。

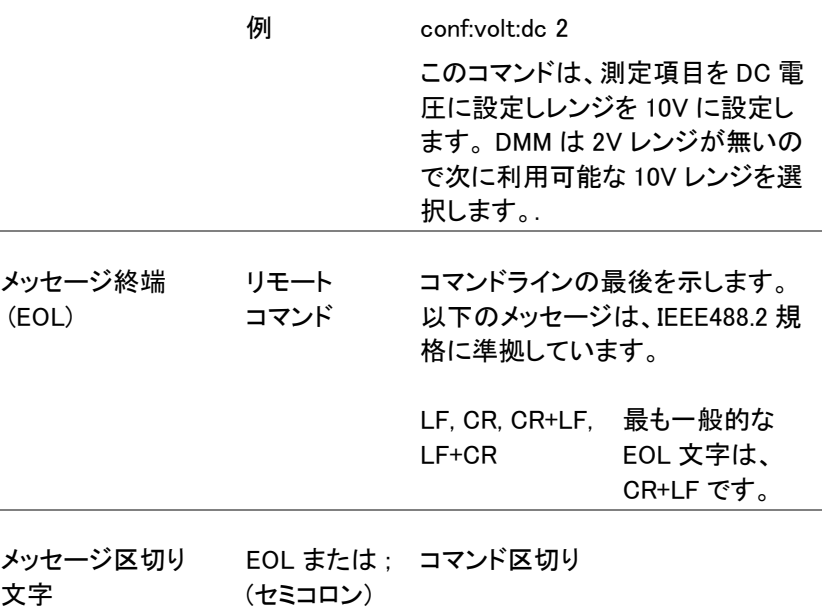

# コマンド一覧

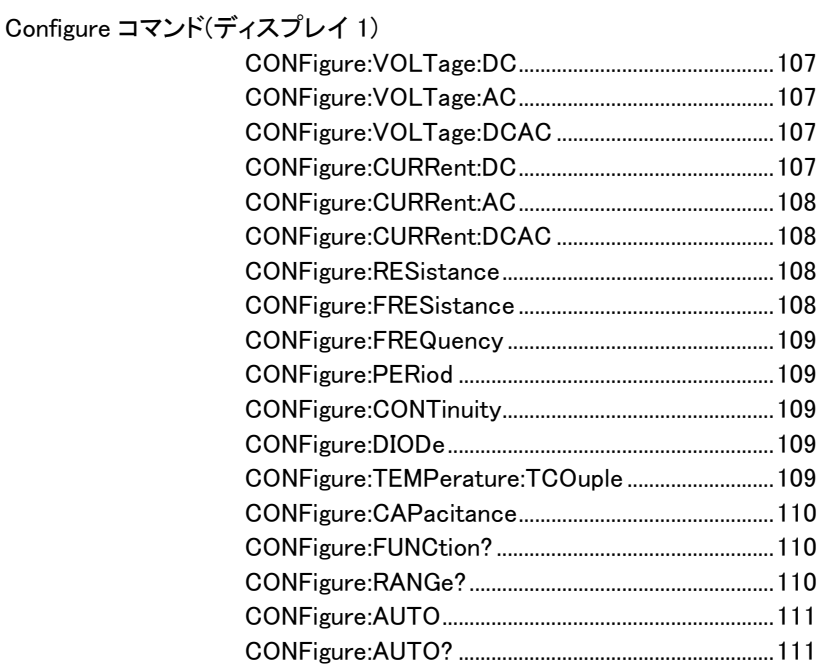

## Configure コマンド (ディスプレイ 2)

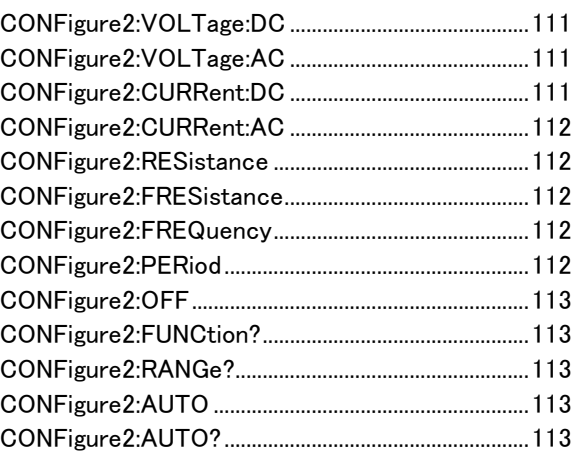

Measure コマンド

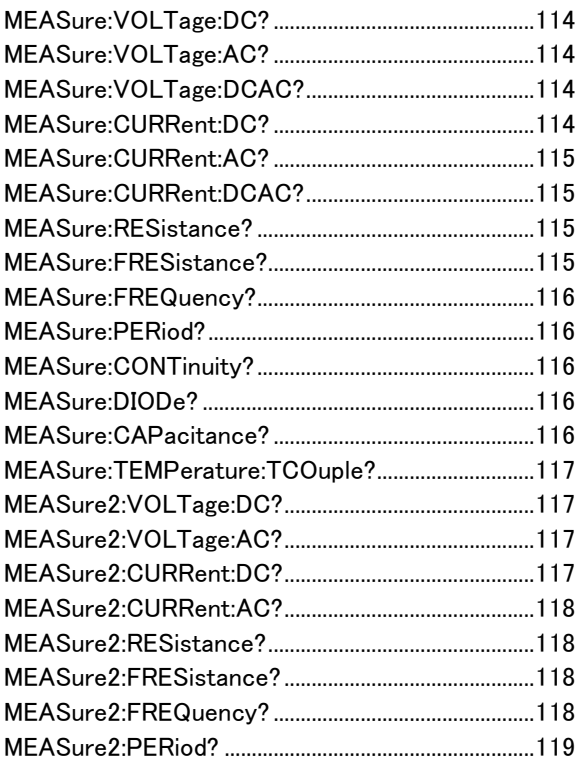

Sense コマンド

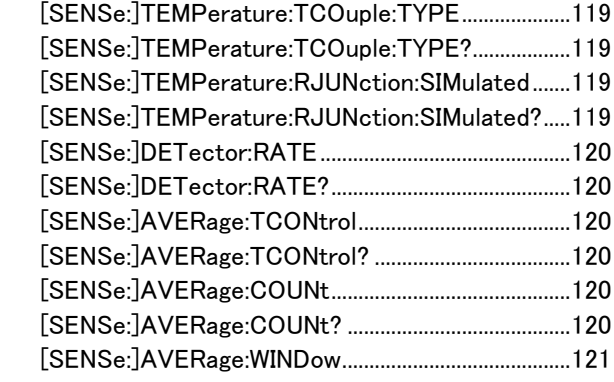

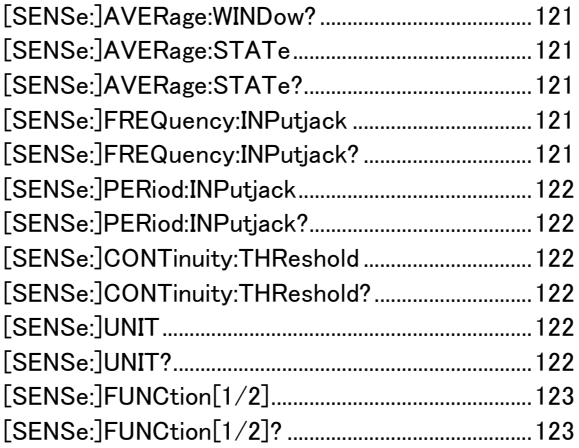

## Calculate コマンド

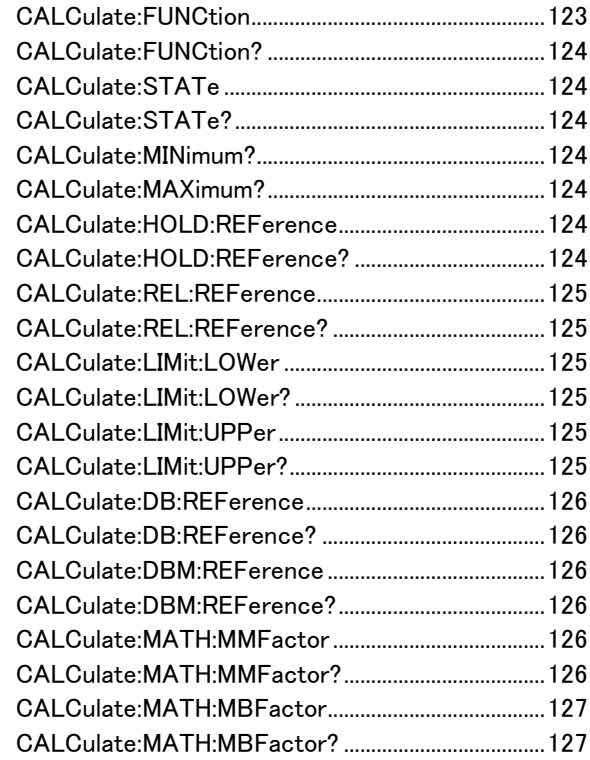
# **GWINSTEK**

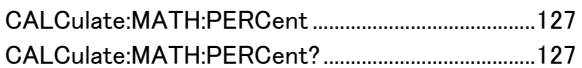

トリガコマンド

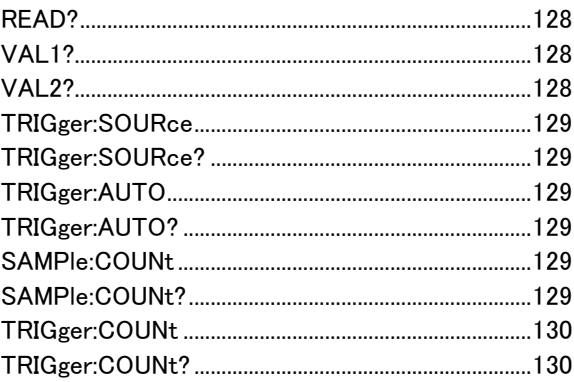

システムコマンド

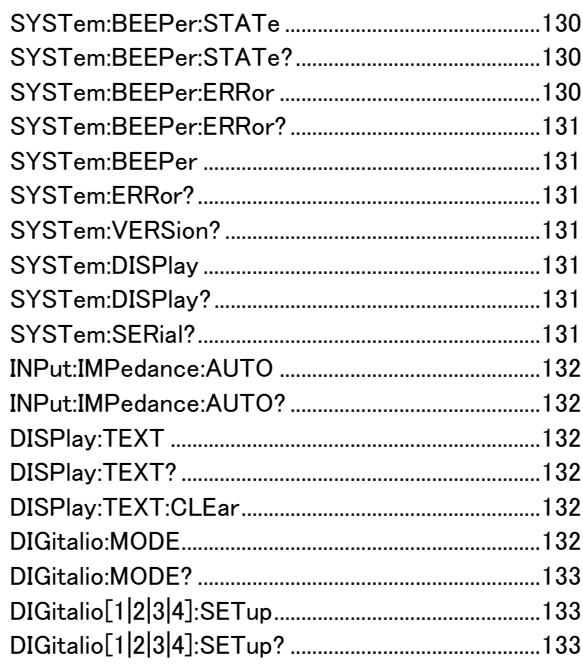

# **GWINSTEK**

# ステータスコマンド

# インターフェースコマンド

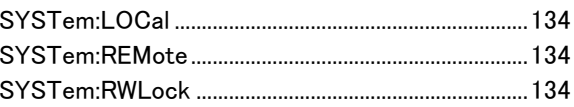

# コモンコマンド

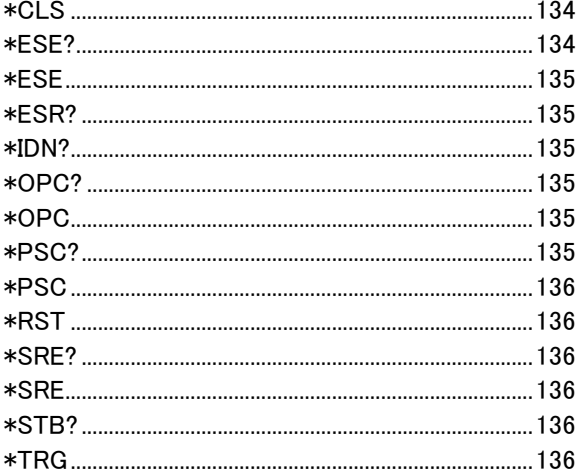

CONFigure コマンド

CONFigure:VOLTage:DC

第 1 ディスプレイの測定項目を DC 電圧と指定レンジに設定します。

パラメータ: [None] | [Range(<NRf> | MIN | MAX | DEF)]

例: CONF:VOLT:DC 1

第 1 ディスプレイの測定項目を DC 電圧で 1V レンジに設定します。

CONFigure:VOLTage:AC

第 1 ディスプレイの測定項目を AC 電圧と指定レンジに設定します。 パラメータ: [None] | [Range(<NRf> | MIN | MAX | DEF)] 例:CONF:VOLT:AC 第 1 ディスプレイの測定項目を AC 電圧でオートレンジに設定しま す。

CONFigure:VOLTage:DCAC

第 1 ディスプレイの測定項目を DC+AC 電圧と指定レンジに設定しま す。

パラメータ: [None] | [Range(<NRf> | MIN | MAX | DEF)]

例: CONF:VOLT:DCAC

第 1 ディスプレイの測定項目を DC+AC 電圧でオートレンジに設定し ます。

CONFigure:CURRent:DC

第 1 ディスプレイの測定項目を DC 電流と指定レンジに設定します。 パラメータ: [None] | [Range(<NRf> | MIN | MAX | DEF)] 例: CONF:CURR:DC 10e-3 第 1 ディスプレイの測定項目を DC 電流で 10mA レンジに設定しま す。

## CONFigure:CURRent:AC

第 1 ディスプレイの測定項目を AC 電流と指定レンジに設定します。 パラメータ:[None] | [Range(<NRf> | MIN | MAX | DEF)] 例:CONF:CURR:AC 10e-2

第 1 ディスプレイの測定項目を AC 電流で 100mA レンジに設定しま す。

### CONFigure:CURRent:DCAC

第 1 ディスプレイの測定項目を DC+AC 電流と指定レンジに設定しま す。

パラメータ:[None] | [Range(<NRf> | MIN | MAX | DEF)]

例:CONF:CURR:DCAC 10e-2

第 1 ディスプレイの測定項目を DC+AC 電流で 100mA レンジに設定 します。

# CONFigure:RESistance

第 1 ディスプレイの測定項目を 2 線抵抗と指定レンジに設定します。 パラメータ:[None] | [Range(<NRf> | MIN | MAX | DEF)] 例:CONF:RES 10e3 第 1 ディスプレイの測定項目を 2 線抵抗で 10kΩレンジに設定しま す。

CONFigure:FRESistance

第 1 ディスプレイの測定項目を 4 線抵抗と指定レンジに設定します。 パラメータ: [None] | [Range(<NRf> | MIN | MAX | DEF)] 例: CONF:FRES 10e3 第 1 ディスプレイの測定項目を 4 線抵抗で 10kΩレンジに設定しま す。

CONFigure:FREQuency

第 1 ディスプレイの測定項目を周波数と指定レンジに設定します。 パラメータ: [None] | [Range(<NRf> | MIN | MAX | DEF)] 例:CONF:FREQ MAX

第 1 ディスプレイの測定項目を周波数で最大レンジに設定します。

CONFigure:PERiod

第 1 ディスプレイの測定項目を周期と指定レンジに設定します。

パラメータ:[None] | [Range(<NRf> | MIN | MAX | DEF)]

例: CONF:PER

第 1 ディスプレイの測定項目を周期でオートレンジに設定します。

CONFigure:CONTinuity

第 1 ディスプレイの測定項目を導通テストに設定します。

パラメータ:なし

CONFigure:DIODe

第 1 ディスプレイの測定項目をダイオードに設定します。

パラメータ:なし

CONFigure:TEMPerature:TCOuple 第 1 ディスプレイの測定項目を温度に設定します。 パラメータ:[None] | [Type(J | K | T)] **例**: CONF·TEMP·TCO J 第 1 ディスプレイの測定項目を TCO で J タイプに設定します。

## CONFigure:CAPacitance

第 1 ディスプレイの測定項目をキャパシタンスと指定レンジに設定し ます。

パラメータ:[None] | [Range(<NRf> | MIN | MAX | DEF)]

例:CONF:CAP 10E-6

第 1 ディスプレイの測定項目をキャパシタンスで 10µF レンジに設定 します。

# CONFigure:FUNCtion?

第 1 ディスプレイの現在の測定項目を返します。 戻り値:VOLT, VOLT:AC,VOLT:DCAC, CURR, CURR:AC,CURR:DCAC, RES, FRES, FREQ, PER, TEMP, DIOD, CONT, CAP

# CONFigure:RANGe?

第 1 ディスプレイの現在の測定レンジを返します。 戻り値とレンジ。( )内は、実際のレンジ:

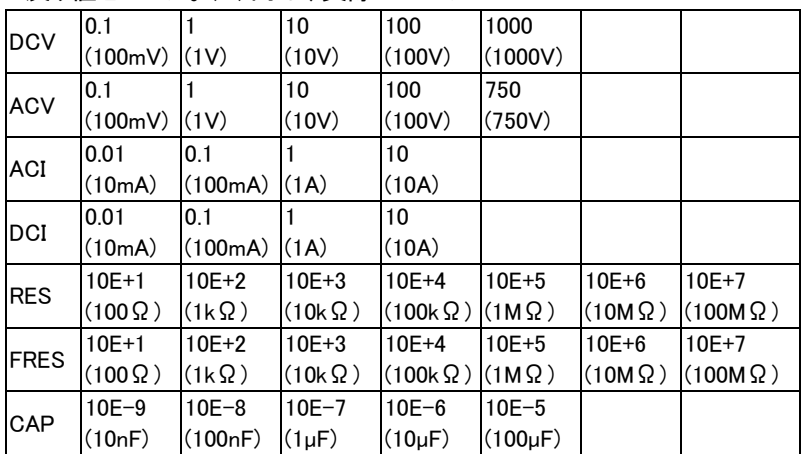

CONFigure:AUTO 第 1 ディスプレイのオン/オフを設定します。 パラメータ: ON | OFF 例: CONF:AUTO ON

CONFigure:AUTO?

第 1 ディスプレイの機能の自動測定のオン/オフを返します。 戻り値: 0|1、1=オートレンジ、0=マニュアルレンジ

第 2 ディスプレイ:CONFigure2 コマンド

CONFigure2:VOLTage:DC

第 2 ディスプレイの測定項目を DC 電圧と指定レンジに設定します。

パラメータ: [None] | [Range(<NRf> | MIN | MAX | DEF)]

例: CONF2:VOLT:DC 1

第 2 ディスプレイの測定項目を DC 電圧で 1V レンジに設定します。

CONFigure2:VOLTage:AC

第 2 ディスプレイの測定項目を AC 電圧と指定レンジに設定します。 パラメータ:[None] | [Range(<NRf> | MIN | MAX | DEF)] 例:CONF2:VOLT:AC

第 2 ディスプレイの測定項目を AC 電圧に設定します。

CONFigure2:CURRent:DC

第 2 ディスプレイの測定項目を DC 電流と指定レンジに設定します。 パラメータ:[None] | [Range(<NRf> | MIN | MAX | DEF)] 例: CONF2:CURR:DC 10e-3 第 2 ディスプレイの測定項目を DC 電流で 10mA レンジに設定しま

す。

#### CONFigure2:CURRent:AC

第 2 ディスプレイの測定項目を AC 電流と指定レンジに設定します。 パラメータ: [None] | [Range(<NRf> | MIN | MAX | DEF)] 例: CONF2:CURR:AC 10e-2 第 2 ディスプレイの測定項目を AC 電流で 10mA レンジに設定しま す。

#### CONFigure2:RESistance

第 2 ディスプレイの測定項目を 2 線抵抗と指定レンジに設定します。 パラメータ: [None] | [Range(<NRf> | MIN | MAX | DEF)] 例:CONF2:RES 10e3 第 2 ディスプレイの測定項目を 2 線抵抗で 10kΩレンジに設定しま す。

#### CONFigure2:FRESistance

第 2 ディスプレイの測定項目を 4 線抵抗と指定レンジに設定します。 パラメータ: [None] | [Range(<NRf> | MIN | MAX | DEF)] 例: CONF2:FRES 10e3 第 2 ディスプレイの測定項目を 4 線抵抗で 10kΩレンジに設定しま す。

## CONFigure2:FREQuency

第 2 ディスプレイの測定項目を周波数と指定レンジに設定します。 パラメータ:[None] | [Range(<NRf> | MIN | MAX | DEF)] 例: CONF2:FREQ MAX 第 2 ディスプレイの測定項目を周波数で最大レンジに設定します。

#### CONFigure2:PERiod

第 2 ディスプレイの測定項目を周期と指定レンジに設定します。 パラメータ: [None] | [Range(<NRf> | MIN | MAX | DEF)] 例:CONF2:PER 第 2 ディスプレイの測定項目を周期で前のレンジに設定します。 CONFigure2:OFF

第 2 ディスプレイの測定機能をオフにします。

パラメータ・なし

CONFigure2:FUNCtion?

第 2 ディスプレイの現在の設定を返します。

戻り値:VOLT, VOLT:AC, CURR, CURR:AC, RES, FRES, FREQ, PER, NON

CONFigure2:RANGe?

第 2 ディスプレイの現在の測て機能のレンジを返します。

戻り値とレンジ。( )内は実際のレンジ:

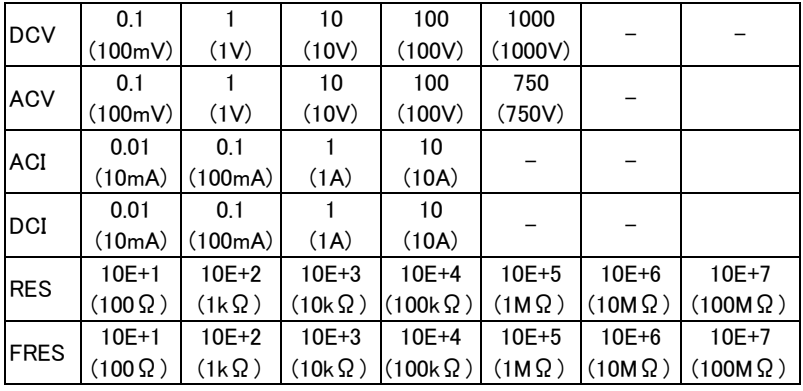

CONFigure2:AUTO

第 2 ディスプレイのオートレンジのオン/オフを設定します。 パラメータ: ON | OFF 例: CONF2:AUTO ON

CONFigure2:AUTO?

第 2 ディスプレイのオートレンジの状態を返します。 戻り値: 0|1, 1=オートレンジ、0=マニュアルレンジ

# GWINSTEK

Measure コマンド

MEASure:VOLTage:DC? 第 1 ディスプレイの DC 電圧測定の値を返します。 パラメータ: [None] | [Range(<NRf> | MIN | MAX | DEF)] 例:MEAS:VOLT:DC?  $> +0.10348F - 01$ 第 1 ディスプレイの DC 電圧の測定値は 0.010348 V です。

MEASure:VOLTage:AC?

第 1 ディスプレイの AC 電圧測定の値を返します。 パラメータ:[None] | [Range(<NRf> | MIN | MAX | DEF)] 例: MEAS:VOLT:AC?  $> +0.09020E - 01$ 第 1 ディスプレイの AC 電圧の測定値は 0.009020V です。

MEASure:VOLTage:DCAC?

第 1 ディスプレイの DC+AC 電圧測定の値を返します。 パラメータ: [None] | [Range(<NRf> | MIN | MAX | DEF)] 例:MEAS:VOLT:DCAC?  $> +0.10123E - 01$ 第 1 ディスプレイの DC+AC 電圧の測定値は 0.010123V です。

MEASure:CURRent:DC?

第 1 ディスプレイの DC 電流の値を返します。 パラメータ: [None] | [Range(<NRf> | MIN | MAX | DEF)] 例:MEAS:CURR:DC?  $> +0.00703E - 02$ 第 1 ディスプレイの DC 電流の測定値は 0.0703 mA です。 MEASure:CURRent:AC? 第 1 ディスプレイの AC 電流の値を返します。 パラメータ: [None] | [Range(<NRf> | MIN | MAX | DEF)] 例: MEAS:CURR:AC?  $> +0.00872E - 02$ 第 1 ディスプレイの AC 電流の測定値は 0.0872mA です。

MEASure:CURRent:DCAC? 第 1 ディスプレイの DC+AC 電流の値を返します。 パラメータ:[None] | [Range(<NRf> | MIN | MAX | DEF)] **例: MEAS:CURR:DCAC?** >+0.01245E-02 第 1 ディスプレイの DC+AC 電流の測定値は 0.1245 mA です。

MEASure:RESistance? 第 1 ディスプレイの 2 線抵抗の値を返します。 パラメータ:[None] | [Range(<NRf> | MIN | MAX | DEF)] 例: MEAS:RES?  $> +1.00156F + 03$ 第 1 ディスプレイの 2 線抵抗の測定値は 1.00156kΩ です。

MEASure:FRESistance? 第 1 ディスプレイの 4 線抵抗の値を返します。 パラメータ: [None] | [Range(<NRf> | MIN | MAX | DEF)] 例: MEAS:FRES?  $>+1.11365E+03$ 第 1 ディスプレイの 4 線抵抗の測定値は 1.11365kΩ です。

### MEASure:FREQuency?

第 1 ディスプレイの周波数の値を返します。 パラメータ: [None] | [Range(<NRf> | MIN | MAX | DEF)] 例: MEAS:FREQ?  $> +1.00123E+03$ 第 1 ディスプレイの周波数の測定値は(1.00123kHz)です。

# MEASure:PERiod?

第 1 ディスプレイの周期の値を返します。

パラメータ: [None] | [Range(<NRf> | MIN | MAX | DEF)]

例:MEAS:PER? MAX

第 1 ディスプレイの周期測定の最大レンジを返します。

### MEASure:CONTinuity?

第 1 ディスプレイの導通テストの結果を返します。

例: MEAS:CONT?

第 1 ディスプレイの導通テストの結果を返します。

### MEASure:DIODe?

第 1 ディスプレイのダイオードテストの値を返します。

例:MEAS:DIOD?

第 1 ディスプレイのダイオードテストの結果を返します。

MEASure:CAPacitance?

第 1 ディスプレイのキャパシタンス測定の値を返します。 例:MEAS:CAP?

第 1 ディスプレイのキャパシタンス測定の値を返します。

MEASure:TEMPerature:TCOuple? 第 1 ディスプレイの選択した熱電対タイプの温度を返します。 パラメータ:[NONE] | J | K | T **例: MEAS:TEMP:TCO? J**  $> +0.02667E + 03$ 第 1 ディスプレイの温度測定の値は、26.67℃です。

MEASure2:VOLTage:DC? 第 2 ディスプレイの DC 電圧の値を返します。 パラメータ:[None] | [Range(<NRf> | MIN | MAX | DEF)] 例: MEAS2:VOLT:DC? >+0.10321E-01 第 2 ディスプレイの DC 電圧測定の値は、0.010321V です。

MEASure2:VOLTage:AC? 第 2 ディスプレイの AC 電圧の値を返します。 パラメータ: [None] | [Range(<NRf> | MIN | MAX | DEF)] **例·MEAS2·VOLT·AC?** >+0.10020E-01 第 2 ディスプレイの AC 電圧測定の値は、0.010020V です。

MEASure2:CURRent:DC? 第 2 ディスプレイの DC 電流の値を返します。

パラメータ: [None] | [Range(<NRf> | MIN | MAX | DEF)]

例:MEAS2:CURR:DC?

>+0.00856E-02

第 2 ディスプレイの DC 電流測定値は、0.0856 mA です。

MEASure2:CURRent:AC?

第 2 ディスプレイの AC 電流の値を返します。 パラメータ: [None] | [Range(<NRf> | MIN | MAX | DEF)] 例:MEAS2:CURR:AC?  $> +0.01254E - 02$ 第 2 ディスプレイの AC 電流値は、0.1254mA です。

MEASure2:RESistance?

第 2 ディスプレイの 2 線抵抗の値を返します。 パラメータ: [None] | [Range(<NRf> | MIN | MAX | DEF)] 例: MEAS2:RES?  $> +1.05203F+03$ 第 2 ディスプレイの 2 線抵抗値は 1052.03Ωです。

MEASure2:FRESistance?

第 2 ディスプレイの 4 線抵抗の値を返します。 パラメータ: [None] | [Range(<NRf> | MIN | MAX | DEF)] 例:MEAS2:FRES?  $> +1.00023F+03$ 第 2 ディスプレイの 4 線抵抗値は 1000.23Ωです。

MEASure2:FREQuency?

第 2 ディスプレイの周波数の値を返します。 パラメータ:[None] | [Range(<NRf> | MIN | MAX | DEF)] 例: MEAS2:FREQ?  $>+1.01122E+03$ 第 2 ディスプレイの周波数値は 1.01122kHz です。

MEASure2:PERiod?

第 2 ディスプレイの周期の値を返します。

パラメータ: [None] | [Range(<NRf> | MIN | MAX | DEF)]

例: MEAS2:PER? MAX

第 2 ディスプレイの周期測定のレンジは最大値を返します。

SENSe コマンド

[SENSe:]TEMPerature:TCOuple:TYPE 熱電対の種類を設定します。 パラメータ: Type(J | K | T) 例: SENS:TEMP:TCO:TYPE J 熱電対のタイプを J に設定します。

[SENSe:]TEMPerature:TCOuple:TYPE? 熱電対のタイプを返します。 戻り値:J、K、T

[SENSe:]TEMPerature:RJUNction:SIMulated 基準接点温度の値を設定します。 パラメータ:<NRf>(0.00 ~ 50.00) 例:SENS:TEMP:RJUN:SIM 25.00 基準接点温度の値を 25.00℃に設定します。

[SENSe:]TEMPerature:RJUNction:SIMulated? 基準接点温度の値を返します。 戻り値:<NR1> (+0000~+5000)、+0000=0.00˚C, +5000=50.00˚C [SENSe:]DETector:RATE リフレッシュレートを(サンプルレート)を設定します。S パラメータ:RATE(S | M | F) 例:SENS:DET:RATE S リフレッシュレートを S(Slow)に設定します。

[SENSe:]DETector:RATE? リフレッシュレート(サンプルレート)を返します。 戻り値:SLOW、MID、FAST

[SENSe:]AVERage:TCONtrol デジタルフィルタの種類を選択します。 パラメータ:MOV|REP 例:SENS:AVER:TCON MOV デジタルフィルタを移動(moving)フィルタに設定します。

[SENSe:]AVERage:TCONtrol? 現在のデジタルフィルタタイプを返します。 戻り値:MOV(moving), REP(repeating)

[SENSe:]AVERage:COUNt デジタルフィルタの平均カウントを設定します。

パラメータ:<NR1> (2~320)|MIN|MAX

例:SENS:AVER:COUN 100

デジタルフィルタの平均カウントを 100 に設定します。

[SENSe:]AVERage:COUNt?

デジタルフィルタの平均カウントの現在値を返します。 戻り値:<NR1>(+002 ~ +320)

[SENSe:]AVERage:WINDow デジタルフィルタのウィンドウを設定します。 パラメータ: 0.01|0.1|1|10|0 (none) 例:SENS:AVER:WIND 0.1 デジタルフィルタのウィンドウ値は 0.1(%)です。

[SENSe:]AVERage:WINDow? デジタルフィルタの現在のウィンドウ値を返します。 戻り値:0.01, 0.1, 1, 10, NONE

[SENSe:]AVERage:STATe

デジタルフィルタのオン/オフを切り替えます。 パラメータ: ON|OFF 例:SENS:AVER:STAT ON デジタルフィルタをオンにします。

[SENSe:]AVERage:STATe?

デジタルフィルタの状態(オンまたはオフ)を返します。 戻り値: 0|1、 0=OFF, 1=ON

[SENSe:]FREQuency:INPutjack 周波数測定の入力端子を割り当てます。 パラメータ:(0|1|2) 0=volt、1=1A, 2=10A 例:SENS:FREQ:INP 0 周波数測定の電圧測定端子に設定します。

[SENSe:]FREQuency:INPutjack? 周波数測定に割り当てられた入力端子を返します。 戻り値: VOLT、1A、10A

[SENSe:]PERiod:INPutjack 周期測定の入力端子を割り当てます。 パラメータ:(0|1|2) 0=volt, 1=1A, 2=10A 例:SENS:PER:INP 0 周期測定の入力を電圧入力端子に割り当てます。

[SENSe:]PERiod:INPutjack? 周期測定に割り当てられた入力端子を返します。 戻り値:VOLT、1A、10A

[SENSe:]CONTinuity:THReshold 導通テストのしきい値をΩで設定します。 パラメータ:<NRf> (0 ~ 1000) 例:SENS:CONT:THR 500 導通テストのしきい値を 500Ωに設定します。

[SENSe:]CONTinuity:THReshold? 導通テストのしきい値を返します。 戻り値:<NR1> (0~1000)

[SENSe:]UNIT 温度の単位を設定します。 パラメータ: C|F 例: SENS:UNIT C 温度の単位を℃に設定します。

[SENSe:]UNIT? 温度の単位を返します。

戻り値:C|F

[SENSe:]FUNCtion[1/2]

第 1 または第 2 ディスプレイの測定項目を設定します。

パラメータ: ディスプレイ1

"VOLT[:DC]" "VOLT:AC" "VOLT:DCAC" "CURR[:DC]" "CURR:AC" "CURR:DCAC" "RES" "FRES" "FREQ" "PER" "TEMP:TCO" "DIOD" "CONT" "CAP" ディスプレイ2 "VOLT[:DC]" "VOLT:AC" "CURR[:DC]" "CURR:AC" "RES" "FRES" "FREQ" "PER" "NON" 例:SENS:FUNC1 "VOLT:DC" 第 1 ディスプレイを DCV 機能に設定します。

[SENSe:]FUNCtion[1/2]?

第 1 または第 2 ディスプレイの測定項目を返します。 戻り値:

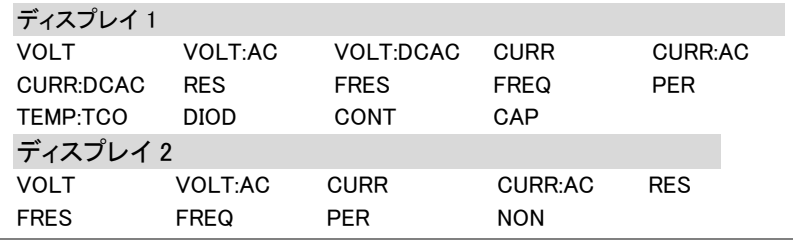

CALCulate コマンド

CALCulate:FUNCtion

アドバンス機能を設定します。 パラメータ: OFF | MIN | MAX | HOLD | REL | COMP | DB | DBM | MXB | INV | REF 例:CALC:FUNC REL アドバンス機能を REL(リラティブ)に設定します。

CALCulate:FUNCtion?

現在のアドバンス機能設定を返します。

#### CALCulate:STATe

アドバンス機能のオン/オフを切り替えます。 パラメータ:ON|OFF 例:CALC:STAT OFF アドバンス機能をオフにします。

#### CALCulate:STATe?

アドバンス機能の状態を返します。 戻り値: 0 | 1、1=ON, 0=OFF

#### CALCulate:MINimum?

Max/Min 測定の最小値を返します。

CALCulate:MAXimum?

Max/Min 測定の最大値を返します。

CALCulate:HOLD:REFerence

ホールド機能のパーセンテージしきい値を設定します。 パラメータ:<NRf> (0.01, 0.1, 1, 10) 例:CALC:HOLD:REF 10 ホールドのパラメータを 10%に設定します。

### CALCulate:HOLD:REFerence?

ホールド機能のパーセンテージしきい値を返します。

CALCulate:REL:REFerence

リラティブ測定のリファレンス値を設定します。 パラメータ:<NRf> | MIN | MAX 例:CALC:REL:REF MAX

リファレンス値を許容最大値に設定します。

CALCulate:REL:REFerence?

リラティブ機能のリファレンス値を返します。

CALCulate:LIMit:LOWer

コンペア機能の下限値を設定します。 パラメータ:<NRf> | MIN | MAX

例:CALC:LIM:LOW 1.0

コンペア測定の下限値を 1.0 に設定します。

CALCulate:LIMit:LOWer?

コンペア機能の下限値を返します。

CALCulate:LIMit:UPPer

コンペア機能の上限値を設定します。 パラメータ:<NRf> | MIN | MAX

例:CALC:LIM:UPP 1.0

上限を 1.0 に設定します。

CAL Culate: LIMit: UPPer?

コンペア機能の上限値を返します。

CALCulate:DB:REFerence dB 機能のリファレンス値を設定します。 パラメータ:<NRf> | MIN | MAX 例:CALC:DB:REF MAX dB 測定のリファレンス値を許容最大値に設定します。

CALCulate:DB:REFerence? dB 測定のリファレンス電圧値を返します。

CALCulate:DBM:REFerence dBm 機能のリファレンス抵抗値を設定します。 パラメータ:<NRf> | MIN | MAX 例:CALC:DBM:REF MAX dBm 測定のリファレンス抵抗値を許容最大値に設定します。

CALCulate:DBM:REFerence?

dBm 機能の抵抗値を返します。

CALCulate:MATH:MMFactor

演算(MATH)測定のスケール係数(M)を設定します。

パラメータ:<NRf> | MIN | MAX

例:CALC:MATH:MMF MIN

スケール係数 M を許容最小値に設定します。S

CALCulate:MATH:MMFactor?

演算(MATH)測定で使用されている係数 M を返します。

CALCulate:MATH:MBFactor

演算(MATH)測定のオフセット係数 B を設定します。

パラメータ:<NRf> | MIN | MAX

例:CALC:MATH:MBF MIN

演算(MATH)測定のオフセット係数 B を許容最少値に設定します。

CALCulate:MATH:MBFactor?

演算(MATH)測定のオフセット係数 B をを返します。

CALCulate:MATH:PERCent

パーセント機能のリファレンス値を設定します。

パラメータ: <NRf> | MIN | MAX

例:CALC:MATH:PERC MAX

パーセント機能のリファレンス値を最大値に設定します。

CALCulate:MATH:PERCent?

パーセント機能のリファレンス値設定を返します。

TRIGger コマンド

READ?

第1と第2ディスプレイの値を返します。

例 1:

SAMP:COUN 4(USB-TMC) READ?(カウント = SAMP:COUN/2, 切り上げ)  $\rightarrow$ +0.10212E-01,+0.00000E+00,+0.10348E-01,+0.00000E+00 第 1 と第 2 ディスプレイの測定サンプルを 2 カウント分返しま す。. 例 2: SAMP:COUN 3(USB-CDC または RS232) READ?(カウント = 3) >+0.10212E-01,+0.00000E+00,+0.10348E-01,+0.00000E+00,

+0.10123E-01, +0.00000E+00

第1と第 2 ディスプレイの測定サンプルを 3 カウント分返します。

VAL1?

第 1 ディスプレイの読み値を返します。

例: SAMP:COUN 3 (all remote interfaces) VAL<sub>12</sub>

>+0.10212E-01,+0.10348E-01, +0.10123E-01

筆1ディスプレイの値を3カウント分返します。

**VAL2?** 

第 2 ディスプレイの読み値を返します。 例: SAMP:COUN 3 (all remote interfaces) VAL2?

>+0.10212E-01,+0.10348E-01, +0.10123E-01

第 1 ディスプレイの値を 3 カウント分返します。

TRIGger:SOURce トリガソースを選択します。 パラメータ: INT | EXT 例:TRIG:SOUR INT トリガソースを内部に設定します。

TRIGger:SOURce?

現在のトリガソースを返します。

### TRIGger:AUTO

トリガのオートモードのオン/オフを設定します。T パラメータ: ON | OFF 例: TRIG:AUTO OFF トリガのオートモードをオフにします。

TRIGger:AUTO?

トリガのオートモード設定を返します。

戻り値: 0|1、 0=OFF、1=ON

SAMPle:COUNt

サンプル数を設定します。

パラメータ:<NR1>(CDC:1 ~ 9999 | TMC:1 ~ 320) | MIN | MAX 例:SAMP:COUN 10

サンプル数を 10 に設定します。

### SAMPle:COUNt?

サンプル数の設定値を返します。

パラメータ:None | MIN | MAX

TRIGger:COUNt トリガカウント数を設定します。 パラメータ:<NR1>(1 ~ 9999) | MIN | MAX 例:TRIG:COUN 10 トリガカウント数を 10 に設定します。

TRIGger:COUNt? トリガカウント数を返します。 パラメータ: None | MIN | MAX

SYSTem 関連コマンド

SYSTem:BEEPer:STATe

ブザー音のオン/オフと FAIL 時ブザーと PASS 時ブザーの選択をし ます。 パラメータ:<NR1>(0 | 1 | 2) 0=no beep, 2=fail, 1=pass 例:SYST:BEEP:STAT 0 ブザー音をオフにします。

SYSTem:BEEPer:STATe?

ブザーモード設定を返します。 戻り値: Beep on Pass | Beep on Fail | No Beep

SYSTem:BEEPer:ERRor

SCPI エラー時にブザーを鳴らすように設定します。 パラメータ: ON | OFF 例: SYST:BEEP:ERR ON SCPI エラー発生時にブザーを鳴らすように設定します。 SYSTem:BEEPer:ERRor? エラーモード時のブザー設定を返します。 戻り値:0|1, 0=OFF, 1=ON

SYSTem:BEEPer

一度ブザーを鳴らします。

パラメータ: NONE

SYSTem:ERRor?

もしあれば、現在のシステムエラーを返します。

SYSTem:VERSion?

システムのバージョンを返します。 戻り値:X.XX.

SYSTem:DISPlay 画面表示のオン/オフを切り替えます。 パラメータ: ON | OFF 例:SYST:DISP ON 画面をオンします。

SYSTem:DISPlay?

画面オン/オフの状態を返します。 戻り値: 0|1, 0=OFF, 1=ON

SYSTem:SERial?

シリアル番号を返します。(文字なし/数値)

#### INPut:IMPedance:AUTO

DCV モード(100mV レンジと 1V レンジ)の入力インピーダンスを設定 します。 パラメータ:ON(10G)|OFF(10M) 例:INP:IMP:AUTO ON

自動入力インピーダンスをオンにします。

INPut:IMPedance:AUTO?

入力インピーダンスモードを返します。 戻り値:<Boolean>(0|1) (0=OFF(10M), 1=ON(10G))

DISPlay:TEXT

画面にメッセージを表示します。 パラメータ:テキストは最大 13 文字で、スペース、'+'、 '-'、'/'を含む 英数字を指定することができます。 例:DISP:TEXT "DMM TEST" 画面に"DMM TEST"を表示させます。

DISPlay:TEXT?

画面に表示されたテキストを返します。

DISPlay:TEXT:CLEar

画面のメッセージをクリアします。

パラメータ::NONE

例: DISP:TEXT:CLE

DIGitalio:MODE

デジタル I/O のモードを設定します。 パラメータ: NORM|USER 例:DIG:MODE NORM デジタル I/O モードをノーマルに設定します。 DIGitalio:MODE? デジタル I/O モードを返します。 戻り値: NORM|USER

DIGitalio[1|2|3|4]:SETup

デジタル I/O の状態を設定します。(ユーザーモードのみ) パラメータ:ON|OFF 例:DIG1:SET ON

DIGitalio[1|2|3|4]:SETup?

デジタル I/O の設定状態(オン/オフ)を返します。(ユーザーモードの み) 戻り値: 0|1, 0=OFF, 1=ON

STATus レポートコマンド

STATus:QUEStionable:ENABle

Questionable Data Enable register.のビットを設定します。

STATus:QUEStionable:ENABle?

Questionable Data Enable register の内容を返します。

STATus:QUEStionable:EVENt?

Questionable Data Event register.の内容を返します。

STATus:PRESet

Questionable Data Enable register の内容をクリアします。 例:STAT:PRES

インターフェースコマンド

SYSTem:LOCal

ローカル)(前面パネル操作)を有効にし、リモート制御を無効にしま す。

SYSTem:REMote

リモート制御を有効にし、ローカル(前面パネル操作)を無効します。 ローカル制御は、前面パネルの 2 ND キーで呼び出すことが可能で す。

#### SYSTem:RWLock

リモート制御を有効にし、ローカル(前面パネル操作)を無効します。 ローカル制御は、前面パネルの 2 ND キーで呼び出すことが可能で す。一度、このコマンドが実行されると 2ND キーを押してもローカルに なりません。ローカルに戻すには、SYSTem:LOCal コマンドを実行す る必要があります。

# IEEE 488.2 共通コマンド

#### \*CLS

Event Status register(出力キュー、操作イベント状態、Questionable Event Status、Standard Event Status)をクリアします。

\*ESE?

ESER (Event Status Enable Register)の内容を返します。 例:\*ESE? >130 内容は 130. ESER=10000010 です。

#### \*ESE

ESER の内容を設定します。 パラメータ:<NR1> (0~255) 例: \*ESE 65 ESER を 01000001 に設定します。

#### \*ESR?

SESR (Standard Event Status Register) の内容を返します。

例: \*ESR?

>198

内容は 198. SESR=11000110 です。

#### \*IDN?

製造者、型式、シリアル番号(文字なし)とシステムバージョン番号を 返します。

例: \*IDN?

>GWInstek,GDM8351,00000000,1.0

#### \*OPC?

すべての保留中の操作が完了したときに"1"を出力キューに配置しま す。

#### \*OPC

すべての保留中の操作が完了したときに SERS (Standard Event Status Register)の操作完了ビット(ビット0)を設定します。

#### \*PSC?

パワーオンクリアの状態を消します。 戻り値:<Boolean>(0|1) 0= don't clear, 1=clear \*PSC

パワーオン情報をクリアします。 パラメータ:<Boolean>(0|1) 0=don't clear, 1= clear

\*RST

パネル設定の初期値(工場出荷時)を呼び出します。

\*SRE?

SRER (Service Request Enable Register) の内容を返します。

\*SRE

SRER の内容を設定します。 パラメータ:<NR1>(0~255) 例: \*SRE 7 SRER を 00000111 に設定されます。

\*STB?

SBR (Status Byte Register)の内容を返します。 例::\*STB?  $>64$ RBR の内容は 01000000 です。

\*TRG

マニュアルトリガのコマンドです。

# **GWINSTEK**

以下のコマンドは[、144](#page-147-0) ページのステータスシステム図を参照してくださ い。 STAT: QUES:EVEN? STAT: QUES: ENAB STAT: QUES: ENAB? \*ESR? \*ESE \*ESE? \*STB? \*SRE \*SRE?

F<sub>AQ</sub>

性能が仕様と一致していない。

本器が 18℃~28℃の範囲内で、少なくとも 30 分間以上電源が入って いることを確認してください。これは、仕様に適合するように本器を安定 させる必要がある。

測定した電圧が、期待値と一致しない。

測定した値が期待値と一致しない場合、理由がいくつかあります。

- 1. すべての接続が確実に接続されていて常に良好な接触を持ってい ることを確認してください。接触不良は、誤った測定につながる可能 性があります。
- 2. 適切な入力抵抗がシステムメニューで設定されていることを確認し てください。 100mV レンジと 1V レンジについては、入力抵抗が 10MΩまたは 10GΩのいずれかに設定することができます。
- 3. AC 電圧または電流を測定する場合、電圧ピークではなく、電圧ピ ークの RMS が測定されます。詳細については[、37](#page-39-0) ページを参照し てください。
- 4. 測定レートの設定は、測定精度に影響します。測定レートが速い場 合、精度が悪く、測定レートが遅い場合の測定は、より正確です。
- 5. 適切なレンジ設定が使用されていることを確認してください。大きす ぎるレンジを使用している場合、分解能や測定に影響がある可能性 があります。

より詳細な、項目については弊社までお問い合わせください。

付<sup>録</sup>

# システムメニューのツリー

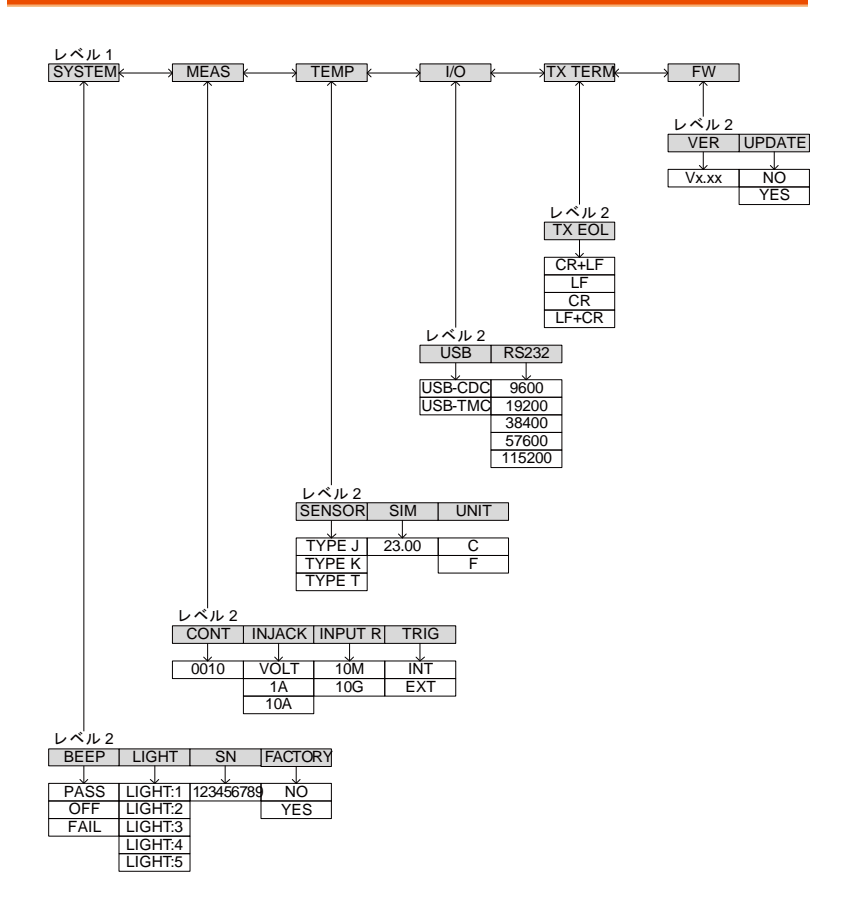

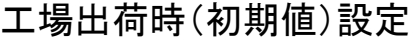

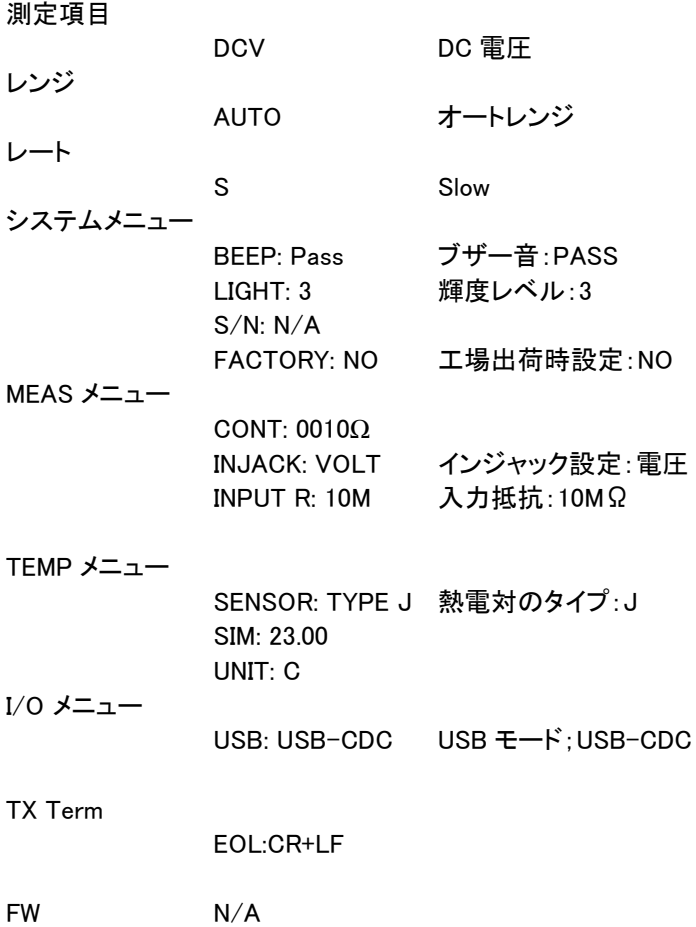
AC 電源ヒューズの交換について

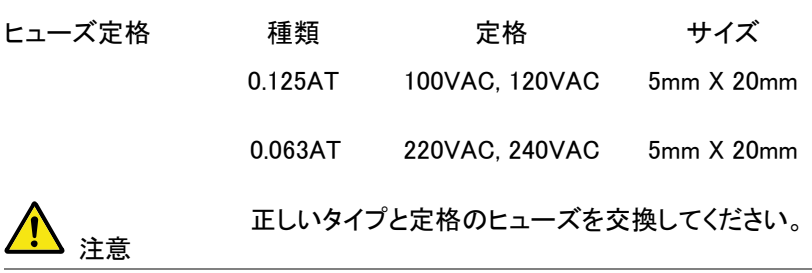

手順 1. 本器の電源をオフし電源コードを外します。

2. マイナスドライバなどでヒューズソケットを外しま す。

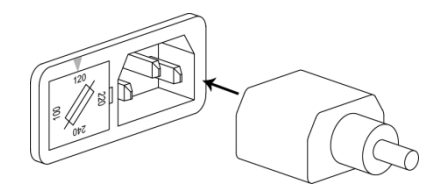

3. ホルダ内のヒューズを外し正しいタイプと定格の ヒューズと交換します。

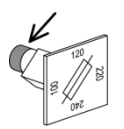

4. 正しい電源電圧がヒューズホルダ上側の矢印で並 んでいることを確認しヒューズソケットを挿入しま す。

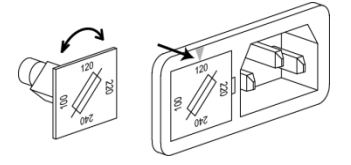

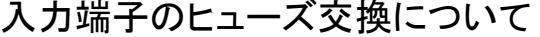

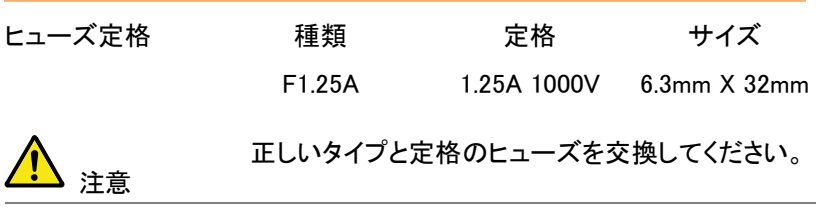

手順 1. 電源をオフにします。

2. ①指でヒューズホルダを押して、②反時計回りに回 します。パネルからヒューズホルダが外れます。

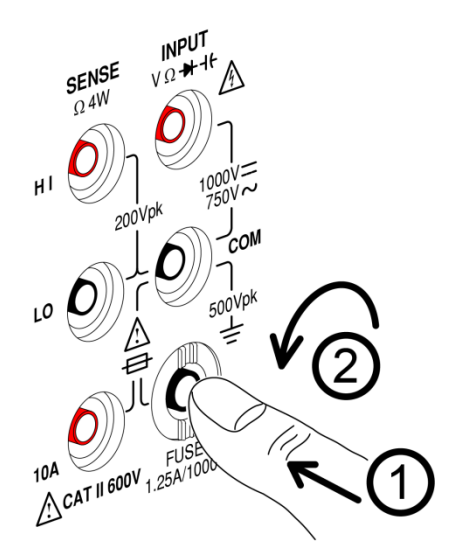

正しいタイプと定格のヒューズをホルダーの挿入し ヒューズを交換してください。

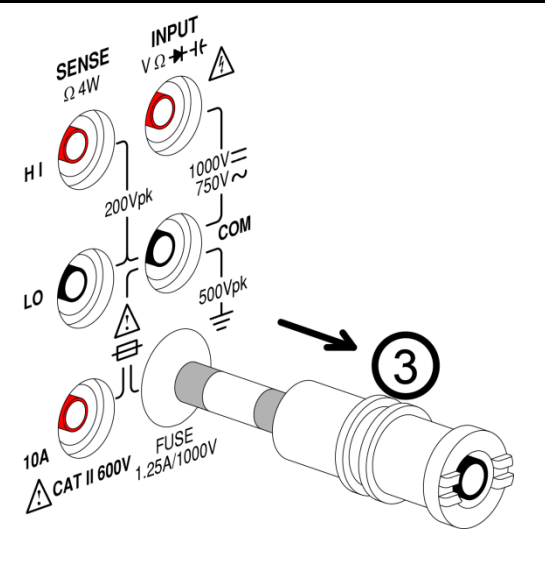

3. ヒューズホルダを前面パネルと同じ位置まで押し込 み時計回りに回します。

# システム情報 下の図は、システム情報を説明しています。

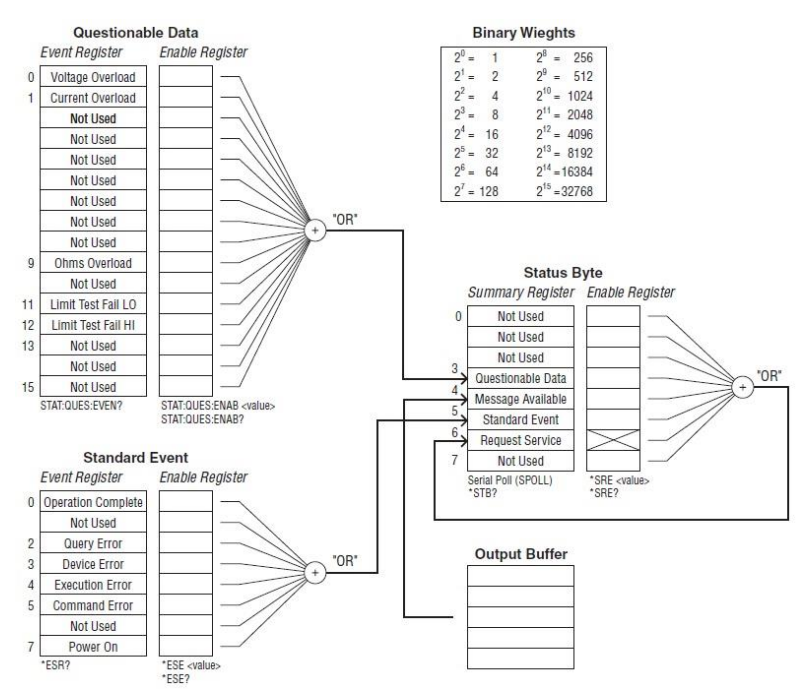

以下のコマンドセットについては、上の図を参照してください。

STAT: QUES: EVEN?

STAT: QUES: ENAB

STAT: QUES: ENAB?

\*ESR?

\*ESE

\*ESE?

\*STB?

\*SRE

\*SRE?

## <span id="page-148-0"></span>仕様

仕様は、DMM は、少なくとも 30 分間エージングし、レートが Slow の場 合に適用されます。仕様範囲内で本器を動作させるのに必要な基本条 件は以下のとおりです:

- 校正: 毎年
- 確度:± (読み値の% + デジット)
- 電源ケーブルは、確度を保証するために接地する必要があります。
- すべての仕様は、メイン(第一)ディスプレイにのみ適用されます。

#### 一般仕様

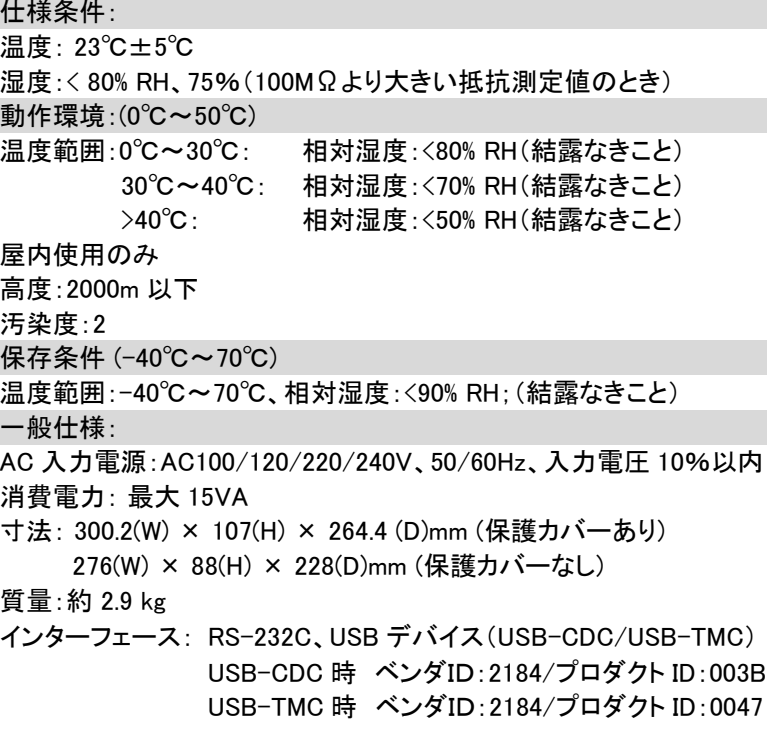

## DC 電圧

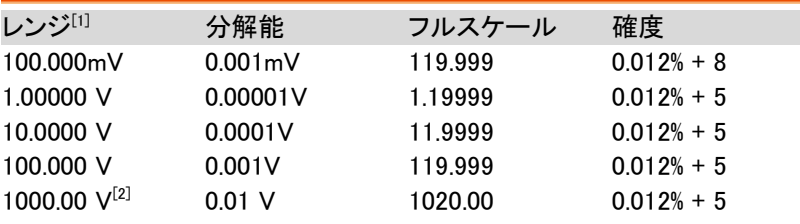

[1] 入力電圧が、選択したレンジのフルスケールを越えたとき、表示が -OL- (過負荷)を表示します。

[2] 仕様は、入力電圧 1000V に保証されています。 入力電圧が 1000V を超えるとブザー音がします。

## DC 電流

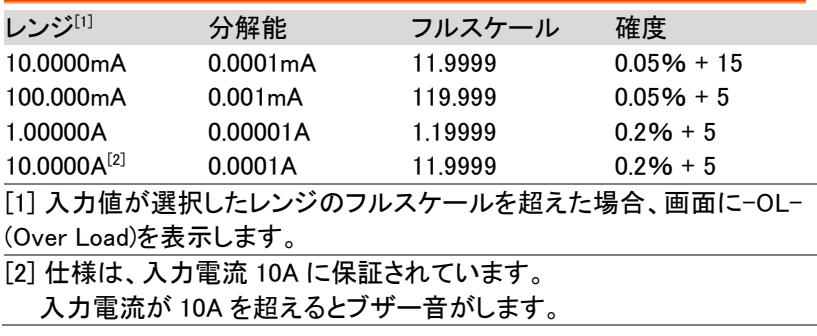

## ダイオード

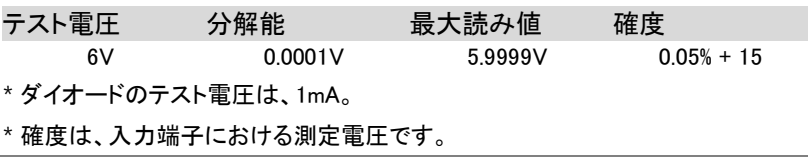

## 導通テスト

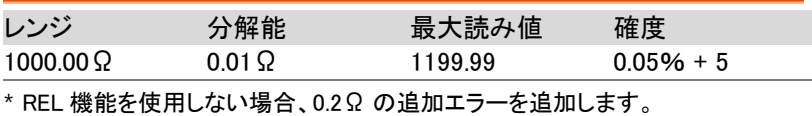

## 抵抗 [1] [2]

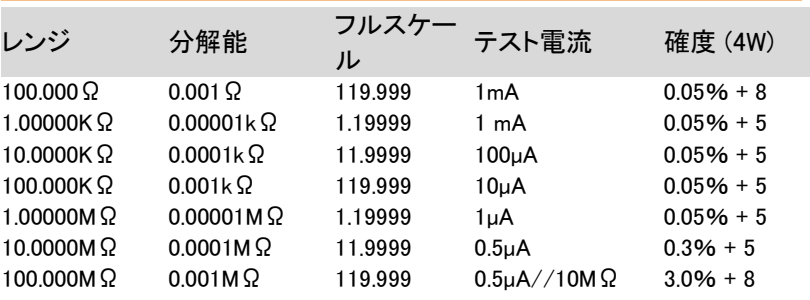

[1] 仕様は、4 線抵抗測定、または REL 機能を使用した 2 線式抵抗測定のもの です。 REL 機能なしで 2 線抵抗測定を使用した場合、0.2Ω の追加エラーを追 加します。

[2] 500kΩ より大きな抵抗を測定する場合は、標準的なテストリードでは誘導に よるノイズ干渉があるためを排除するためシールドされたテストリードをご使用く ださい。

## AC 電圧<sup>[1][2]</sup>

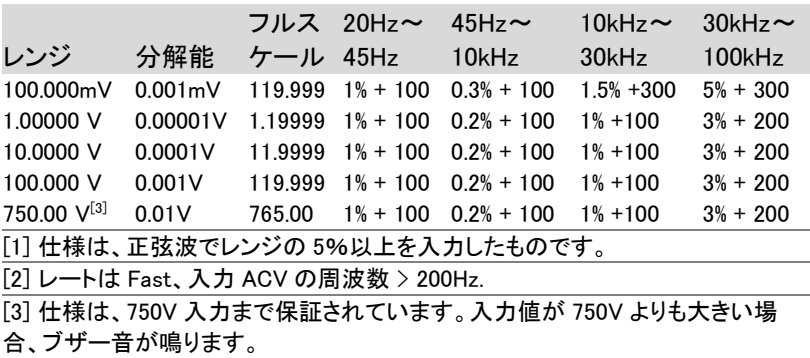

#### AC 電流

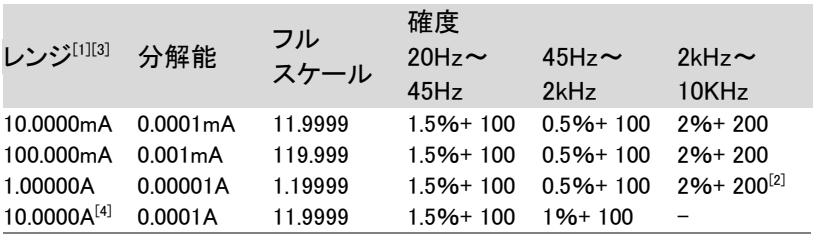

[1] 仕様は、正弦波でレンジの 5%以上を入力したものです。

[2] 入力電流 (5k~10kHz) < 220mA rms.

[3] ACI+DCI の確度は、ACI より 10 デジット悪くなります。

[4] 定格は 10A までの 保障となります。

入力が 10A を超えるとブザーが鳴ります。

## 周波数確度

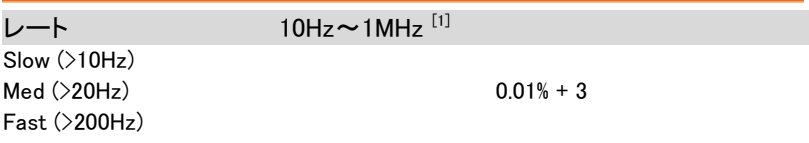

[1] 750Vac レンジは 100kHz までです。または、その他のレンジは、8x10<sup>7</sup> Volt-Hz です。

#### 電圧測定の感度

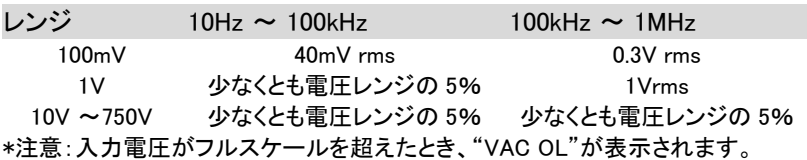

電流測定感度

レンジ 20 ~ 10kHz 10mA ~ 10A 少なくとも電流レンジの 5% \*注意:入力電圧がフルスケールを超えたとき、"IAC OL"が表示されます。

## 温度仕様

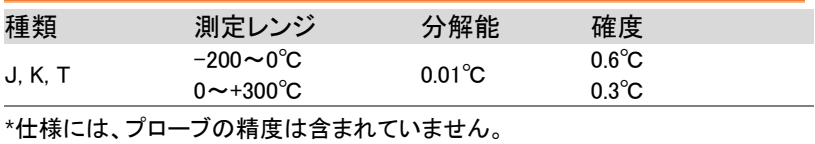

## キャパシタンス

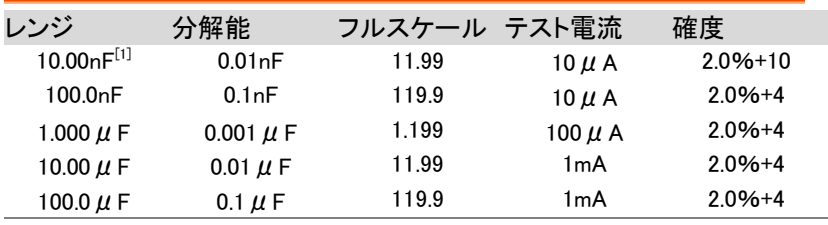

\*仕様は、レンジの 10%を超えた入力でフィルムコンデンサ用です。 [1]10nF キャパシタンス測定は、テストケーブルの浮遊容量の影響を受けることが あります。試験前に、試験ケーブルの浮遊容量を補償するために REL 機能を使 用します。

## 追加の仕様

追加の仕様は、動作温度が 18℃〜28℃を超えると [145](#page-148-0) ページに記載さ れている仕様に加えて適用されます。

## DC 電圧

測定方法: シグマ・デルタ A/D コンバータ

入力保護:1000V peak(全レンジにて)

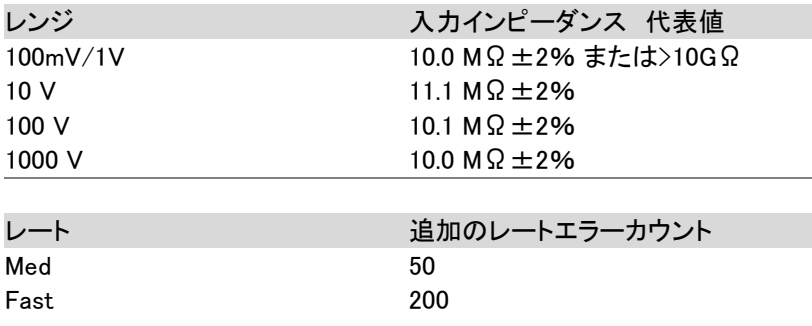

## DC 電流

\* 10mA~1A レンジは、3V 制限保護と F1.25A/1000V ヒューズ保護があ ります。

10A レンジは、F12A/600V ヒューズの保護あり.

シャント抵抗

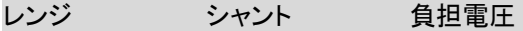

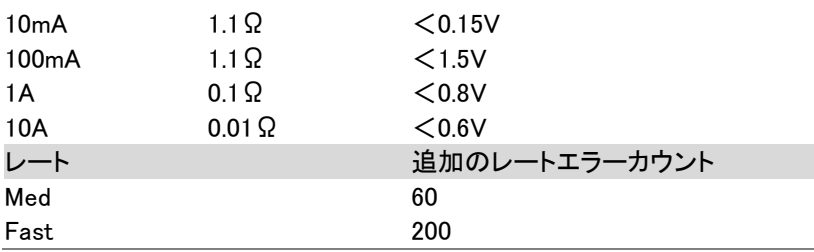

## AC 電圧 (AC 結合モード/AC + DC 結合モード)

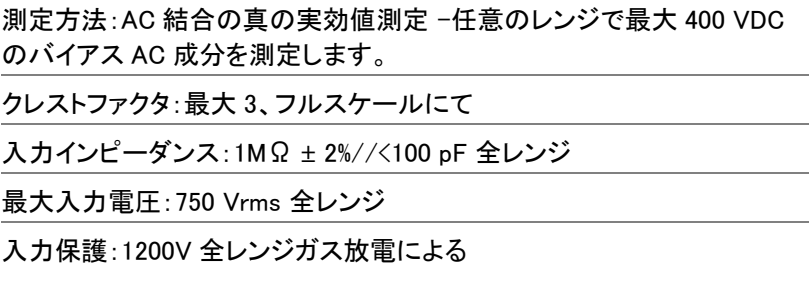

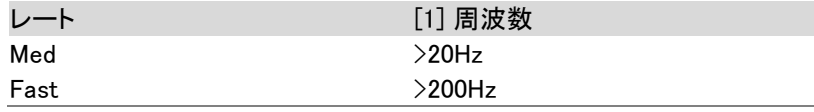

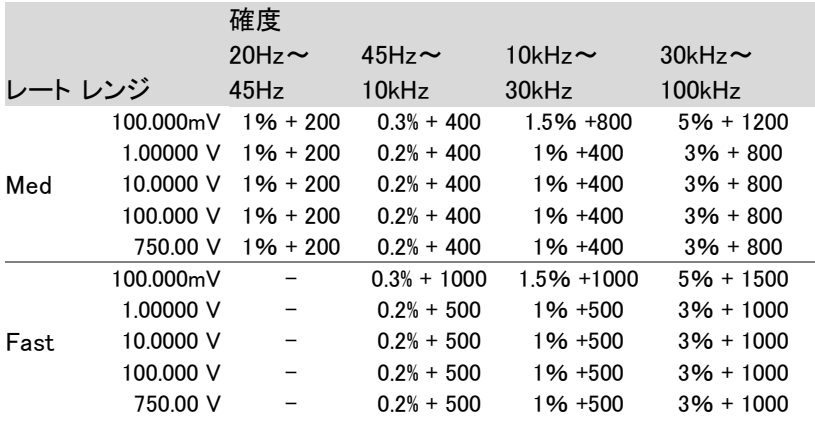

\* ACV+DCV の確度は、ACV より 10 デジット悪くなります。

[1] AC 電圧測定の確度は、測定される信号がここに記載されているものよりも 高い周波数の場合にのみ保証されます。

## AC 電流(AC 結合モード/AC + DC 結合モード)

測定方法:ヒューズと電流シャントへの電流は、AC 結合の真の実効値 測定(AC 成分のみ測定)。

クレストファクタ: 最大 3 全レンジ

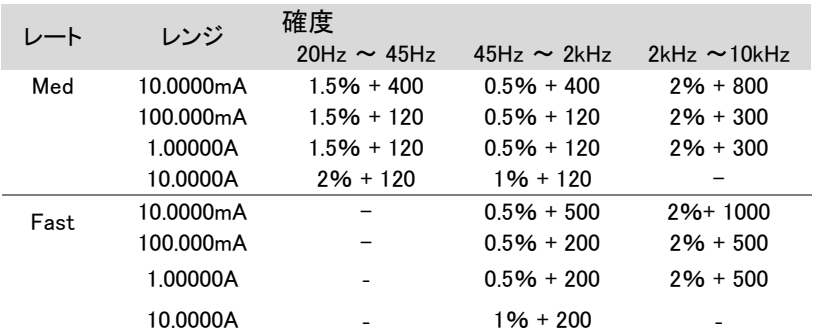

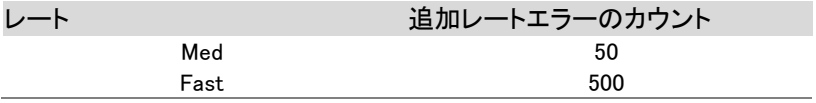

#### シャント抵抗

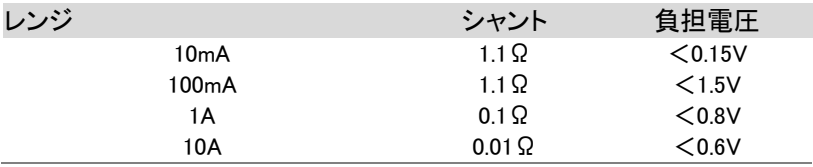

抵抗 (2-wire 抵抗と 4-wire 抵抗)

測定モード:2-wire 抵抗または 4-wire 抵抗

開放回路電圧:約 7.5 VDC.

入力保護:500Vpeak 全レンジ

## ダイオード

測定方法:1mA ±2% 定電流源

開放回路電圧:約 7.5 VDC.

入力保護:500V peak の入力保護.

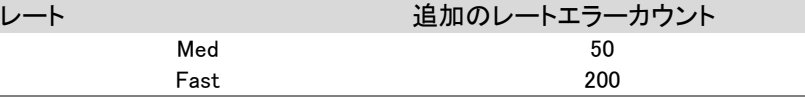

## 導通テスト

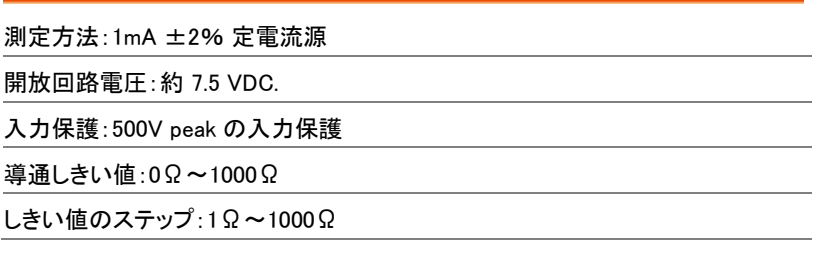

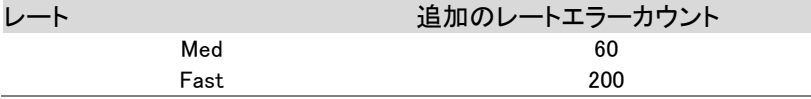

#### 周波数

測定方式:レシプロカルカウント方式

入力インピーダンス:1MΩ±2% //<100pF 全レンジ

最大入力電圧:750 Vrms 全レンジ

入力保護:1200V peak 全レンジガス放電による

GDM-8351 ユーザーマニュアル l

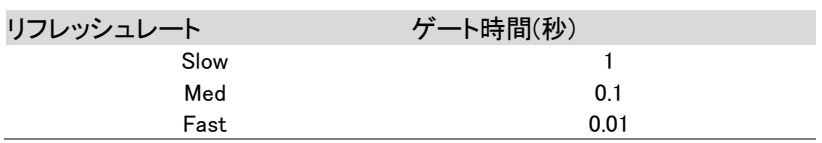

キャパシタンス

測定方法:DC 充電と放電

入力保護:500 Vpeak 全レンジにて

キャパシタンスの測定方法:

本器は、定電流源を使用して測定するコンデンサ(Cx)を充電し Cx に充 電する時間を記録します。次に、既知の抵抗を用いてコンデンサを放電 し放電時間を記録します。

抵抗値は、選択したキャパシタンスのレンジに依存します。選択したキャ パシタンスのレンジが 10nF 以下の場合、Cx の静電容量を計算するた めに充放電時間が使用されます。選択したキャパシタンスのレンジが 100nF 以上の場合、キャパシタンス Cx を計算するために充電時間のみ を使用します。

本器のキャパシタンス測定は、事実上 DC 測定と同様で測定されたキャ パシタンスは、LCR メータで測定された値よりも高くなる傾向がありま す。最良の測定結果を得るためには、まずテストリードの容量を補償す るためにケーブルが「オープン」のとき、テストリードのゼロを実行しま す。

## ノイズ除去測定

DC コモンモード除去比(DC CMRR): 1kΩアンバランスの LO リードの場 合、50/60 Hz±0.1%:DC > 120dB, AC > 70dB。

温度係数

指定した周囲温度範囲確度は、校正温度(Tcal)±5℃の範囲内が代表 的です。マルチメータの動作環境が、0°C から(Tcal)-5°C または(Tcal) +5℃から 50℃(仕様単位/°C)の範囲内である場合は、精度仕様に温度 係数誤差を追加する必要があります。

温度係数 = add ± 0.15 × [適用可能な確度)/°C].

寸法

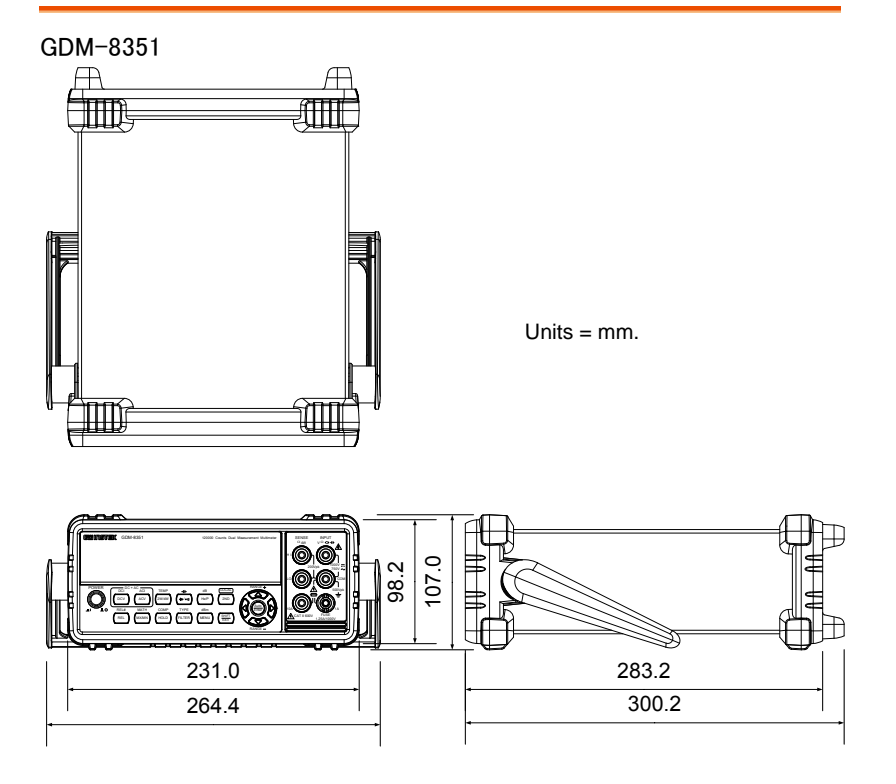

264.4(W) × 107(H) × 300.2(D)mm (保護カバーあり) 228(W) × 88(H) × 276(D)mm (保護カバーなし)

## EU declaration of Conformity

#### We

#### **GOOD WILL INSTRUMENT CO., LTD.**

declare that the below mentioned product

Type of Product: Digital Multimeter

Model Number: GDM-8351

are herewith confirmed to comply with the requirements set out in the Council Directive on the Approximation of the Law of Member States relating to the EMC: 2014/30/EU, LVD: 2014/35/EU..

For the evaluation regarding the Electromagnetic Compatibility and Low Voltage Directive, the following standards were applied:

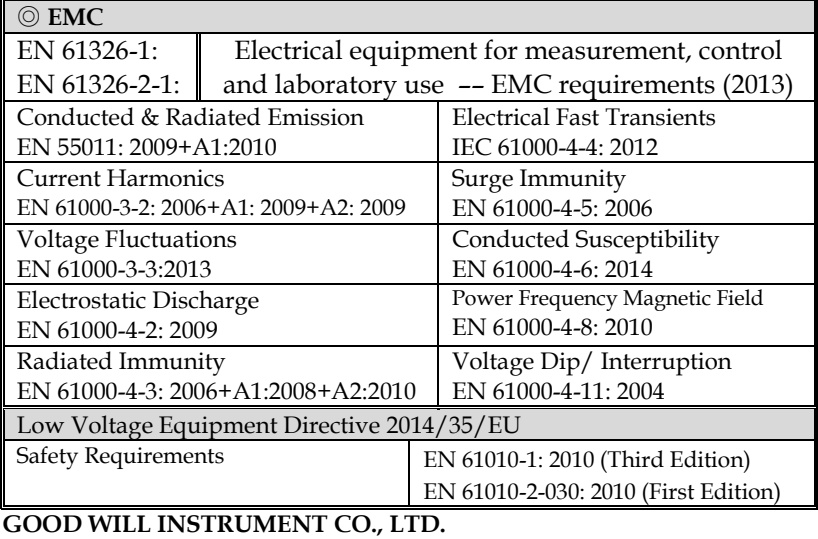

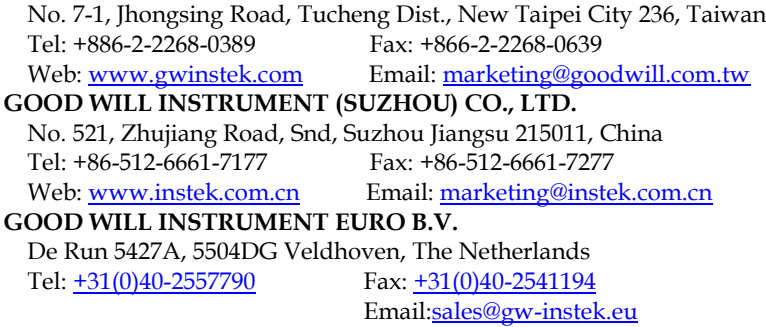

# 索引

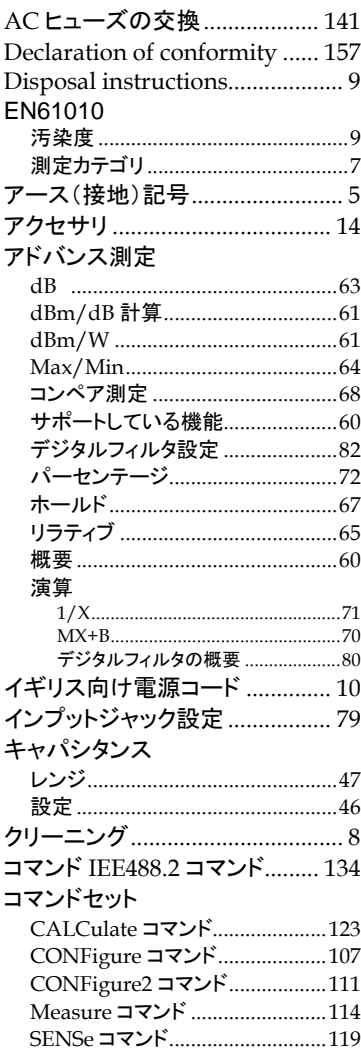

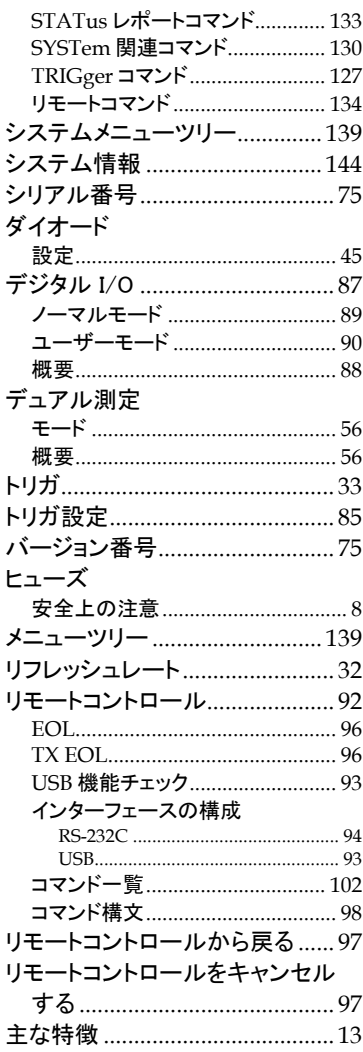

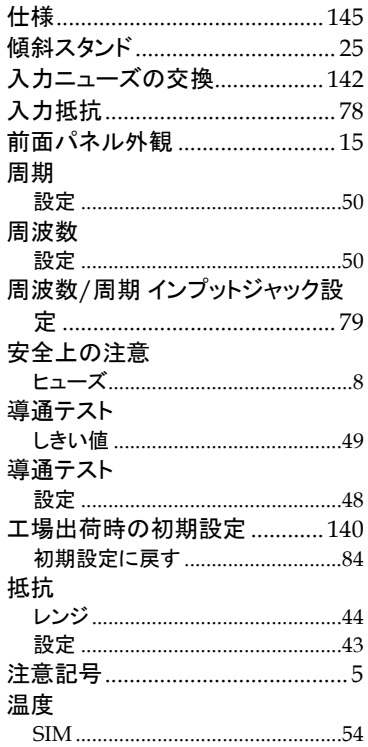

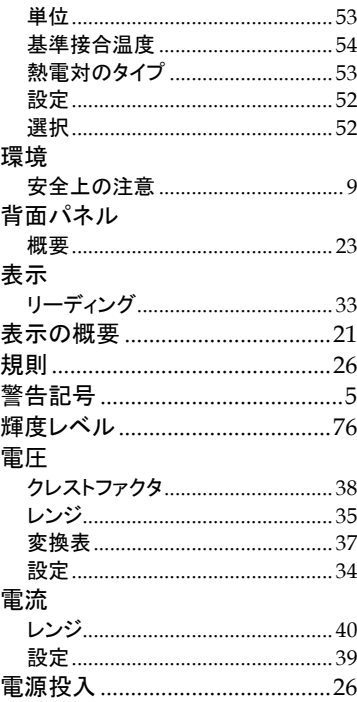

お問い合わせ

製品についてのご質問等につきましては下記まで お問い合わせください。

株式会社テクシオ・テクノロジー

本社:〒222-0033 横浜市港北区新横浜 2-18-13

藤和不動産新横浜ビル 7F

[ HOME PAGE ] :<http://www.texio.co.jp/>

E-Mail:info@texio.co.jp

アフターサービスに関しては下記サービスセンターへ サービスセンター:

〒222-0033 横浜市港北区新横浜 2-18-13 藤和不動産新横浜ビル 8F

TEL. 045-620-2786 FAX.045-534-7183